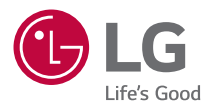

# *BENUTZERHANDBUCH* **LG ProBeam**

*DLP-Projektor*

*Lesen Sie die Sicherheitsinformationen aufmerksam durch, bevor Sie dieses Produkt zum ersten Mal verwenden.*

*BF50NST GRF510N BF60PST*

# *2 INHALT*

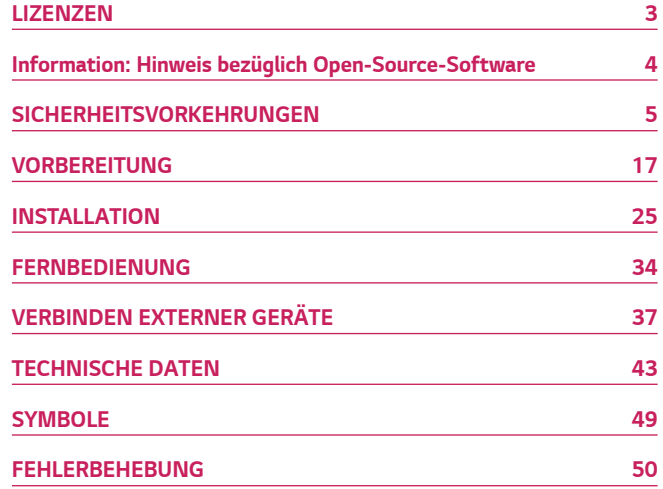

# <span id="page-2-0"></span>*LIZENZEN*

*Die unterstützten Lizenzen sind von Modell zu Modell verschieden. Weitere Informationen zu den Lizenzen erhalten Sie unter <www.lg.com>.*

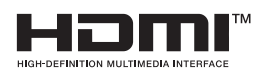

Die Begriffe HDMI und HDMI High-Definition *Multimedia Interface sowie das HDMI-Logo sind Marken oder eingetragene Marken von HDMI Licensing Administrator, Inc. in den Vereinigten Staaten und anderen Ländern.*

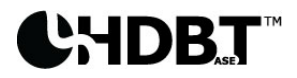

HDBaseT™ and the HDBaseT Alliance logo are trademarks of the HDBaseT Alliance.

*In Lizenz von Dolby Laboratories gefertigt. Dolby, Dolby Vision, Dolby Audio, Dolby Atmos und das Doppel-D-Symbol sind Warenzeichen von Dolby Laboratories.*

Informationen zu DTS-Patenten finden Sie unter *[http://patents.dts.com.](http://patents.dts.com) Hergestellt unter Lizenz von DTS Licensing Limited. DTS, das Symbol sowie DTS und das Symbol zusammen, DTS 2.0 Channel, DTS 2.0+Digital Out, DTS-HD und DTS Virtual:X sind eingetragene Marken oder Marken von DTS, Inc. in den Vereinigten Staaten und/oder anderen Ländern. © DTS, Inc. Alle Rechte vorbehalten.*

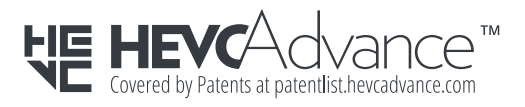

# *HINWEIS*

- **•**  *Die Abbildung kann von Ihrem Projektor abweichen.*
- **•**  *Das OSD-Menü (am Bildschirm angezeigtes Menü) Ihres Projektors kann sich leicht von dem in diesem Handbuch beschriebenen Menü unterscheiden.*

# *Information: Hinweis bezüglich Open-Source-Software*

*Um den in diesem Gerät verwendeten Quellcode unter GPL, LGPL, MPL sowie weitere Open-Source-Lizenzen zu erhalten, besuchen Sie bitte [http://opensource.](http://opensource.lge.com) [lge.com.](http://opensource.lge.com)*

*Neben dem Quellcode stehen dort alle Lizenzbedingungen, Garantieausschlüsse sowie Urheberrechtshinweise zum Download bereit.*

*LG Electronics bietet gegen eine kostendeckende Gebühr (Medium, Versand und Bearbeitung) den Quellcode auf CD-ROM an. Senden Sie dazu eine Anfrage per E-Mail an: opensource@lge.com.*

*Dieses Angebot gilt bis drei Jahre nach der letzten Auslieferung des Produkts. Dieses Angebot gilt für jeden Empfänger dieser Information.*

<span id="page-3-0"></span>*4*

# <span id="page-4-0"></span>*SICHERHEITSVORKEHRUNGEN*

*Bitte beachten Sie die Sicherheitshinweise. Dadurch vermeiden Sie Unfälle und die unsachgemäße Nutzung des Produkts.*

*Verhindern Sie, dass sich Kinder verletzen, indem Sie diese einfachen Sicherheitsvorkehrungen einhalten.*

*Diese Vorkehrungen sollten genauso eingehalten werden, wenn Sie Ihren bestehenden Projektor lagern oder bewegen.*

**•**  *Hinweise zu Sicherheitsvorkehrungen werden in Form von WARNUNG und VORSICHT wie folgt erteilt.*

*WARNUNG: Die Nichteinhaltung der Anweisungen kann zu schweren Verletzungen und sogar zum Tod führen.*

*VORSICHT: Nichteinhaltung der Anweisungen kann zu Verletzungen oder zur Beschädigung des Produkts führen.*

**•**  *Lesen Sie das Benutzerhandbuch sorgfältig durch, und halten Sie es griffbereit.*

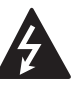

**WARNUNG/VORSICHT STROMSCHLAGGEFAHR – NICHT ÖFFNEN**

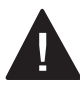

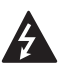

*Das Blitzsymbol in einem gleichschenkligen Dreieck soll den Benutzer darauf aufmerksam machen, dass im Gehäuse des Geräts eine nicht isolierte "gefährliche Spannung" vorhanden ist, sodass die Gefahr eines Stromschlags besteht.*

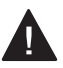

*Das Ausrufezeichen in einem gleichschenkligen Dreieck soll den Benutzer darauf aufmerksam machen, dass die dem Gerät beiliegende Dokumentation wichtige Betriebs- und Wartungsanweisungen enthält.*

## *WARNUNG/VORSICHT*

*— DAS GERÄT DARF WEDER REGEN NOCH FEUCHTIGKEIT AUSGESETZT WERDEN. ES BESTEHT BRAND- BZW. STROMSCHLAGGEFAHR.*

*5*

*Lesen Sie diese Sicherheitshinweise. Bewahren Sie diese Sicherheitshinweise gut auf.*

*Befolgen Sie alle Warnhinweise. Halten Sie sich an alle Anweisungen.*

## *Innenraum-Aufstellung*

### *WARNUNG*

#### *Installieren Sie Produkte, einschließlich Projektoren und Fernbedienungen nicht an folgenden Orten:*

- *— Orte, die direkter Sonneneinstrahlung ausgesetzt sind;*
- *— Feuchte Orte, wie beispielsweise Badezimmer;*
- *— Orte in der Nähe von heißen Objekten, wie brennbaren Flüssigkeiten oder Öfen;*
- *— Orte an denen das Produkt in Kontakt mit Öl, Ölnebel oder Dampf kommen*  könnte – wie Arbeitsflächen oder Orte in der Nähe eines Luftbefeuchters;
- *— Orte, an denen Wasser herumspritzen kann, beispielsweise in der Nähe von Vasen oder einem Aquarium;*
- *— Staubige Orte oder Orte, die Wind und Regen ausgesetzt sind;*
- *— Stellen unter einer Klimaanlage, sowie Stellen, die direkt der Abluft einer Klimaanlage ausgesetzt sind.*
- *— Orte in der Nähe von entzündlichen Objekten, wie brennbare Sprays und so weiter; oder*
- *— Regale, Bücherregale oder Schränke ohne Befestigung und Stellen, an die Haustiere gelangen können.*
- **•**  *Wenn Sie dem nicht nachkommen, kann dies zu elektrischem Schlag, Brand, einer Fehlfunktion, Verformung oder Ausfall führen.*

#### *Achten Sie darauf, dass der Projektor nicht herunterfällt, wenn Sie ihn an ein externes Gerät anschließen.*

**•**  *Andernfalls kann es zu Verletzungen oder zu einer Beschädigung des Produkts kommen.*

#### *Denken Sie an die folgenden Vorsichtsmaßnahmen, um zu verhindern, dass die Temperatur im Projektor zu stark ansteigt:*

- *— Installieren Sie die Lüftungsschlitze im Abstand von mindestens 30 cm zur Wand.*
- *— Installieren Sie das Produkt nicht an einer Stelle, die nicht belüftet werden kann, beispielsweise in einem Bücherregal oder einem Schrank.*
- *— Installieren Sie das Produkt nicht auf einem Teppich oder einem Kissen.*
- *— Achten Sie darauf, dass die Lüftungsschlitze nicht durch ein Tischtuch, einen Vorhang oder Ähnliches versperrt werden.*
- **•**  *Dies kann zu einem Brand führen.*

#### *Installieren Sie das Produkt nicht an der Wand oder der Decke eines Ortes,*  **an dem sich Öl oder Ölnebel befindet.**

**•**  *Andernfalls kann es zu Schäden am Gerät kommen, oder es kann herunterfallen.*

#### *Achten Sie darauf, dass keine Kinder sich an den installierten Projektor hängen oder darauf herumklettern.*

**•**  *Der Projektor könnte herunterfallen und jemanden verletzen oder töten.*

### *VORSICHT*

#### *Wenn Sie den Projektor bewegen, achten Sie darauf, den Strom abzuschalten und trennen Sie den Netzstecker, das Antennenkabel und das Verbindungskabel zwischen den Geräten ab.*

**•**  *Falls Sie dies nicht tun, kann dies zu Schäden am Projektor oder dem Kabel führen, was wiederum zu einem Brand oder zu einem elektrischen Schlag führen kann.*

*Installieren Sie den Projektor nicht auf einem instabilen Regal, an einer Neigung, an einer Stelle, die Vibrationen ausgesetzt ist, einer Stelle, an der der Projektor nicht vollständig gehalten werden kann, oder auf Stoffen wie einem Tischtuch.*

**•**  *Wenn der Projektor herunterfällt oder umkippt, kann dies zu Verletzungen führen, oder der Projektor könnte eine Fehlfunktion erleiden.*

*Um zu verhindern, dass das Netzkabel oder der Stecker beschädigt wird, dürfen Sie den Projektor nicht so installieren, dass man auf das Kabel treten kann.*

**•**  *Dies kann zu einem Brand oder zu einem elektrischen Schlag führen.*

#### *Installieren Sie den Projektor nicht zu dicht an der Wand.*

**•**  *Dadurch könnte sich der Kabelanschluss verschlechtern, oder der Projektor und dessen Kabel könnten beschädigt werden.*

#### *Wenn Sie den Projektor auf einem Schrank oder einem Kabel installieren, achten Sie darauf, dass das vordere Ende des Projektors nicht übersteht.*

**•**  *Der Projektor könnte aus dem Gleichgewicht kommen und herunterfallen und Personen verletzen oder beschädigt werden.*

## *Während des Betriebs*

#### *WARNUNG*

*Stecken Sie bei Gewitter und Blitzschlag das Netzkabel aus und berühren Sie nicht das Antennenkabel.*

**•**  *Dies kann zu einem elektrischen Schlag führen.*

*Wenn aus den Gasleitungen Gas austritt, dürfen Sie die Steckdose nicht berühren und sollten das Fenster öffnen, um frische Luft hereinzulassen.*

**•**  *Es kann zu Funken kommen, die zu Bränden oder Verbrennungen führen können.*

*Wenn Sie das Produkt mit einem externen Gerät wie einer angeschlossenen Spielkonsole verwenden, achten Sie darauf, dass das Verbindungskabel lang genug ist.*

**•**  *Das Produkt könnte herunterfallen und Verletzungen verursachen oder zu Schäden am Produkt führen.*

*Kratzen Sie nicht mit metallischen Gegenständen auf dem Projektor herum und stoßen Sie damit nicht dagegen.*

**•**  *Andernfalls kann es zu Verletzungen oder zu einer Beschädigung des Produkts kommen.*

#### *Stecken Sie keine metallischen Gegenstände in den Projektor, beispielsweise Münzen, Haarnadeln oder ein Stück Eisen. Ebenso keine entzündlichen Gegenstände wie Papier oder Streichhölzer.*

**•**  *Dies kann zu einem Brand oder zu einem elektrischen Schlag führen.*

*Wenn Sie die Batterien der Fernbedienung austauschen, bewahren Sie sie außerhalb der Reichweite von Kindern auf und achten Sie darauf, dass Kinder diese nicht verschlucken.*

**•**  *Wenn ein Kind die Batterie verschluckt, konsultieren Sie umgehend einen Arzt.*

#### *10*

#### *Bewahren Sie die Plastikfolie des Produkts außerhalb der Reichweite von Kindern auf.*

**•**  *Kinder können an der Plastikfolie ersticken.*

*Fassen Sie während des Betriebs oder direkt nach dem Einschalten nicht in die Nähe der Lüftungsschlitze, da diese sehr heiß werden.*

**•**  *Die Hitze stellt keinen Defekt oder Problem mit dem eingeschalteten Projektor dar, machen Sie sich also keine Sorgen.*

*Blicken Sie nicht vorne in die Linse, wenn der Projektor in Betrieb ist. Das Produkt ist eine starke Lichtquelle, die zu Verletzungen an den Augen führen kann.*

*Versuchen Sie nicht, den Projektor auseinanderzubauen oder selbst*  **zu modifizieren. Wenden Sie sich stets an einen qualifizierten Service-***Techniker, Ihren Händler oder den örtlichen Kundendienst, damit diese die Inspektion, Einstellung und die Reparaturen vornehmen können.*

**•**  *Dies kann zu einem Brand oder zu einem elektrischen Schlag führen.*

## *VORSICHT*

*Verwenden Sie keine Produkte in der Nähe des Projektors, die hohe Spannung nutzen. (z. B. eine elektrische Fliegenklatsche)*

**•**  *Dies kann zu Fehlfunktionen führen.*

*Stellen Sie keine Behälter mit Flüssigkeit auf den Projektor, beispielsweise Vasen, Töpfe, Tassen, Kosmetik oder Medizin, Dekoartikel wie Kerzen oder irgendwelchen schweren Gegenstände.*

**•**  *Das könnte zu Brand, elektrischem Schlag oder Verletzungen führen.*

**Die Oberfläche der Wechselstrom-Adapter ist heiß. Achten Sie also darauf, dass weder Sie noch Kinder die Oberfläche während der Nutzung berühren.** *(Außer bei Modellen, die keinen Adapter verwenden)*

*Halten oder bewegen Sie das Produkt nicht falsch herum, indem Sie es am Netzkabel, am Signalkabel oder am Projektionsspiegel greifen.*

**•**  *Dies könnte zu Schäden am Produkt, elektrischen Schlägen oder Bränden führen.*

*Selbst wenn der Projektor mit der Fernbedienung oder der Taste abgeschaltet wird, wird der Strom nicht vollständig getrennt, solange das Netzkabel noch eingesteckt ist.*

*Wenn Sie Kopfhörer oder Ohrhörer verwenden, dann nutzen Sie diese bitte nicht bei hoher Lautstärke oder über eine längere Zeit. (Gilt nur für Modelle, die Kopfhörer (Ohrhörer) unterstützen.)*

**•**  *Sonst könnten Sie Ihrem Gehör schaden.*

*Starten Sie den Projektor nicht mit hoher Lautstärkeeinstellung.*

**•**  *Eine hohe Lautstärke kann zum Gehörverlust führen.*

#### *Bewahren Sie den Projektor nicht längere Zeit außen auf.*

#### *Berühren Sie nicht die Linse des Projektors und setzen Sie sie keinen Schlägen aus.*

**•**  *Dies kann das Produkt beschädigen.*

#### *12*

#### *Blockieren Sie das Licht aus der Projektorlinse nicht mit einer Person, einem Buch oder sonstigen Gegenständen.*

**•**  *Falls das Licht des Projektors längere Zeit auf einen Gegenstand scheint, kann dies durch die verursachte Hitze zu einem Brand führen. Das reflektierte Licht kann auch die Linse aufheizen und den Projektor beschädigen.*

#### *Verwenden Sie keine neue Batterie zusammen mit einer gebrauchten Batterie.*

**•**  *Dies kann die Batterie beschädigen oder zum Brand durch auslaufende Batterieflüssigkeit führen, oder zu einem elektrischen Schlag.*

#### *Achten Sie beim Auswechseln der Batterien darauf, dass Sie sie richtig gepolt einlegen (+, -).*

**•**  *Brüche an den Batterien oder ein Auslaufen kann zu Bränden, Explosionen, Verletzungen oder Kontaminationen (Schäden) in der Umgebung führen.*

#### *Setzen Sie die Batterien keinem direkten Sonnenlicht, offenem Feuer, einem elektrischen Heizer, hohen Temperaturen über 60 °C, übermäßiger Luftfeuchtigkeit oder Hitze aus.*

**•**  *Andernfalls besteht Explosionsgefahr oder Brandgefahr.*

#### *Werfen Sie den Akku nicht, und bauen Sie ihn nicht auseinander.*

**•**  *Dies kann die Batterie beschädigen und zu Brand oder einer Explosion führen.*

#### *Werfen Sie alte Batterien nicht einfach weg.*

**•**  *Andernfalls besteht Explosionsgefahr oder Brandgefahr. Die richtige Entsorgung ist je nach Land und Region unterschiedlich. Entsorgen Sie sie ordnungsgemäß.*

#### *Sollte eine falsche Batterie eingesetzt werden, besteht die Gefahr eines Brandes oder einer Explosion.*

*Behalten Sie Kinder im Auge und achten Sie darauf, dass sie unabhängig der Entfernung nicht in den Projektorstrahl blicken.*

*Seien Sie vorsichtig, wenn Sie den Projektor mit der Fernbedienung starten, dass Sie nicht direkt in die Projektionslinse blicken.*

*Verwenden Sie keine optischen Hilfe wie Ferngläser oder Teleskope im Bereich des Strahls.*

# DEUTSCH *DEUTSCH*

## *Stromquellen*

#### *WARNUNG*

#### *Achten Sie darauf, dass der Stecker ordentlich eingesteckt ist und nicht wackelt.*

**•**  *Eine instabile Verbindung kann zu einem Brand führen.*

#### *Schließen Sie nicht zu viele Geräte an eine Mehrfachsteckdose an.*

**•**  *Andernfalls besteht Brandgefahr aufgrund von Überhitzung der Steckdose.*

*Stecken Sie keine Metallgegenstände in den Stecker, wenn dieser mit einer Steckdose verbunden ist. Berühren Sie außerdem niemals den Netzstecker direkt nach dem Abziehen aus der Steckdose.*

**•**  *Dies kann zu einem elektrischen Schlag führen.*

#### *Schließen Sie den Stecker an eine geerdete Steckdose oder Mehrfachsteckdose an. (Außer bei Geräten ohne Erdung)*

**•**  *Wenn Sie dem nicht nachkommen, kann dies zu elektrischem Schlag durch Fehlfunktion oder elektrischen Kurzschluss führen.*

#### *Berühren Sie den Netzstecker niemals mit feuchten Händen.*

**•**  *Dies kann zu einem elektrischen Schlag führen.*

#### *Wenn Sie den Projektor längere Zeit nicht verwenden oder nicht anwesend sind, ziehen Sie den Stecker aus der Steckdose.*

**•**  *Angesammelter Staub kann sich durch einen Kurzschluss (hervorgerufen durch Hitze, einen Zündfunken oder Verschleiß) entzünden und zu einem elektrischen Schlag oder einem Brand führen.*

#### *Ziehen Sie den Netzstecker, um das Gerät vom Stromnetz zu trennen. Für Notfälle muss der Netzstecker stets gut erreichbar sein.*

#### *14*

*Falls eines der folgenden Ereignisse auftritt, könnte das Produkt einen Fehler aufweisen, und Sie müssen den Projektor unverzüglich abschalten, das Netzkabel aus der Steckdose ziehen und den Kundendienst benachrichtigen:*

*— Wenn das Produkt beschädigt ist;*

- *— Wenn das Produkt ausfällt;*
- *—* Wenn sich Fremdkörper im Produkt befinden; oder
- *— Wenn Rauch oder Geruch aus dem Gerät kommt.*
- **•**  *Dies kann zu einem Brand oder zu einem elektrischen Schlag führen.*

## *A* VORSICHT

*Ziehen Sie den Stecker nicht aus der Steckdose und stecken Sie ihn nicht ein, wenn der Netzschalter eingeschaltet ist. (Verwenden Sie den Netzstecker nicht als Netzschalter.)*

**•**  *Dies kann zu einem Brand oder zu einer Fehlfunktion führen.*

#### *Wenn Sie den Wechselstrom-Adapter oder das Netzkabel entfernen, achten Sie darauf, dass Sie am Stecker (und nicht am Kabel) ziehen.*

**•**  *Andernfalls kann es zu einem Brand kommen oder das Produkt könnte beschädigt werden.*

#### *Beschädigen Sie nicht den Wechselstrom-Adapter, das Netzkabel oder den Stecker, und stellen Sie keine schweren Gegenstände darauf und setzen Sie sie keinen Schlägen aus.*

**•**  *Dies kann zu einem Brand, elektrischem Schlag oder Schäden am Produkt führen.*

#### *Schließen Sie das Netzkabel und den Wechselstrom-Adapter ordentlich an.*

**•**  *Eine schlechte Verbindung kann zu einer Fehlfunktion des Produkts oder zu einem Brand führen.*

#### *Befreien Sie die Stifte des Steckers oder die Steckdose von Verschmutzungen.*

**•**  *Dies kann zu einem Brand führen.*

#### *Halten Sie das Netzkabel von jeglichen Wärmequellen entfernt.*

**•**  *Andernfalls kann die Isolierung des Kabels schmelzen und zu einem Brand oder elektrischen Schlag führen.*

#### *Verwenden Sie ausschließlich genehmigte Netzkabel oder Wechselstrom-Adapter, die von LG Electronics zur Verfügung gestellt wurden. Verwenden Sie keine anderen Produkte.*

**•**  *Diese können zu einer Fehlfunktion des Produkts, zu Brand oder zu einem elektrischen Schlag führen.*

## *Reinigung*

## *WARNUNG*

#### *Besprühen Sie den Projektor zur Reinigung auf keinen Fall mit Wasser.*

**•**  *Dies kann zu einem Brand oder zu einem elektrischen Schlag führen.*

## *VORSICHT*

#### *Reinigung des Projektors*

- *— Ziehen Sie vor der Reinigung den Netzstecker aus der Steckdose.*
- *— Wischen Sie nicht über die Optik (die Linse und den Spiegel), kurz nachdem Sie den Strom abgeschaltet haben.*
- *— Sprühen Sie kein Wasser auf das Produkt, und wischen Sie es nicht mit einem feuchten Tuch ab.*
- *— Wischen Sie das Produkt sanft mit einem weichen Tuch ab.*
- *— Verwenden Sie keine Reinigungsmittel, Kfz oder industrielle Politur, Scheuermittel, Wachs, Benzol oder Alkohol.*
- **•**  *Dies kann zu Brand, elektrischem Schlag oder Schäden am Projektor führen (Verformung, Korrosion und Bruch).*

#### *Reinigung der Linse*

- *— Reinigen Sie die Linse, falls sich darauf Staub abgesetzt hat oder Flecken gebildet haben.*
- *—* Reinigen Sie die Oberfläche der Linse mit Druckluft oder einem weichen, *trockenen Tuch.*
- *— Reinigen Sie das Objektiv vorsichtig mit Druckluft, einem Baumwolltuch oder einem weichen Lappen, um Staub oder Flecken zu entfernen.*
- *— Reinigen Sie die Linse nicht, wenn der Projektor eingeschaltet ist, oder kurz nachdem Sie ihn abgeschaltet haben.*
- *— Verwenden Sie keine Reinigungsmittel, Kfz oder industrielle Politur, Scheuermittel, Wachs, Benzol, Alkohol, Wasser und so weiter auf der Linse, da diese den Projektor schädigen könnten.*

#### *Wenn Sie das Innenleben des Produkts einmal jährlich reinigen lassen möchten, wenden Sie sich bitte an den Händler oder den Kundendienst.*

**•**  *Wenn Sie das Innere des Projektors längere Zeit nicht reinigen, kann dies kann zu einem Brand oder zu einer Fehlfunktion führen.*

## *Laser*

#### *WARNUNG*

- **•**  *Beim Manipulieren des Produkts setzen Sie sich der Gefahr von Laserstrahlung aus, wenn Sie es auf eine Art und Weise verändern, die nicht im Benutzerhandbuch beschrieben ist.*
- **•**  *Achten Sie darauf, dass keine Kinder oder kranke Menschen direkt in die Lichtquelle blicken.*

### *A* VORSICHT

- **•**  Dieses Produkt ist ein Lasergerät der Klasse 1, das IEC 60825-1 entspricht. **Integrierter Laserstandard (Lasermodul der Klasse 4)**
- **•**  *Blau*
	- *—* Wellenlänge: 448 nm 462 nm
	- *— Lichtleistung: ca. 95 W (BF50NST/GRF510N), ca. 125 W (BF60PST)*

#### *Produkt-Laserklassenkennzeichnung*

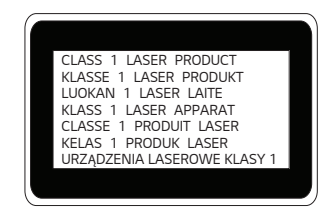

Das Etikett mit der Laserklasse des Produkts befindet sich an der Unterseite des *Produkts.*

**DEUTSCH** *DEUTSCH*

# <span id="page-16-0"></span>*VORBEREITUNG*

*Die Abbildungen unterscheiden sich möglicherweise von Ihrem Gerät.* 

# *Lieferumfang*

*Mit dem Projektor geliefertes Zubehör ist unten dargestellt. Zubehör kann ohne vorherige Ankündigung geändert werden. Neues Zubehör kann ergänzt und altes entfernt werden.* 

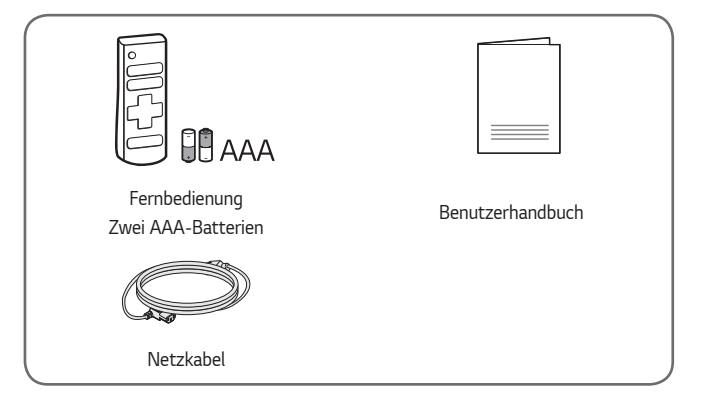

**•**  *Verwenden Sie beim Verbinden eines HDMI- oder USB-Kabels oder eines USB-Flash-Laufwerks mit einem HDMI- oder USB-Anschluss ein Produkt mit einer Breite*  von maximal 18 mm und einer Höhe von maximal 10 mm. Falls das USB-Kabel oder *das USB-Flash-Laufwerk nicht mit dem USB-Anschluss des Projektors kompatibel ist, verwenden Sie ein Verlängerungskabel,*  das USB 2.0 unterstützt.

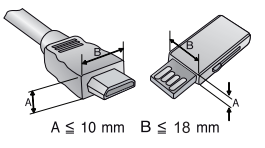

- **•**  *Beim Anschluss von zwei USB-Geräten gleichzeitig sollte die Einfassung*  jeweils höchstens 8,5 mm dick sein.
- **•**  *Verwenden Sie ein zertifiziertes Kabel mit HDMI-Logo.*
- **•**  *Wenn Sie kein zertifiziertes HDMI-Kabel verwenden, zeigt der Bildschirm eventuell nichts an, oder ein Verbindungsfehler tritt auf. (Empfohlene Typen von HDMI-Kabeln)*
	- *— UltrahochgeschwindigkeitsHDMI*®*/™-Kabel (3 m oder weniger)*

# *Optionales Zubehör*

*Die optionalen Zubehörteile können Sie in einem Elektronikfachgeschäft, in einem Online-Shop oder bei dem Einzelhändler, bei dem Sie das Produkt gekauft haben, erwerben. Optionales Zubehör kann ohne vorherige Ankündigung geändert werden.*

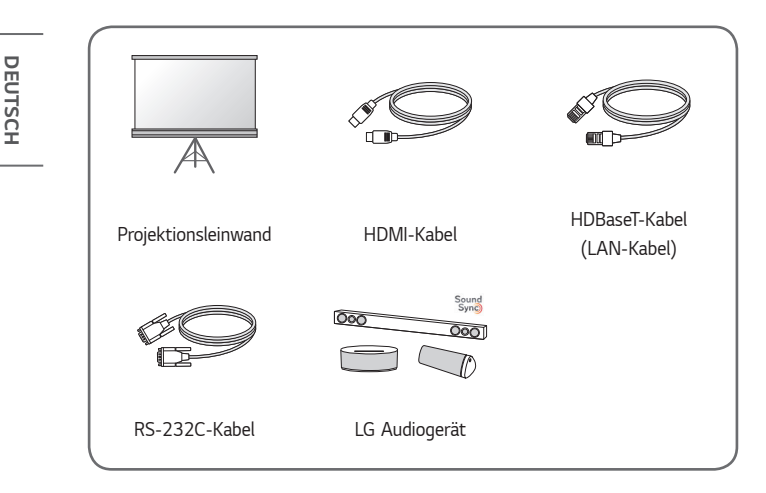

# *Teile und Komponenten*

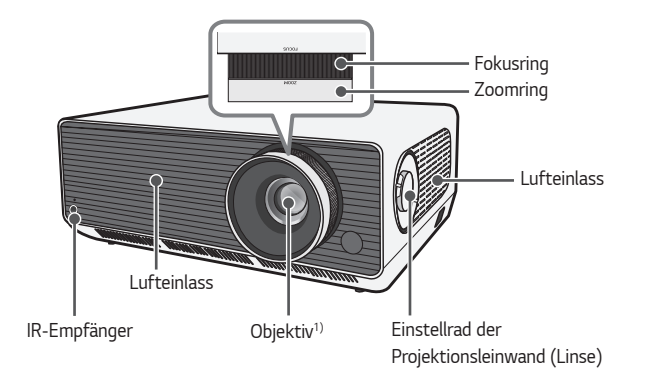

*1) Berühren Sie während des Projektorbetriebs niemals das Objektiv. Das Objektiv könnte beschädigt werden. (Halten Sie das Objektiv von scharfen Gegenständen fern.)*

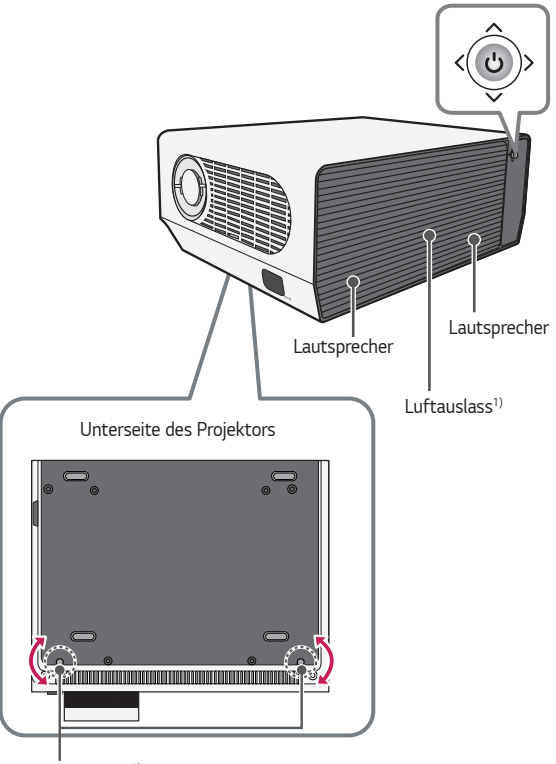

*Joystick-Taste*

*Verstellbarer Fuß2)*

- *1) Halten Sie Abstand zum Belüftungsbereich, da er sehr heiß wird.*
- *2) Drehen Sie den verstellbaren Fuß nach links oder rechts, um den Winkel anzupassen.*

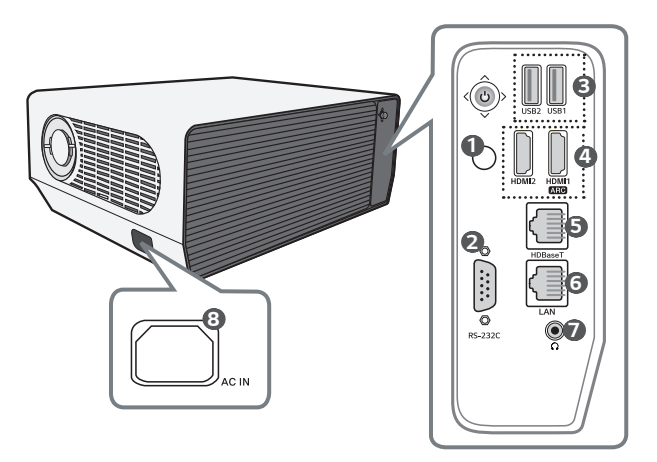

- **1 IR-Empfänger**
- RS-232C Anschluss
- *USB-Anschluss*
- **HDMI** Anschluss
- **HDBaseT** Anschluss
- *LAN Anschluss*
- *(Kopfhörerbuchse)*
- AC IN (AC IN-Anschluss)

# *Verwenden der Joystick-Taste*

*Sie können den Projektor bedienen, indem Sie die entsprechende Taste drücken oder den Joystick nach links, rechts, oben oder unten bewegen.*

## *Grundfunktionen*

*22*

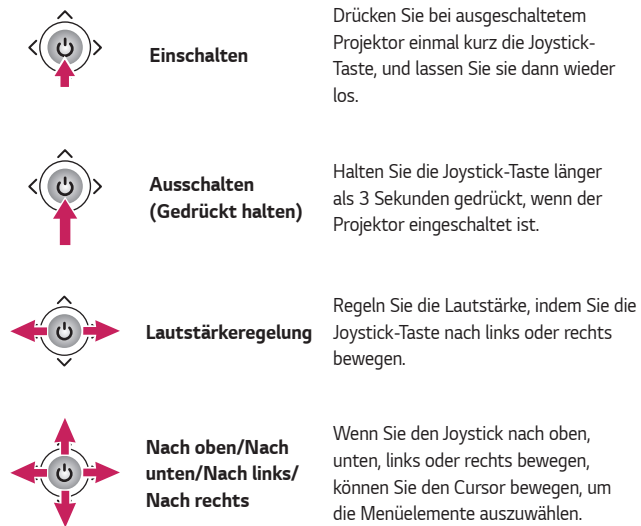

# *A* HINWEIS

**•**  *Wenn Sie den Joystick nach oben, unten, links oder rechts bewegen, achten Sie darauf, dass Sie dabei nicht versehentlich die Taste drücken. Die Lautstärke darf nicht eingestellt und der Cursor darf nicht bewegt werden, wenn die Joystick-Taste gedrückt und bewegt wird.*

## *Einstellen des Menüs*

*Drücken Sie bei eingeschaltetem Projektor die Joystick-Taste einmal. Sie können die Menüelemente einstellen, indem Sie die Joystick-Taste nach links, rechts, oben oder unten bewegen. Navigieren Sie zu dem gewünschten Menüelement, und drücken Sie dann die Joystick-Taste einmal, um das Element auszuwählen.*

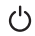

*Schaltet das Gerät aus.*

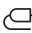

*Ändert die Eingangsquelle.*

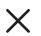

*Blendet Bildschirmmenüs aus und ruft das Projektor-Bild auf.*

දුලි} *Zeigt das Menü "Einstellungen" an.*

# *24 Statusanzeigen des Projektors*

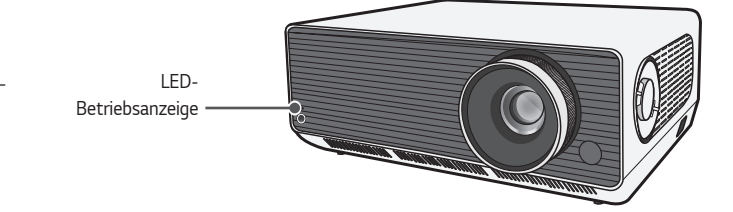

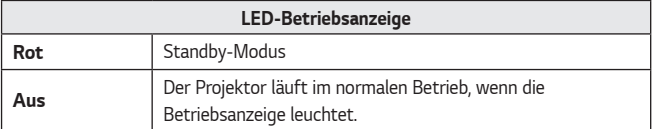

# <span id="page-24-0"></span>*INSTALLATION*

# *Installation an der Decke*

# *WARNUNG*

*Wenn Sie das Produkt an der Decke installieren, halten Sie sich an die folgenden Vorsichtsmaßnahmen, um zu verhindern, dass der Projektor herunterfällt.*

- *— Wenden Sie sich bei der Installation an den Kundendienst.*
- *— Verwenden Sie keinen Klebstoff, kein Schmierfett, kein Öl und so weiter, wenn Sie das Befestigungswerkzeug verwenden.*
- *— Ziehen Sie die Schrauben nicht zu stark an, da der Projektor herunterfallen kann, wenn die Schrauben abbrechen.*
- *— Standard-Schraube: M6 x 10 mm*
- *—* Empfohlenes Anzugsmoment: 5-8 kgf.cm
- **•**  *Wenn Sie sich nicht an die Vorsichtsmaßnahmen halten, kann dies zu Verletzungen, zum Tode oder zu Produktschäden führen, wenn das Gerät herunterfällt.*

# *Projektionsabstand nach Anzeigeformat*

- *1 Stellen Sie den Projektor auf eine stabile, ebene Fläche neben den PC oder neben der Audio/Video-Quelle.*
- *2* Stellen Sie den Projektor mit ausreichendem Abstand zur Projektionsfläche auf. Der Abstand zwischen dem Projektor und Projektionsfläche ist *maßgeblich für die tatsächliche Bildgröße.*
- *3 Richten Sie den Projektor so aus, dass das Objektiv rechtwinklig zur*  Projektionsfläche abstrahlt. Trifft das Licht nicht senkrecht auf die Projektionsfläche auf, erscheint das Bild geneigt, und die Bildqualität *wird beeinträchtigt. Um die Verzerrung zu korrigieren, verwenden Sie die Funktion "Kantenanpassung".*
- *4 Schließen Sie das Netzkabel des Projektors und des verbundenen Geräts an eine Netzsteckdose an.*

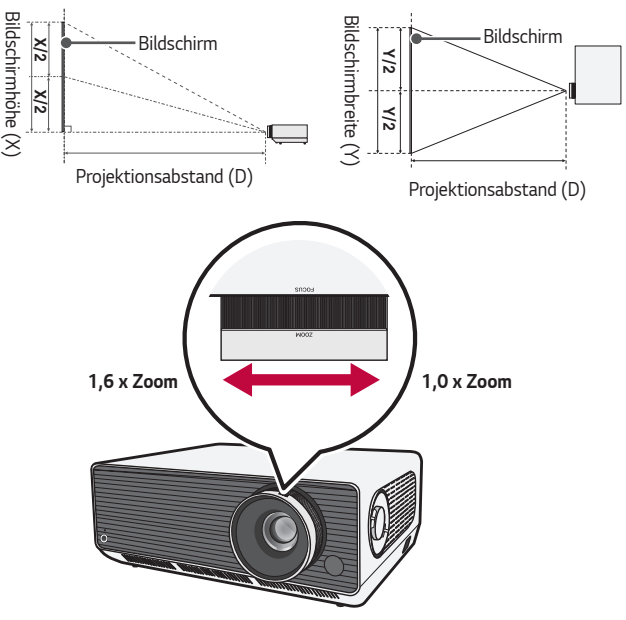

#### *Verhältnis der nach oben gerichteten Projektion: 100 %*

# *HINWEIS*

**•**  *Ist das projizierte Bild verzerrt, prüfen Sie, ob die Leinwand richtig angebracht wurde.*

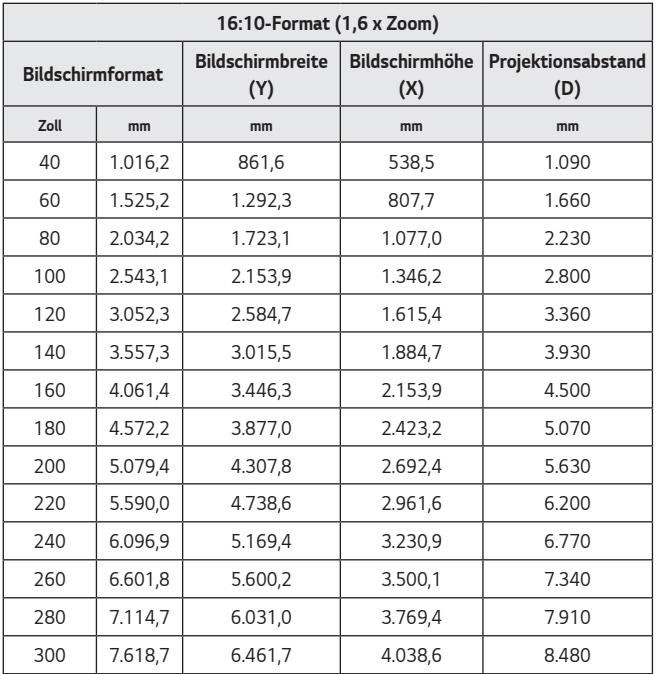

*Der Projektionsabstand kann je nach Installationsbedingung variieren.*

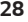

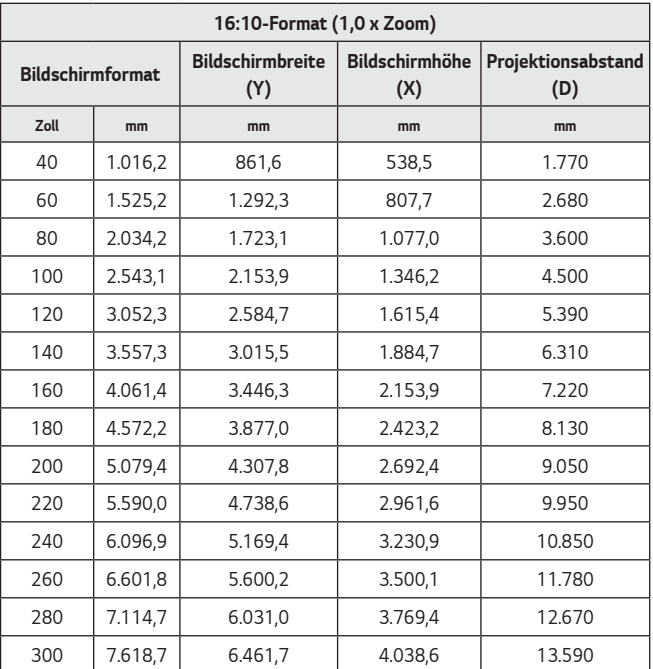

*Der Projektionsabstand kann je nach Installationsbedingung variieren.*

# *Einstellung der Schärfe auf der Projektionsleinwand*

Prüfen Sie, ob das Bild auf der Projektionsfläche scharf und vollständig angezeigt *wird.*

*Um die Bildschärfe richtig einzustellen, stellen Sie den Fokusring vorsichtig nach links und rechts ein, und schauen Sie dabei oben in der Mitte auf den Bildschirm. Das Bild ist am schärfsten, wenn links und rechts ausgeglichen sind. Wenn Sie die Schärfe auf dem Bildschirm einstellen, darf das Produkt nicht wackeln.*

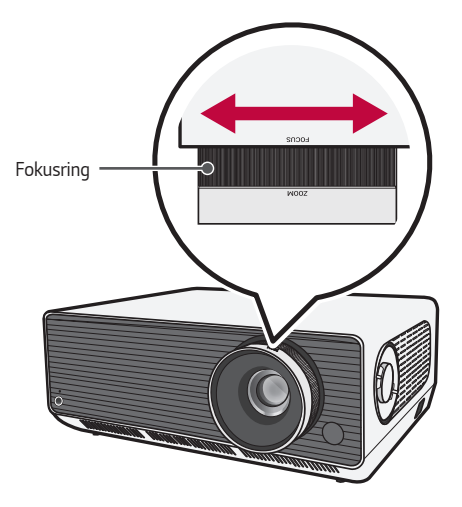

# *Verändern der Position der Projektionsleinwand*

*Sie können das Einstellrad Position der Projektionsleinwand (Linse) verwenden, um diese zu ändern, ohne den Projektor nach oben, unten, rechts oder links bewegen zu müssen.*

*Falls die Projektionsleinwand sich nicht gut einstellen lässt, obwohl Sie das Einstellrad Position der Projektionsleinwand (Linse) verwendet haben, nutzen Sie die Funktion [Edge-Anpassung].*

*Einstellrad der Projektionsleinwand (Linse)*

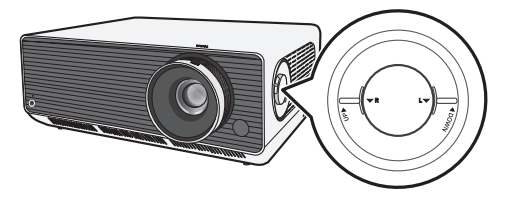

## *Verwendung des Einstellrads Position der Projektionsleinwand (Linse)*

*Sie können das Rad nutzen, um die Position der Projektionsleinwand (Linse) zu verändern, ohne den Projektor zu bewegen.*

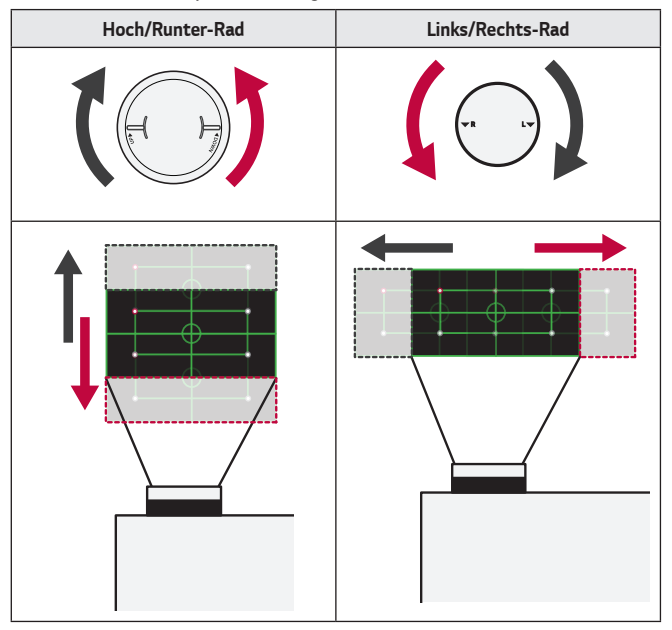

# *VORSICHT*

**•**  *Sollte beim Drehen des Rades ein Klick-Geräusch ertönen, bedeutet das, dass keine weiteren Einstellungen mehr gemacht werden können. Wenn Sie das Rad über die Maximalposition hinaus drehen, kann dadurch das Rad beschädigt werden.*

#### *Einstellungsbereich der Position der Projektionsleinwand*

*Der zulässige Bereich zur Bewegung der Position der Projektionsleinwand mit dem Einstellrad der Projektionsleinwand (Linse) wird unten dargestellt.*

- **•**  *Wenn die Linsenposition den vertikalen Grenzwert (oben/unten) erreicht hat, können Sie die Linse nicht horizontal (links/rechts) bewegen.*
- **•**  *Wenn die Linsenposition den horizontalen Grenzwert (links/rechts) erreicht hat, können Sie die Linse nicht vertikal (oben/unten) bewegen.*

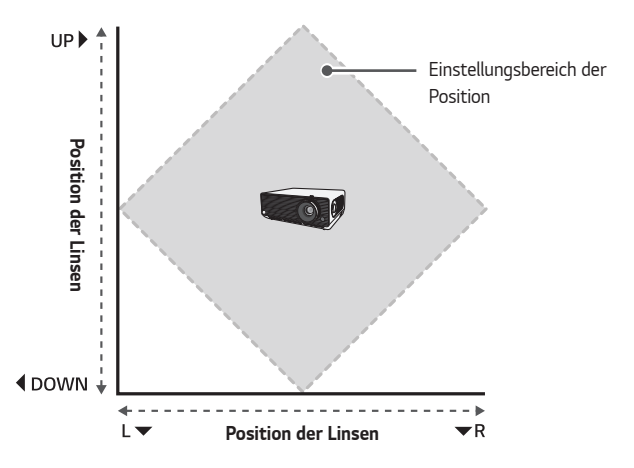

*32*

# *Kensington-Sicherheitssystem*

- **•**  *Dieser Projektor verfügt als Antidiebstahlmechanismus über einen standardmäßigen Anschluss für ein Kensington-Sicherheitssystem. Schließen Sie ein Kensington-Sicherheitskabel wie unten abgebildet an.*
- **•**  *Weitere Informationen zur Installation und Bedienung finden Sie im Benutzerhandbuch zum Kensington-Sicherheitssystem.*
- **•**  *Das Kensington-Sicherheitssystem ist optionales Zubehör.*
- **•**  *Was ist Kensington? Kensington ist ein Unternehmen, das Sicherheitssysteme für Laptops und andere Elektrogeräte anbietet. Website:<http://www.kensington.com>*

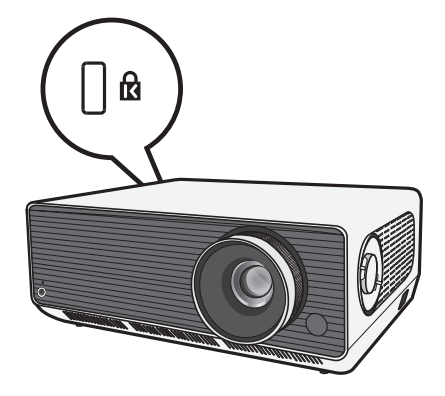

# <span id="page-33-0"></span>*34 FERNBEDIENUNG*

*Öffnen Sie das Batteriefach an der Rückseite der Fernbedienung, und setzen Sie die im Batteriefach angegebenen Batterien mit den Polen in die richtige Richtung ein. Verwenden Sie zwei neue Batterien des gleichen*  Typs (1,5 V-AAA).

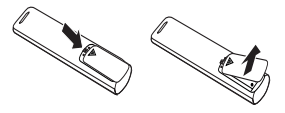

# *VORSICHT*

**•**  *Verwenden Sie keine neue Batterie zusammen mit einer gebrauchten Batterie.*

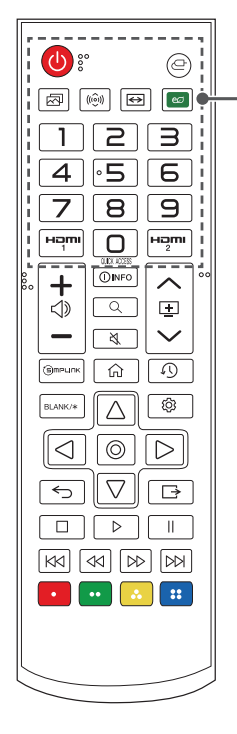

 *(EIN/AUS)*

*Schaltet den Projektor ein und aus.*

# *(EINGANG)*

*Ändert die Eingangsquelle.*

 *(Bildmodus) Ändert den [Bildmodus].*

 *(Klangmodus) Ändern des [Klangmodus].*

### *(Format)*

*Ändert durch Drücken der Taste das Format des Bildschirms.*

#### *(Energie sparen)*

*Reduziert den Stromverbrauch, indem die maximale Bildschirmhelligkeit angepasst wird.*

#### *Ziffertasten*

*Dienen zur Eingabe von Zahlen.*

*— Wenn Sie die Taste gedrückt halten, wird das Menü [Schnellhilfe] angezeigt.*

### **OUICK ACCESS**

*Bearbeiten des SCHNELLZUGRIFFS.*

*(SCHNELLZUGRIFF ist eine Funktion, mit der Sie eine bestimmte App direkt starten können, indem Sie die Zifferntasten drücken und halten.)*

*— Wenn Sie die Taste gedrückt halten, wird das Menü [SCHNELLZUGRIFF BEARBEITEN] angezeigt.*

#### HƏMI

*Wechselt den Eingang auf [HDMI 1].*

## HƏMI

*Wechselt den Eingang auf [HDMI 2].*

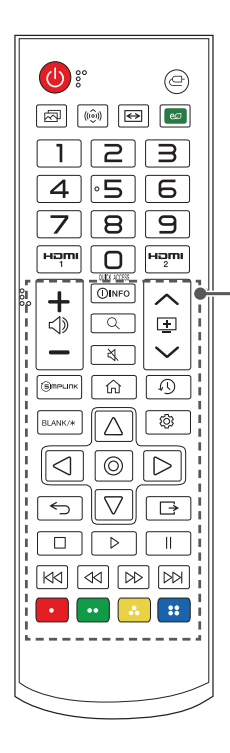

## – ⊲⊳

*Regelt die Lautstärke.*

### **OINFO**

*Zeigt Informationen auf dem aktuellen Bildschirm an.*

## *(SUCHE)*

*Die Option Suche erlaubt es Ihnen, nach zahlreichen Inhalten und Informationen zu suchen.*

## *(STUMM)*

*Stellt den Ton aus.*

*— Wenn Sie die Taste (STUMM) gedrückt halten, wird das Menü [Barrierefreiheit] aufgerufen.*

## ヘロン

*Springt zur vorherigen/nächsten Seite.*

**GIMPLINK** *Ermöglicht den Gebrauch von SIMPLINK Funktionen.*

क़

*Zugriff auf das Startmenü.*

 *(NEUESTE) Zeigt die zuvor verwendete Liste an.*

**BI ANK/\*** *Zeigt eine Zeit lang einen leeren Bildschirm an.*

 $\wedge$   $\nabla$ *,*  $\triangle$  $\triangleright$  $\odot$  *(OK) Wählt Menüs oder Optionen aus und bestätigt Ihre Eingabe.*

 *(Schnelleinstellungen) Öffnet die Schnelleinstellungen.*

 *(Zurück) Zurück zum vorherigen Bildschirm.*

 *(AUSGANG) Dient zum Beenden des Menüs.*

*, , , , , , (Steuertasten) Bedientasten für Medieninhalte.*

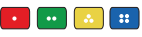

*Öffnen Sonderfunktionen in manchen Menüs.*

*36*

## **A** HINWEIS

- **•**  *Der optimale Abstand für die Verwendung der Fernbedienung beträgt max.*  6 m (links/rechts), außerdem sollte der Winkel zum IR-Empfänger 30 Grad *nicht überschreiten.*
- **•**  *Beim Anschluss über Kabel beträgt der Abstand für die Verwendung der*  Fernbedienung max. 3 m (links/rechts), außerdem sollte der Winkel zum IR-Empfänger 30 Grad nicht überschreiten.
- **•**  *Für einen reibungslosen Betrieb müssen Sie darauf achten, dass der IR-Empfänger nicht durch Gegenstände verdeckt wird.*
- **•**  *Achten Sie beim Transport der Fernbedienung in der Tragetasche darauf, dass die Tasten nicht durch den Projektor, die Kabel, die Bedienungsanleitung oder andere Zubehörteile gedrückt werden. Ansonsten könnte sich die Lebensdauer der Batterien erheblich verkürzen.*
### *37*

# *VERBINDEN EXTERNER GERÄTE*

*Sie können verschiedene externe Geräte mit dem Projektor verbinden.*

# *Verbindung mit einem HDMI-Kabel*

*Verbinden Sie einen HD-Receiver, DVD-Player, einen PC, ein Notebook oder ein externes Gerät mit dem Projektor, und wählen Sie den entsprechenden Eingangsmodus aus.*

*Mit einem HDMI-Kabel können Sie höchste Bild- und Tonqualität genießen. Verbinden Sie den Anschluss des Projektors über ein HDMI-Kabel mit dem HDMI-Ausgang des Geräts, das Sie verbinden möchten. Video- und Audio-Ausgabe erfolgen gleichzeitig.* 

•  $\overline{C}$  **(EINGANG)**  $\rightarrow$  [Startseiten-Dashboard]  $\rightarrow$  [EINGÄNGE]  $\rightarrow$  [HDMI 1]/ *[HDMI 2]*

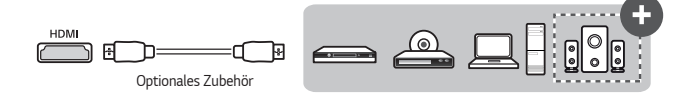

# *HINWEIS*

### *ARC (Audio Return Channel)*

- **•**  *Externe Audiogeräte, die SIMPLINK und ARC unterstützen, müssen über den -Anschluss angeschlossen werden. ( )*
- **•**  *Wenn der Anschluss mit einem High-Speed-HDMI*®*-Kabel erfolgt, gibt ein externes Audiogerät, das ARC unterstützt, SPDIF ohne zusätzliches optisches Audiokabel aus und unterstützt die SIMPLINK-Funktion.*

### *Anschluss eines PC/Laptops*

**•**  Der Projektor unterstützt Plug and Play. Ihr PC erkennt den Projektor *automatisch, sodass kein Treiber installiert werden muss.*

# *Anschluss über ein HDBaseT-Kabel (LAN-Kabel)*

*HDBaseT ist ein Verbindungsstandard, der digitales Video und Audio mit unterschiedlichen Steuersignalen verbindet.*

*HDBaseT-Signale können über ein CAT.6 FTP-Kabel bis zu 100 m weit übertragen werden.*

*Ein HDBaseT TX-Gerät ermöglicht es Ihnen, mehrere Quellen über die HDbaseT-Verbindung an den Projektor anzuschließen.*

•  $\subset$  (EINGANG)  $\rightarrow$  [Startseiten-Dashboard]  $\rightarrow$  [EINGÄNGE]  $\rightarrow$  [HDBaseT]

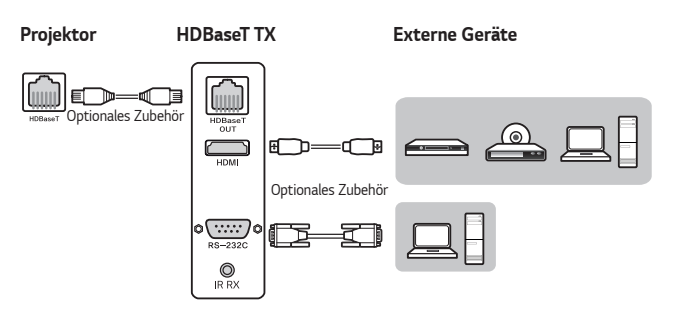

**•**  *Das oben dargestellte Anschluss-Szenario bietet etwas Hilfe, aber die Einzelheiten des HDBaseT TX-Geräts hängen vom Hersteller ab.*

### **A** HINWEIS

#### *Verwendung von HDBaseT*

- **•**  *Weitere Informationen über den Anschluss eines externen Geräts an ein HDBasteT TX-Gerät (der Transmitter) finden Sie in der Bedienungsanleitung des HDBaseT TX-Geräts (der Transmitter).*
- **•**  *Um den Produktspezifikationen gerecht zu werden, sollten Sie ein CAT.6 FTP-Kabel verwenden.*
- **•**  *Wenn Sie kein CAT.6 FTP-Kabel verwenden, zeigt der Bildschirm eventuell nichts an, oder ein Verbindungsfehler tritt auf.*
- **•**  *CAT.6 FTP kann für Entfernungen von bis zu 100 m verwendet werden.*
- **•**  *CAT.5E oder geringer wird nicht von HDBaseT unterstützt. CAT.5E unterstützt*  70 m.
- **•**  *Falls Sie ein HDBaseT-Kabel verwenden, darf das Kabel nicht geknickt oder aufgewickelt werden, sondern muss gerade verlaufen.*
- **•**  *HDBaseT-Kabel sollten nicht neben Stromkabeln mit 110 V / 220 V liegen. Es darf nicht im Wasser liegen.*
- **•**  *Je nach verwendetem HDBaseT-Übertragungsgerät kann es sein, dass der Bildschirm von externen Geräten nicht angezeigt wird.*

#### *Installation des HDBaseT-Kabels*

- **•**  *LAN-Kabel sind relativ stabil. Dennoch kann ein roher Umgang, wie beispielsweise durch Kabelbinder, Klemmen oder Stempel das Kabel beschädigen, die Leistung einschränken oder sogar eine Signalübertragung verhindern. Ziehen Sie die Kabel locker mit den passenden Kabelbindern fest.*
- **•**  *Ein weiteres wichtiges Thema bei der Kabelsicherheit ist der Biegeradius. Der Biegeradius ist die Innenkurve des Kabels während und nach der Installation. Der Mindest-Biegeradius sollte mindestens das Vierfache des Kabeldurchmessers betragen.*
- **•**  Kabel sollten mindestens 30 cm Abstand zu Stromkabeln haben. In einer *stark EMI-belasteten Umgebung sollten Sie abgeschirmte Kabel verwenden.*
- **•**  *Falls möglich sollten Sie Ansteckverbindungen oder Patch-Kabel vermeiden, da jede Verbindung zu einer Verschlechterung der Übertragungsleistung führt. Falls es dringend notwendig ist, sollten Sie darauf achten, nicht mehr als zwei Kabel pro Kabelkanal zu verwenden und keines sollte länger als 5 Meter sein. Für HDBaseT empfohlene Kabel und Übertragungsgeräte*
- **•**  *Besuchen Sie die Webseite (<https://hdbaset.org/>). Dort finden Sie genauere Informationen.*

# *Anschließen von Kopfhörern*

*Sie können sich den Ton über Kopfhörer anhören.*

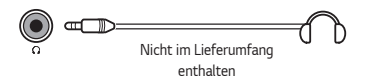

# *Anschließen eines Smart-Geräts (Smartphone, Tablett, usw.)*

- *← (EINGANG)*  $\rightarrow$  [Startseiten-Dashboard]  $\rightarrow$  [EINGÄNGE]  $\rightarrow$  [HDMI 1]/ *[HDMI 2]*
- **•**  *Die Abbildungen können vom eigentlichen Produkt abweichen.*

*Schließen Sie das mobile Endgerät über ein Kabel1) an den Projektor an, und legen Sie HDMI für den externen Eingang des Projektors fest. Der Smartgerät-Bildschirm wird daraufhin über den Projektor angezeigt. Sie können jeden HDMI-Eingang zum Anschließen verwenden.*

Für modellspezifische Anweisungen bezüglich der Verwendung der kabelgebundenen *Verbindung wenden Sie sich bitte an den Hersteller Ihres mobilen Endgerätes. Die Unterstützung für mobile Endgeräte hängt vom jeweiligen Hersteller ab.* 

*1) Beispiele für das Herstellen einer Kabelverbindung zu verschiedenen mobilen Endgeräten (Kabel separat erhältlich).*

### *Slimport-unterstützte Geräte*

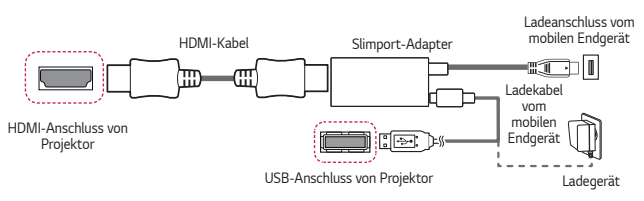

### *Apple Lightning Digital AV Adapter-unterstützte Geräte*

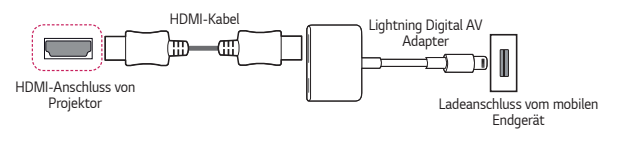

### *Apple Digital AV Adapter (30-polig)-unterstützte Geräte*

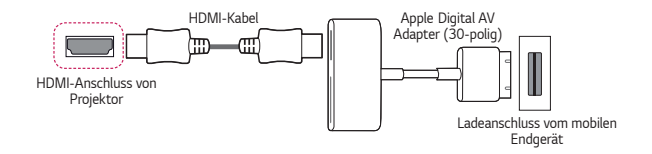

# *TECHNISCHE DATEN*

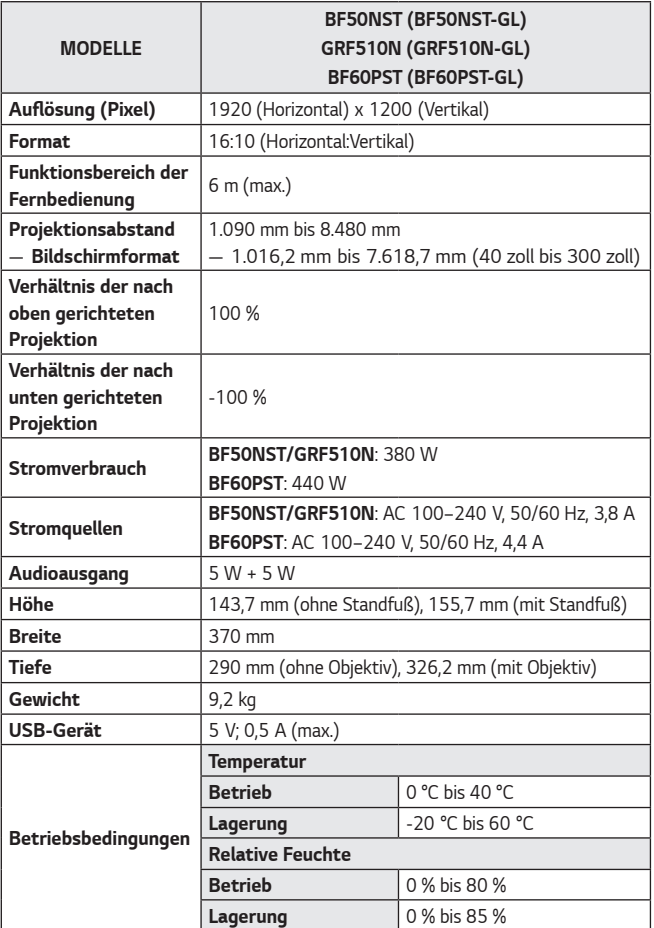

**•**  *Änderungen der Inhalte dieses Handbuchs sind im Zuge von Aktualisierungen der Gerätefunktionen vorbehalten.*

# *HDMI (DTV) / HDBaseT (DTV) Unterstützter Modus*

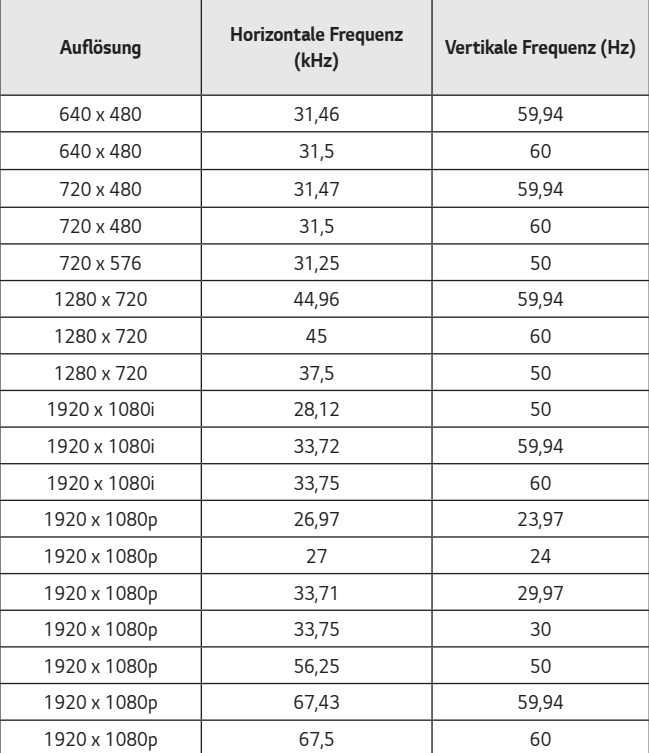

DEUTSCH *DEUTSCH*

### *44*

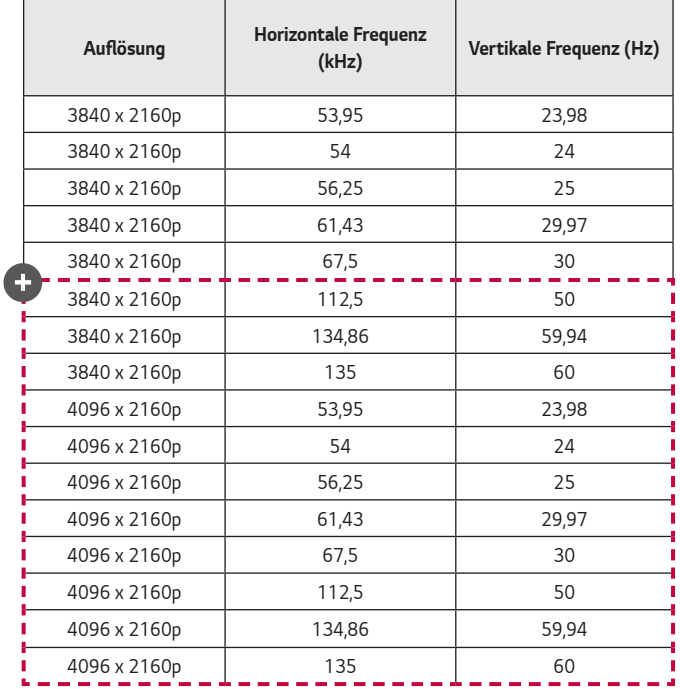

DEUTSCH *DEUTSCH*

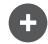

**•**  *Nur die Eingänge HDMI1 und HDMI2 werden unterstützt.*

# *HDMI (PC) / HDBaseT (PC) Unterstützter Modus*

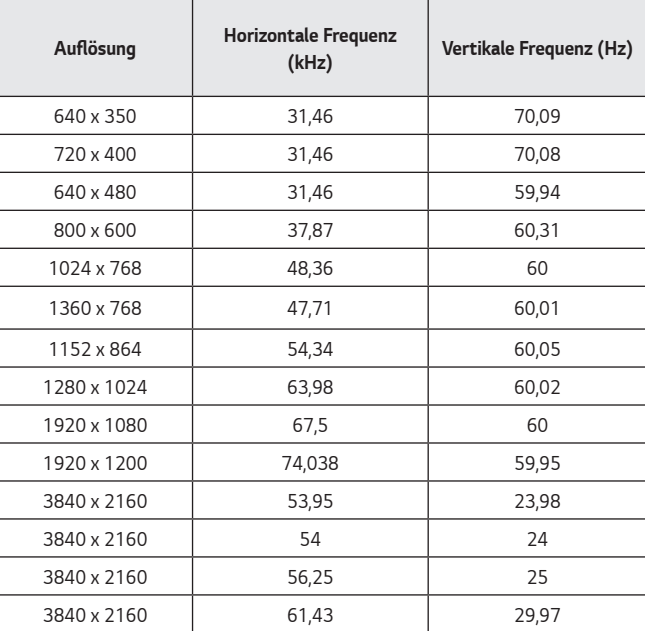

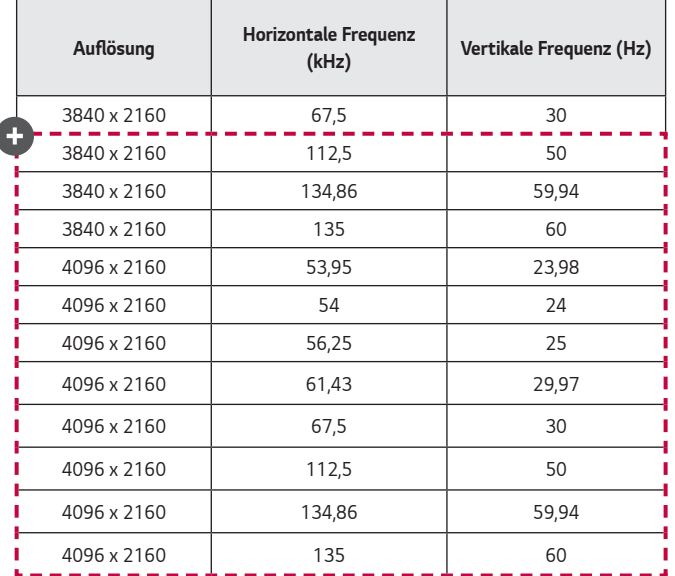

- **•**  *Empfängt der Projektor ein ungültiges Signal, wird dieses nicht ordnungsgemäß auf der Anzeige angezeigt, oder es wird eine Meldung wie [Kein Signal] oder [Ungültiges Format] angezeigt.*
- **•**  Der Projektor unterstützt den DDC1/2B-Typ als Plug and Play-Funktion *(automatische Erkennung von PC-Monitoren).*
- **•**  Für die beste Bildqualität im PC-Modus empfehlen wir 3840 x 2160 *(UltraHD-Modelle) und 1920 x 1200 (WUXGA-Modelle).*

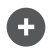

**•**  *Nur die Eingänge HDMI1 und HDMI2 werden unterstützt.*

### **Sonstige Spezifikationen**

*Wie auch bei hellen Lichtquellen, dürfen Sie nicht in den Strahl blicken, RG2 IEC 62471-5:2015.*

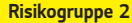

*VORSICHT Von diesem Gerät geht potenziell gefährliche optische Strahlung aus. Sehen Sie nicht direkt in die leuchtende Lampe. Ihre Augen könnten geschädigt werden.* 

Dieses Etikett befindet sich an der Unterseite des Produkts, und die Sprache könnte *abweichen.*

# *SYMBOLE*

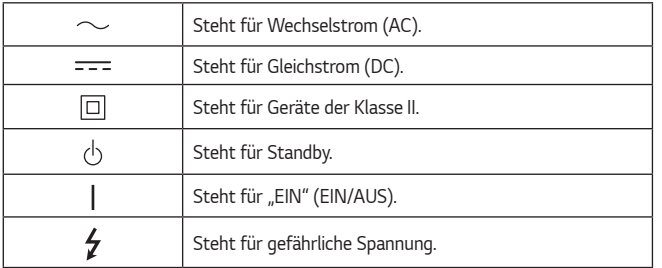

# *FEHLERBEHEBUNG*

*Bitte überprüfen Sie die folgende Listen, wenn Sie während der Nutzung des Produkts die folgenden Probleme feststellen. Möglicherweise ist es kein Mangel.*

### **Sicherheitsprüfliste (Bitte untersuchen Sie einen Projektor, der lange** *in Betrieb war, auf Sicherheitsprobleme.)*

*Hat Ihr Produkt eines der folgenden Probleme?* 

- **•**  *Wenn der Projektor eingeschaltet wird, zeigt er nichts an, oder kein Ton ist zu hören.*
- **•**  *Das Produkt raucht oder riecht verbrannt.*
- **•**  *Im Produkt befinden sich Wasser oder Fremdkörper.*
- **•**  *Ein Teil des projizierten Bildes ist abgeschnitten.*
- **•**  *Ein seltsames Geräusch (ein Knistern oder Zünden) ist häufig aus dem Inneren des Projektors zu vernehmen.*
- **•**  *Wenn der Projektor abgeschaltet wird, zeigt er weiterhin ein Bild an oder gibt Ton aus.*
- **•**  *Es gibt sonstige Fehler oder Mängel.*

*Verwenden Sie das Produkt in diesem Falle nicht weiter.*

- **•**  *Schalten Sie den Strom aus Sicherheitsgründen ab und ziehen Sie den Netzstecker heraus.*
- **•**  *Setzen Sie sich mit der Verkaufsstelle oder einem befugten Service-Center in Verbindung, damit diese das Produkt untersuchen kann.*
- **•**  *Versuchen Sie nicht, das Produkt alleine zu reparieren.*

### *Ungewöhnliches Verhalten*

- **•**  *Auf dem Bildschirm erscheint ein farbiger Punkt (helle Punkte, dunkle Punkte, unbewegliche Punkte und/oder flackernde Punkte).*
	- *— Der Projektor wurde mit hochpräziser Technologie hergestellt. Allerdings kann es durchaus vorkommen, dass ein winziger dunkler oder heller Punkt auf dem Bildschirm erscheint. Dies tritt wegen des*  Produktionsverfahrens häufig auf und stellt keinen Funktionsfehler dar.
- **•**  Die Fernbedienung funktioniert u. U. nicht, falls eine Lampe mit *elektronischem Vorschaltgerät bzw. mit drei Wellenlängen verwendet wird.* 
	- *— In diesem Fall müssen Sie die Lampe mit elektronischem Vorschaltgerät oder mit drei Wellenlängen durch internationale Standardprodukte ersetzen, um sicherzustellen, dass die Fernbedienung richtig funktioniert.*

*50*

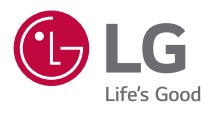

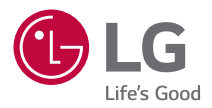

# *ÜBER DEN LG-PROJEKTOR*

*Die Abbildung kann von Ihrem Projektor abweichen.*

*Das OSD-Menü (am Bildschirm angezeigtes Menü) Ihres Projektors kann sich leicht von dem in diesem Handbuch beschriebenen Menü unterscheiden.*

*[ ] : die Tasten und Texte, die auf der Projektionsfläche angezeigt werden sollen.*

# *2 INHALT*

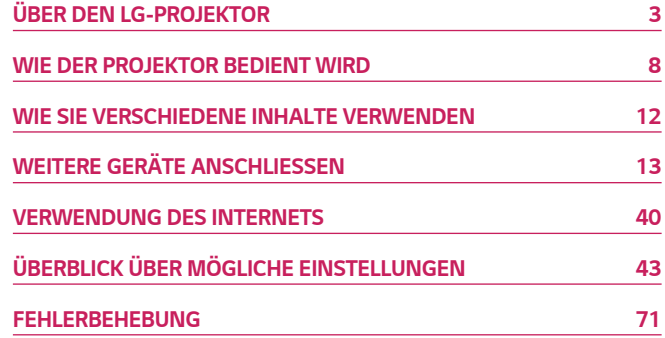

# <span id="page-53-0"></span>*ÜBER DEN LG-PROJEKTOR*

### *Startseitentutorial*

### *Verwenden der Home-Funktion des LG-Projektors*

Sie können den Homescreen öffnen, indem Sie die Taste (n) auf der Fernbedienung drücken. Sie können häufig verwendete Anwendungen auf einem einzelnen Bildschirm *kombinieren und somit jederzeit die gewünschte Funktion nutzen.*

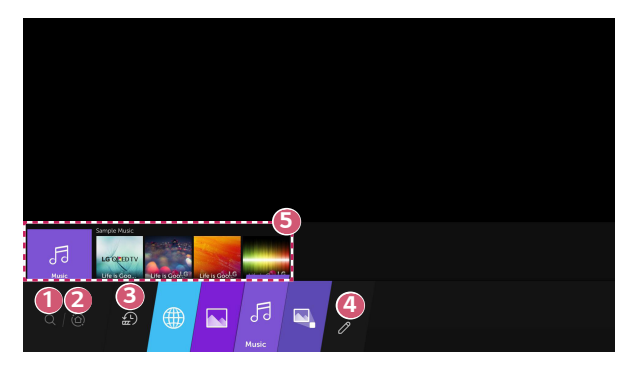

- *1 Starten Sie [Suchen].*
- *2 Wechseln Sie zum [Startseiten-Dashboard]. Sie können ein Gerät (Mobil, externes Gerät und so weiter) auswählen oder steuern, das an den Projektor angeschlossen ist.*

 *3 Wechseln Sie zur kürzlich verwendeten App.* Drücken Sie die Taste <sup>(</sup>1) auf der Fernbedienung, oder wählen Sie *[Neueste]. Sie können eine kürzlich verwendete App aus der Liste im Vorschaubereich oben ausführen oder schließen.*

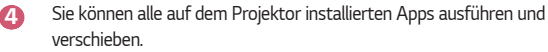

 *5 Markieren Sie eine App, wird oben eine Vorschau angezeigt. Sie können nützliche Funktionen der einzelnen Apps und der empfohlenen Inhalte in der Vorschau überprüfen oder ausführen, ohne die App zu starten.*

- **•**  *Einige Apps verfügen möglicherweise über keine Vorschau.*
- **•**  *Die Verfügbarkeit und der Zugang zu Inhalten und Dienstleistungen auf LGE-Geräten können jederzeit und ohne vorherige Mitteilung geändert werden.*

### *LG Projector Home verwalten*

*Sie können eine Liste aller auf Ihrem Projektor installierten Apps anzeigen oder die Positionen der Apps ändern.*

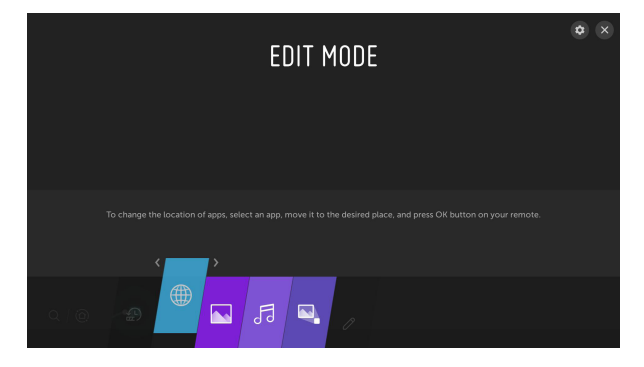

*1 Wählen Sie die App aus, die Sie bearbeiten möchten, und drücken und halten Sie dann die Taste OK auf der Fernbedienung. Dadurch wird der Bearbeitungsmodus aktiviert.*

*Oder Sie können auf die Taste für den Bearbeitungsmodus in der oberen rechten Ecke der Startseiten-Liste klicken, um den Bearbeitungsmodus zu starten.*

- *2 Um die App an die gewünschte Position zu verschieben, gehen Sie zu der Position, und drücken Sie die Taste OK.*
	- **•**  *Sie können vor dem Verlassen des Bearbeitungsmodus so viele Apps verschieben, wie Sie wollen.*
	- Sie können Apps auch über die Tasten  $\langle \rangle / \rangle$  auf der Fernbedienung *verschieben.*
- **3** Nachdem die Bearbeitung beendet ist, drücken Sie oben rechts auf X, um den *Bearbeitungsmodus zu beenden.*
- **•**  *Die Standard-Projektor-App kann nicht bearbeitet werden.*

# *Netzwerkeinstellung*

### *Netzwerkeinstellung*

Wenn Sie Einstellungen für das Netzwerk konfigurieren, können Sie verschiedene *Services wie Online-Inhalte und -Anwendungen verwenden.*

### *Einrichten eines kabelgebundenen Netzwerks*

- *1 Schließen Sie den LAN-Anschluss des Projektors über ein LAN-Kabel an den Router an. Der Router muss zuvor mit dem Internet verbunden werden.*
- *2 Drücken Sie die Taste (Schnelleinstellungen) auf der Fernbedienung und*  wählen Sie (**B**) → [Anschluss] → [Drahtgebundene Verbindung (Ethernet)].
- **•**  *Wenn der Router DHCP unterstützt, stellt der Projektor automatisch eine Verbindung zum Netzwerk her, wenn Sie den Projektor über ein LAN-Kabel an das Netzwerk anschließen.*

### *Einrichten eines kabellosen Netzwerks*

- *1 Schalten Sie den mit dem Internet verbundenen Router ein.*
- *2 Drücken Sie die Taste (Schnelleinstellungen) auf der Fernbedienung und*  wählen Sie <sup>(2</sup>) → [Anschluss] → [Wi-Fi-Verbindung].
- *3 Wenn die Netzwerksuche abgeschlossen ist, wird die Liste der für eine Verbindung verfügbaren Netzwerke angezeigt.*
- *4 Wählen Sie ein Netzwerk aus, zu dem Sie eine Verbindung herstellen möchten. Wenn Ihr kabelloser Router mit einem Kennwort geschützt ist, geben Sie das Kennwort für den Router ein.*

#### *Warnhinweise zur Netzwerkeinrichtung*

- **•**  *Verwenden Sie ein Standard-LAN-Kabel (Anschluss an Cat7 oder höher mit RJ45-Stecker, 10 Base-T oder 100 Base TX LAN-Port).*
- **•**  *Einige Probleme mit der Netzwerkverbindung können möglicherweise durch ein Zurücksetzen des Modems behoben werden. Um das Problem zu lösen, schalten Sie das Gerät aus, und trennen Sie es vom Anschluss. Schließen Sie es dann wieder an, und schalten Sie es ein.*
- **•**  *LG Electronics ist weder verantwortlich für Probleme bei der Netzwerkverbindung noch für Beeinträchtigungen oder Fehler, die im Zusammenhang mit der Netzwerkverbindung auftreten.*
- **•**  *Aufgrund der Netzwerkeinstellungen oder des Internetdienstanbieters funktioniert die Netzwerkverbindung möglicherweise nicht ordnungsgemäß.*
- **•**  *Für den DSL-Service ist ein DSL-Modem und für den Kabelservice ein Kabelmodem zu verwenden. Da möglicherweise nur eine beschränkte Anzahl an Netzwerkverbindungen verfügbar ist, kann je nach Vertrag mit dem Internetdienstanbieter möglicherweise kein Projektor als Netzwerkgerät angeschlossen werden. (Wenn laut Vertrag höchstens ein Gerät pro Leitung zulässig ist, darf nur der bereits verbundene PC verwendet werden.)*
- **•**  *Bei einem kabellosen Netzwerk kann es zu Interferenzen durch andere Geräte kommen, die die 2,4-GHz-Frequenz verwenden (schnurloses Telefon, Bluetooth-Gerät oder Mikrowellenherd). Zwar können Interferenzen auch bei Verwendung der 5-GHz-Frequenz auftreten, doch ist dies weniger wahrscheinlich.*
- **•**  *Je nach kabelloser Umgebung kann die Übertragungsgeschwindigkeit des kabellosen Netzwerks begrenzt sein.*
- **•**  *Das Nichtabschalten aller lokalen Heimnetzwerke kann zu übermäßigem Datenverkehr auf einigen Geräten führen.*
- **•**  *Das Zugriffsgerät (Access Point) muss kabellose Verbindungen unterstützen. Außerdem muss auf dem Gerät die kabellose Verbindungsfunktion aktiviert sein, damit dieses eine Zugriffspunkt-Verbindung herstellen kann. Wenden Sie sich an Ihren Dienstanbieter, um Informationen zur Verfügbarkeit kabelloser Verbindungen auf dem Zugriffspunkt zu erhalten.*
- **•**  *Überprüfen Sie die SSID- und Sicherheitseinstellungen des Zugriffspunkts. Beachten Sie die entsprechende Dokumentation für SSID- und Sicherheitseinstellungen des Routers.*
- **•**  *Falsche Einstellungen an Netzwerkgeräten (kabelgebundene/drahtlose Geräte zur gemeinsamen Nutzung einer Verbindung, Hubs) können dazu führen, dass der Projektor langsamer läuft oder nicht ordnungsgemäß funktioniert. Installieren Sie die Geräte ordnungsgemäß gemäß dem entsprechenden Netzwerk und den Angaben in den entsprechenden Betriebsanleitungen.*
- **•**  *Die Verbindungsart kann bei den Zugriffspunkten je nach Hersteller variieren.*

# <span id="page-58-0"></span>*WIE DER PROJEKTOR BEDIENT WIRD*

# *Apps mit [SCHNELLZUGRIFF] starten*

### *Einfache und schnelle Nutzung von Apps mit [SCHNELLZUGRIFF]*

*Drücken und halten Sie eine Zifferntaste auf der Fernbedienung, um eine App zu öffnen, oder um ein auf der Taste gespeichertes externes Gerät zu aktivieren.*

### *[SCHNELLZUGRIFF] einrichten*

- *1 Starten Sie die App oder wählen Sie den Kanal oder das Eingabegerät aus, das Sie zuweisen möchten.*
- *2 Drücken und halten Sie die Zifferntasten (1-8), die Sie registrieren möchten. Nr. 9 ist auf [SCHNELLHILFE] festgelegt.*
- *3 Wenn das Pop-Up-Fenster für die Registrierung erscheint, drücken Sie auf [Ja].*
- **•**  *Wenn Sie eine Zifferntaste drücken und halten, die bereits registriert wurde, wird die entsprechende Funktion ausgeführt.*
- **•**  *Um die Elemente anzuzeigen, die registriert werden können, wählen Sie unter [SCHNELLZUGRIFF BEARBEITEN] eine Nummer aus, die noch nicht belegt wurde.*
- **•**  *Wenn Sie in einem Modus sind, in dem [SCHNELLZUGRIFF] nicht ausgeführt werden kann, wird keine Aktion durchgeführt.*

#### *[SCHNELLZUGRIFF] überprüfen und bearbeiten*

*Drücken und halten Sie die Taste 0 auf der Fernbedienung. Der [SCHNELLZUGRIFF] Bearbeitungsbildschirm erscheint.*

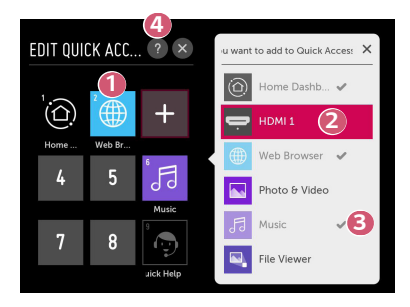

- **1 8 Wenn Sie eine Nummer auswählen, die bereits registriert wurde, können** *Sie sie abmelden.*
- **2** Wenn Sie eine Nummer auswählen, die noch nicht registriert wurde, *werden die Elemente angezeigt, die Sie registrieren können.*
- **3 Ein Element, das bei einer anderen Nummer registriert ist, wird mit einem** *Häkchen angezeigt.*
- *4 Sie können eine kurze Anleitung für diese Funktion aufrufen.*

# *Verwenden von SIMPLINK*

*Sie können verschiedene über HDMI angeschlossene Multimedia-Geräte problemlos mit der Fernbedienung des Projektors steuern und verwenden.*

- *1 Verbinden Sie den SIMPLINK-HDMI-Ausgangsport über ein HDMI®-Kabel mit dem HDMI IN-Port des Projektors.*
- *2 Drücken Sie die Taste (Schnelleinstellungen) auf der Fernbedienung und*  wählen Sie <sup>∂</sup> → [Anschluss] → [HDMI-Geräteeinstellungen].
- *3 Stellen Sie [SIMPLINK (HDMI-CEC)] auf [Ein].*
- *4 Stellen Sie [Automatische Synchronisierung der Stromversorgung] auf [Ein] oder [Aus]. (Wenn [Automatische Synchronisierung der Stromversorgung] auf [Ein] gestellt ist, wird durch das Einschalten eines über SIMPLINK verbundenen Geräts auch der Projektor eingeschaltet. Wenn Sie den Projektor ausschalten, wird auch das Gerät ausgeschaltet.)*
- *5 Schalten Sie das angeschlossene Gerät ein. Wenn der Projektor eine automatische Verbindung zu dem Gerät herstellt, schaltet sich der Eingang um. Falls das Gerät nicht automatisch mit dem Projektor verbunden wird,*  klicken Sie auf die Schaltfläche *.*
- Diese Funktion ist nur bei Geräten mit dem (S) **mPLINK** Logo möglich. *Überprüfen Sie, ob sich auf dem externen Gerät ein SIMPLINK-Logo befindet. Es kann zu Problemen bei der Verwendung des Geräts kommen, wenn es nicht die erforderlichen Voraussetzungen erfüllt.*
- **•**  *Es wird ein Hochgeschwindigkeits-HDMI*®*-Kabel mit CEC-Funktion (Consumer Electronics Control) benötigt, um SIMPLINK nutzen zu können. Pol 13 des Hochgeschwindigkeits-HDMI*®*-Kabels wird für den Datentransfer von einem Gerät zum anderen verwendet.*
- **•**  *Wenn Sie Ton an dem externen Audiogerät ausgeben möchten, das über das HDMI*® *-Kabel angeschlossen ist, stellen Sie [SIMPLINK (HDMI-CEC)] auf [Ein].*

*10*

#### *Unterstützte SIMPLINK-Funktionen*

#### **•**  *Sofortwiedergabe*

*Wenn Sie ein Multimedia-Gerät starten, können Sie sofort Inhalte von diesem Gerät auf dem Projektor sehen, ohne irgendetwas steuern zu müssen.*

### **•**  *Steuern von Geräten mit der Fernbedienung des Projektors*

*Ermöglicht es dem Benutzer, Multimedia-Geräte mit der Fernbedienung des Projektors zu bedienen, um Inhalte anzuschauen.*

#### **•**  *Hauptstromversorgung aus*

*Wenn Sie die Option [Automatische Synchronisierung der Stromversorgung] in den [HDMI-Geräteeinstellungen] auf [Ein] einstellen und Ihr Projektor ausgeschaltet ist, werden die über SIMPLINK an Ihren Projektor angeschlossenen Geräte ebenfalls ausgeschaltet.*

*– Diese Funktion ist nur für bestimmte Geräte verfügbar.*

#### **•**  *Hauptstromversorgung ein*

*Wenn Sie die Option [Automatische Synchronisierung der Stromversorgung] in den [HDMI-Geräteeinstellungen] auf [Ein] einstellen, wird durch das Einschalten eines über SIMPLINK verbundenen Geräts auch der Projektor eingeschaltet.*

- *– Wenn [SIMPLINK (HDMI-CEC)] auf [Aus] gestellt ist, kann [Automatische Synchronisierung der Stromversorgung] nicht auf [Ein] gestellt werden.*
- *– Einige Modelle werden gegebenenfalls nicht unterstützt.*

# <span id="page-62-0"></span>*WIE SIE VERSCHIEDENE INHALTE VERWENDEN*

### *Suchen nach Inhalten*

### *[Suchen]*

*Sie können nach Dateien wie Bild-, Video- und Audioaufnahmen suchen.*

- **1** Drücken Sie die Taste  $\widehat{A}$  auf der Fernbedienung.
- $2$  *Starten Sie* Q.
- *3 Sie können nach zahlreichen Inhalten und Informationen suchen, indem Sie die gewünschten Suchbegriffe eingeben.*

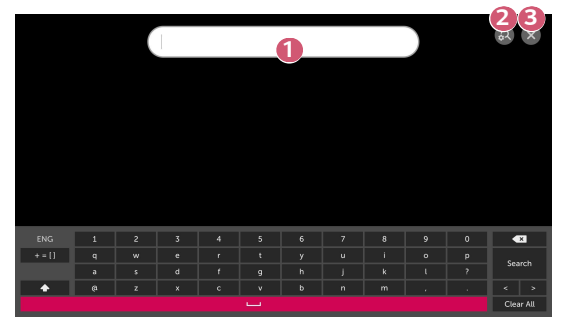

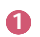

**1 Geben Sie den gewünschten Suchbegriff ein.** 

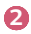

**2** Passen Sie die Einstellungen der Funktionen von [Suchen] an.

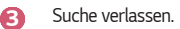

**•**  *Einige Apps bieten eine Funktion, mit der Sie Inhalte auf Ihrem Projektor suchen können. Wenn Sie eine Suche in einer solchen App durchführen, wird dieser Suchvorgang in [Suchen] durchgeführt.*

# <span id="page-63-0"></span>*WEITERE GERÄTE ANSCHLIESSEN*

# *Nutzung des [Startseiten-Dashboard]*

*Sie können ein Gerät (Mobil, externes Gerät und so weiter) auswählen oder steuern, das an den Projektor angeschlossen ist.*

*1 Drücken Sie die Taste auf der Fernbedienung. Und wählen Sie [Startseiten-Dashboard] aus.*

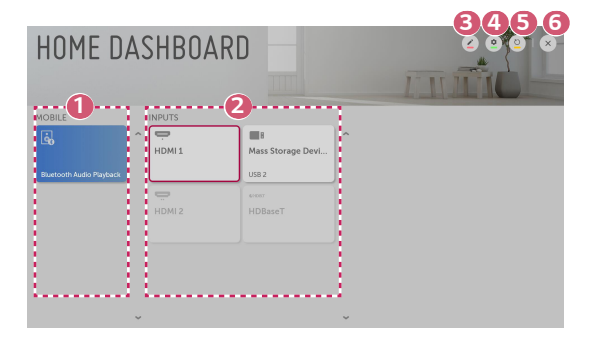

**1 Sie können die angeschlossenen Smart-Geräte mit der LG TV Plus-App** *überprüfen und auswählen. Sie können Ton von über Bluetooth angeschlossenen Smart-Geräten abspielen.* **2** Sie können das über die externe Eingangsbuchse oder das Netzwerk *angeschlossene Gerät überprüfen und auswählen.* **3 3 Sie können den Namen oder das Symbol des Gerätes ändern, das an die** *Eingänge angeschlossen ist.* **•**  *Einige Geräte können nicht bearbeitet werden. 4 Sie können die App [Geräteanschluss] starten. 5 Aktualisiert die Geräteliste. 6 Das [Startseiten-Dashboard] verlassen.* **•**  *Die konfigurierbaren Elemente variieren je nach Modell.*

# *Verbindung von Mobilgeräten*

*Sie können eine Vielzahl von Funktionen verwenden, indem Sie den Projektor an ein Smart-Gerät anschließen.*

### *Ihr Smart-Gerät mit der LG TV Plus-App an einen Projektor anschließen*

- *1* Laden Sie die LG TV Plus-App aus dem App-Store Ihres Smartgeräts herunter.
- *2 Verbinden Sie Ihren Projektor und Ihr Smartgerät mit demselben Wi-Fi-Netzwerk.*
- *3* Führen Sie die LG TV Plus-App auf Ihrem Smartgerät aus.
- *4 Halten Sie sich an die Anweisungen der LG TV Plus-App, um Ihr Smart-Gerät an den Projektor anzuschließen. Sie können das angeschlossene Smart-Gerät am [Startseiten-Dashboard] des Projektors überprüfen.*

*14*

### *Steuerung Ihres Projektors mit der LG TV Plus-App*

Sie können den Projektor über die Schaltflächen auf dem Bildschirm des Smartgeräts *steuern.*

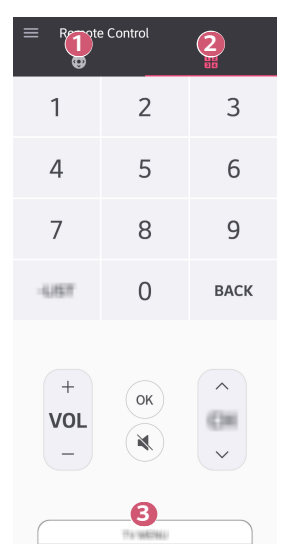

- **1 Sie können dieselben Funktionen wie den Zeiger und die Pfeiltasten der** *Magic Lighting-Fernbedienung verwenden.*
- **2** Sie können auch ohne Fernbedienung die Lautstärke anpassen oder andere *Anpassungen vornehmen.*
- **3** Sie können eine auf Ihrem Projektor installierte App öffnen oder die Funktionseinstellungen konfigurieren, wie etwa das Umschalten zwischen *Eingangssignalen.*
- **•**  *Einige Steuerungs-Optionen können im externen Eingangsmodus eingeschränkt sein.*
- **•**  *Der Bildschirm und die Funktionen der App können jederzeit ohne vorherige Ankündigung geändert werden.*
- **•**  *Die verfügbaren Funktionen können je nach Land und Betriebssystem unterschiedlich sein.*
- **•**  *Die TV-Funktionen funktionieren in diesem Modus nich.*

### *16*

### *Teilen Sie Inhalte mit der LG TV Plus-App*

*Sie können auf Ihrem Smartgerät gespeicherte Inhalte über Ihren Projektor anzeigen lassen.*

- *1* Führen Sie die LG TV Plus-App auf Ihrem Smartgerät aus.
- *2 Sie können die gewünschten Inhalte für Ihren Projektor festlegen.*

### *Bitte beachten Sie vor dem Teilen von Inhalten unbedingt folgende Hinweise*

- Wenn die Funktion "Inhalt teilen" nicht einwandfrei funktioniert, prüfen Sie Ihre *Netzwerkeinstellungen.*
- **•**  *Die Funktion funktioniert in einem drahtlosen Netzwerk möglicherweise nicht ordnungsgemäß. Es wird empfohlen, eine Verbindung zum kabelgebundenen Netzwerk herzustellen.*
- **•**  *Je nach Netzwerkumgebung arbeitet die Funktion möglicherweise nicht ordnungsgemäß.*
- **•**  *Wenn mehrere Anzeigegeräte mit einem Gerät verbunden sind, wird der Inhalt je nach Serverleistung möglicherweise nicht richtig wiedergegeben.*
- **•**  *Welche Funktionen unterstützt werden, hängt von der Version und dem Hersteller des Betriebssystem Ihres Smartgeräts ab.*
- **•**  *Um ein Video mit 1080p über die Funktion "Inhalt teilen" anzusehen, ist ein Router erforderlich, der die 5-GHz-Frequenz verwendet. Wird ein 2,4-GHz-Router verwendet, wird das Video möglicherweise nicht korrekt wiedergegeben.*
- **•**  *Untertitel werden nicht auf allen verbundenen Geräten unterstützt.*
- **•**  *Wenn eine Untertiteldatei später hinzugefügt wird, deaktivieren Sie den gemeinsamen Ordner, und aktivieren Sie ihn dann wieder.*
- **•**  *Vom verbundenen Gerät lassen sich keine DRM-Dateien wiedergeben.*
- **•**  *Selbst wenn das Dateiformat vom Projektor unterstützt wird, kann das unterstützte Dateiformat je nach Umgebung des verbundenen Geräts abweichen.*
- **•**  *Befinden sich in einem Ordner zu viele Dateien bzw. Unterordner, ist eine ordnungsgemäße Funktion nicht sichergestellt.*
- **•**  *Möglicherweise werden die Informationen über die vom verbundenen Gerät importierte Datei nicht korrekt angezeigt.*
- Je nach Kodierung werden manche Streams möglicherweise im Modus "Inhalt *teilen" nicht wiedergegeben.*

### *Smartphone-Bildschirm teilen*

### *Anzeigen des Bildschirms eines Mobilgeräts mit dem Projektor*

- *1 Aktivieren Sie den Screen Share Modus auf dem Projektor.*
	- *– (Schnelleinstellungen) [Anschluss] [Einstellungen für den*  Screen Share]  $\rightarrow$  [Screen Share]
- *2 Aktivieren Sie die Bildschirmfreigabe auf Ihrem Mobilgerät.*
- *3 Ihr Projektor wird nun in der Liste der verfügbaren Geräte angezeigt.*
- *4 Wählen Sie Ihren Projektor und fordern Sie eine Verbindung an.*
- *5 Sobald die Verbindung hergestellt ist, zeigt der Projektor den Bildschirm des verbundenen Geräts an.*
- **•**  *Um eine zuverlässige Verbindung sicherzustellen, achten Sie darauf, dass das an Ihren Projektor angeschlossene Gerät über die neuste Version des Betriebssystems verfügt.*
- **•**  *Möglicherweise können Geräte, die nicht von LGE stammen, nicht verbunden werden, auch wenn diese gefunden wurden.*
- **•**  *Verbinden Sie das Gerät mit einem 5-GHz-Router, da die Leistung durch andere Drahtlos-Verbindungen beeinflusst werden kann.*
- **•**  *Die Wiedergabegeschwindigkeit ist abhängig von den Umgebungsbedingungen.*
- **•**  *Der Wert ist von Gerät zu Gerät verschieden. Weitere Informationen zu dem Gerät, zu dem Sie eine Verbindung herstellen möchten, finden Sie in der entsprechenden Benutzeranleitung.*
- **•**  *Wenn die Verbindung wiederholt ausfällt, schalten Sie den Projektor und das Gerät, zum dem eine Verbindung hergestellt werden soll, aus und wieder ein, und versuchen Sie es erneut.*

### *Tonwiedergabe von einem Smartgerät über die Lautsprecher des Projektors*

*Sie können ein Smartgerät über Bluetooth mit dem Projektor verbinden, um den Ton über die Lautsprecher des Projektors abzuspielen.*

- **1** Drücken Sie die Taste  $\Omega$  auf der Fernbedienung. Und wählen Sie *[Startseiten-Dashboard] aus.*
- *2 Führen Sie im [MOBIL]-Bereich die [Bluetooth Audio-Wiedergabe] aus.*
- *3 Aktivieren Sie Bluetooth auf dem Gerät und wählen Sie den Projektor aus der Geräteliste aus.*
- *4 Der Projektor wird mit dem Smartgerät verbunden.*

### *Verbinden mit USB-Geräten*

*Schließen Sie ein USB-Speichergerät (externe Festplatte, USB-Speicherstick) an den USB-Anschluss des Projektors an, damit Sie die Inhalte des USB-Speichergeräts auf dem Projektor genießen können.*

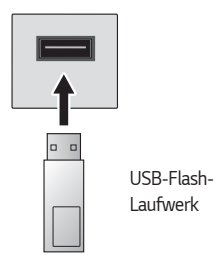

*19*

#### *20*

### *Tipps zur Verwendung eines USB-Speichergeräts*

- **•**  *Ein USB-Speichergerät mit integriertem automatischen Erkennungsprogramm oder eigenem Treiber wird möglicherweise nicht erkannt.*
- **•**  *Einige USB-Speichergeräte werden möglicherweise nicht unterstützt oder funktionieren nicht korrekt.*
- **•**  *Bei der Verwendung eines USB-Verlängerungskabels wird das USB-Speichergerät möglicherweise nicht erkannt, oder es funktioniert nicht ordnungsgemäß.*
- **•**  *Verwenden Sie ausschließlich USB-Speichergeräte, die unter dem Betriebssystem Windows mit dem Dateisystem FAT32 oder NTFS formatiert wurden.*
- **•**  *Es wird empfohlen, eine externe USB-Festplatte zu verwenden, die mit einer Nennspannung von maximal 5 V und einer Nennstromstärke von maximal*  500 mA betrieben wird.
- **•**  *Es wird empfohlen, einen USB-Hub oder ein Festplattenlaufwerk mit eigener Stromversorgung zu verwenden. (Falls die Stromversorgung nicht ausreichend hoch ist, wird das USB-Speichergerät möglicherweise nicht ordnungsgemäß erkannt.)*
- **•**  Es wird ein USB-Stick mit maximal 32 GB oder eine USB-Festplatte mit maximal 2 TB Speicherkapazität empfohlen.
- **•**  *Wenn eine externe USB-Festplatte mit Stromspar-Modus nicht funktioniert, schalten Sie die Festplatte aus und wieder ein, damit sie ordnungsgemäß funktioniert. Weitere Informationen dazu entnehmen Sie dem Benutzerhandbuch der USB-Festplatte.*
- **•**  *Die Daten auf dem USB-Speichergerät können beschädigt sein, daher wird empfohlen, eine Sicherheitskopie aller wichtigen Dateien anzufertigen. Die Verantwortung für die Verwaltung der Dateien liegt beim Benutzer. Der Hersteller trägt dafür keine Verantwortung.*
- **•**  *Drücken Sie die Taste auf der Fernbedienung. Um den USB-Speicher zu entfernen, drücken Sie die Taste Auswerfen ( ), die oben erscheint, wenn Sie auf das USB-Speichergerät klicken, das Sie entfernen möchten. Trennen Sie das USB-Speichergerät, ohne zuvor [AUSWERFEN] auszuwählen, kann bei Ihrem Projektor oder Speichergerät ein Fehler auftreten.*
- **•**  *Weitere Informationen zu anderen Verbindungsmethoden finden Sie unter*   **(Schnelleinstellungen)** *[Anschluss] [Geräteanschluss].*
- Drücken Sie die Taste  $\bigcap$  auf Ihrer Fernbedienung. Wählen Sie das *angeschlossene USB-Gerät unter [Startseiten-Dashboard] [EINGÄNGE] aus und klicken Sie auf die Taste [FORMAT], um den USB-Speicher zu formatieren. Nach der Formatierung werden alle Dateien von dem USB-Speichergerät entfernt und als NTFS- oder FAT32-Dateisystem formatiert.*
- **•**  *Wenn Sie ein USB-Speichergerät anschließen, wird möglicherweise ein Ordner*  oder eine Datei für die Bereitstellung von Smart Projektor-Diensten (z. B. das *Speichern und Abrufen von Miniaturbildern) erstellt.*

# *[Foto und Video]*

### *Anzeigen von Fotos und Videos*

*Sie können Fotos und Videos mithilfe der App [Foto und Video] anzeigen.*

- **1** Drücken Sie die Taste  $\widehat{I}_{\Pi}$  auf Ihrer Fernbedienung.
- *2 Führen Sie die App [Foto und Video] aus.*
- *3 Wählen Sie das gewünschte Speichergerät aus.*
- *4 Wählen Sie das gewünschte Foto oder Video aus, und betrachten Sie es.*

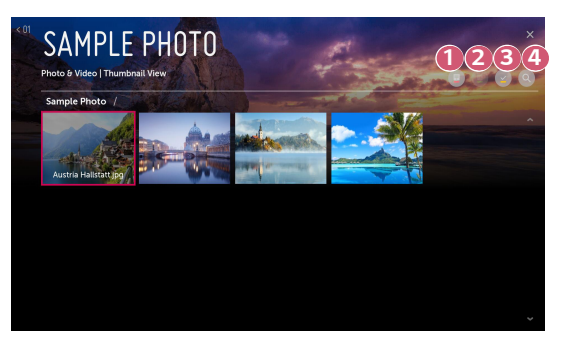

- **1** Wählen Sie die gewünschte Art von Inhalten und die Anzeigemethode aus.
- **2** Wählen Sie die gewünschten Inhalte aus, und löschen Sie sie. *(Inhalte, die über ein anderes Gerät geteilt werden, können nicht gelöscht werden.)*
- **3** Wählen Sie den Inhalt aus, den Sie wiedergeben möchten. Sie können nur *die gleiche Art von Inhalten auswählen, die Sie zuerst ausgewählt haben.*

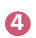

 *4 Starten Sie [Suchen].*

**•**  *Sind mehr als 40.000 Inhaltselemente vorhanden, werden manche Inhalte möglicherweise nicht in der Liste angezeigt.*
## *Foto-Player*

*22*

*Wenn Sie ein Foto in der App [Foto und Video] auswählen, wird der Foto-Player ausgeführt. Hier können Sie Ihre gespeicherten Fotos ansehen.*

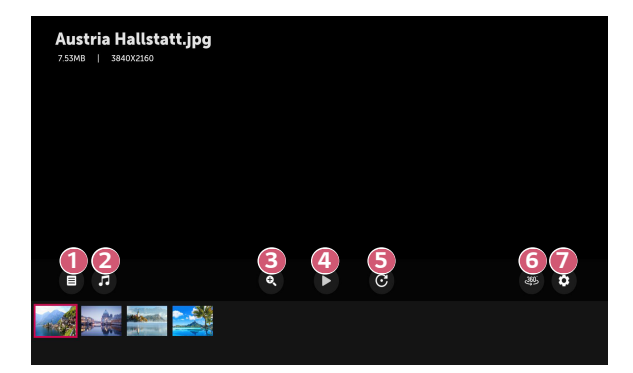

- *1 Zurück zur Liste mit allen Inhalten.*
- *2 Über den Musik-Player können Sie Hintergrundmusik abspielen.*
- **3** Sie können Fotos vergrößern oder verkleinern.
- *4 Startet die Diashow.*
- *5 Dreht Fotos.*
- *6 360-Grad-Fotos können in 360 Grad angezeigt werden.*
	- **•**  Die Verwendung des 360 °-VR Play bei einem normalen Foto kann *das Bild verzerren.*
	- **•**  *Einige Modelle werden gegebenenfalls nicht unterstützt.*

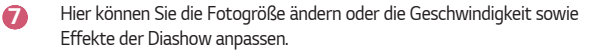

## *Unterstützte Fotodateitypen*

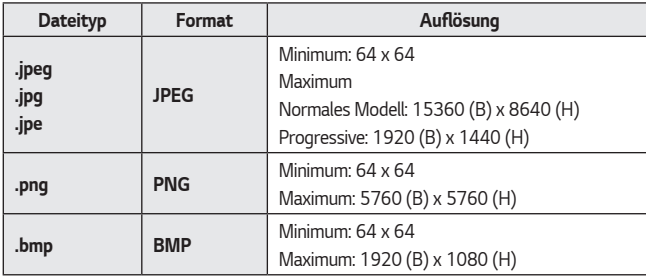

**DEUTSCH** *DEUTSCH*

# *Video-Player*

*24*

*Wenn Sie ein Video in der App [Foto und Video] auswählen, wird der Video-Player ausgeführt. Hier können Sie Ihre gespeicherten Videos ansehen.*

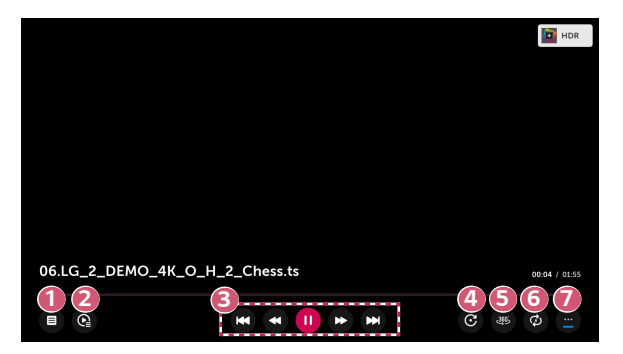

- *1 Zurück zur Liste mit allen Inhalten.*
- **2** Sie können weitere Inhalte auswählen, während ein Video abgespielt wird. *Rufen Sie dazu die Wiedergabeliste auf.*
- *3 Sie können die Wiedergabe-Grundfunktionen von Videos einstellen.*
- **4** Gedrehte Videos.
	- **•**  *Einige Modelle werden gegebenenfalls nicht unterstützt.*
- 
- *5 360-Grad-Videos können in 360 Grad angezeigt werden.*
	- **•**  Die Verwendung des 360°-VR Play bei einem normalen Video kann *das Bild verzerren.*
	- **•**  *Einige Modelle werden gegebenenfalls nicht unterstützt.*
- *6 Sie können die Einstellungen für die wiederholte Wiedergabe des Videos einstellen.*

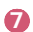

**7 Sie können weitere Optionen festlegen.** 

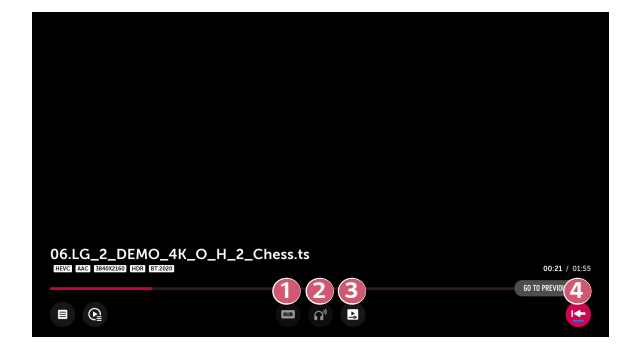

- **1 Sie können Untertitel-Einstellungen ändern.**
- *2 Sie können Audiospuren festlegen.*
- **3** Sie können "Wiedergabe fortsetzen" wählen, um die Wiedergabe bei der *zuletzt gezeigten Szene wieder aufzunehmen.*
- *4 Zurück zur Liste mit allen Inhalten.*

## *Unterstützte Videodateien*

#### *Maximale Datenübertragungsrate:*

- **•**  *Full-HD-Video H.264 1920 x 1080@60P BP/MP/HP@L4.2 Maximal 40 Mbps HEVC 1920 x 1080@60P Main/Main10@L4.1 Maximal 40 Mbps*
- **•**  *ULTRA HD-Video (nur ULTRA HD-Modell) H.264 3840 x 2160@30P BP/MP/HP@L5.1 Maximal 50 Mbps HEVC 3840 x 2160@60P Main/Main10@L5.1 Maximal 60 Mbps*

#### *Unterstützte externe Untertitel:*

*\*.smi, \*.srt, \*.sub (MicroDVD, SubViewer 1.0/2.0), \*.ass, \*.ssa, \*.txt (TMPlayer), \*.psb*  (PowerDivX), \*.dcs (DLP Cinema)

#### *Unterstützte Formate für interne Untertitel:*

- **•**  *Matroska (mkv): Sub Station Alpha (SSA), Advanced Sub Station Alpha (ASS), SRT*
- **•**  *MP4 (mp4): Timed Text*

## *Unterstützte Videocodecs*

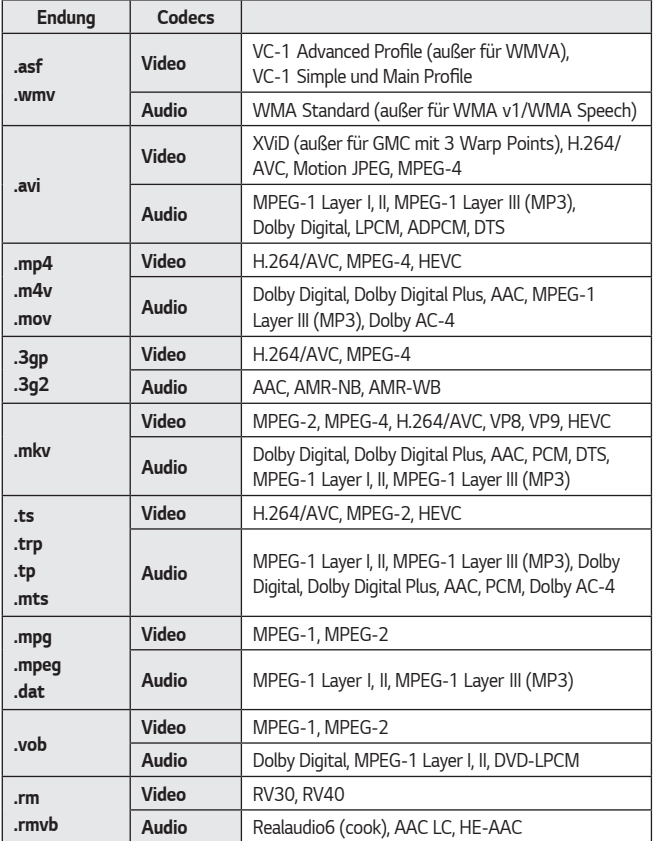

**DEUTSCH** *DEUTSCH*

**•**  *Dolby AC-4: Einige Modelle werden gegebenenfalls nicht unterstützt.*

**•**  *.rm, .rmvb: Einige Modelle werden gegebenenfalls nicht unterstützt.*

# *Hinweise zur Videowiedergabe*

- **•**  *Einige vom Benutzer erzeugte Untertitel funktionieren möglicherweise nicht ordnungsgemäß.*
- **•**  *Die Video- und Untertiteldateien müssen im selben Ordner abgelegt werden. Damit Untertitel ordnungsgemäß angezeigt werden können, stellen Sie sicher, dass die Videodatei und die Untertiteldatei den gleichen Namen haben.*
- **•**  *Untertitel auf einem Network Attached Storage (NAS)-Gerät werden abhängig von Hersteller und Modell möglicherweise nicht unterstützt.*
- **•**  Streams, die Global Motion Compensation (GMC) und Quarterpel Motion Estimation (Qpel) beinhalten, werden nicht unterstützt.
- **•**  *ULTRA HD-Video (nur ULTRA HD-Modell): 3840 x 2160, 4096 x 2160 Einige HEVC-codierte ULTRA HD-Videos, die keine offiziell von LG angebotenen Inhalte sind, werden möglicherweise nicht abgespielt.*

*Einige Codecs können erst nach einem Softwareupgrade unterstützt werden.*

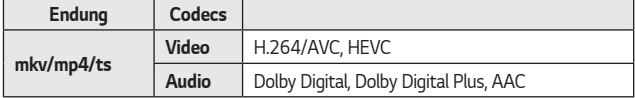

- **•**  *Es werden nur Windows Media Audio V7 und höhere Versionen unterstützt.*
- **•**  *Das AAC-Main-Profil wird nicht unterstützt.*
- **•**  *Videodateien, die mit einigen Encodern erstellt wurden, können möglicherweise nicht wiedergegeben werden.*
- **•**  *Videodateien in anderen als den angegebenen Formaten werden möglicherweise nicht ordnungsgemäß wiedergegeben.*
- **•**  *Unter Umständen werden Videodateien, die auf einem USB-Speichergerät gespeichert sind, das keine Hochgeschwindigkeitswiedergabe unterstützt, nicht korrekt wiedergegeben.*
- **•**  *DTS-Codecs werden nur für die Wiedergabe von USB- und HDMI-Videodateien unterstützt.*

*28*

# **DEUTSCH** *DEUTSCH*

# *[Musik]*

# *Wiedergeben von Musik*

*Sie können Musik mit der App [Musik] wiedergeben.*

- **1** Drücken Sie die Taste  $\widehat{I}_{\Pi}$  auf Ihrer Fernbedienung.
- *2 Starten Sie die Anwendung [Musik].*
- *3 Wählen Sie das gewünschte Speichergerät aus. Sie können die gewünschten Songs auf allen Ihren Speichergeräten auswählen und sie zu [Meine Playlist] hinzufügen.*
- *4 Wählen Sie die von Ihnen gewünschten Musiktitel aus, um sie sich anzuhören.*

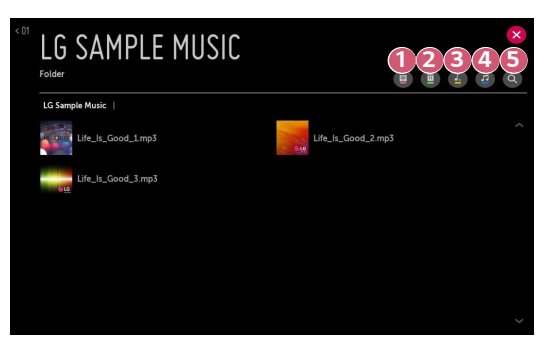

- **1** Wählen Sie die gewünschte Art der Inhaltsliste aus.
- *2 Wählen Sie die Inhalte aus, und löschen Sie sie. (Inhalte, die über ein anderes Gerät geteilt werden, können nicht gelöscht werden.)*
- *3 Wählen Sie Inhalte aus, und fügen Sie sie zu [Meine Playlist] hinzu.*

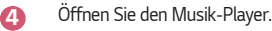

- *5 Starten Sie [SUCHEN].*
- **•**  *Sind mehr als 5.000 Inhaltselemente vorhanden, werden manche Inhalte möglicherweise nicht in der Liste angezeigt.*

# *Verwenden des Musik-Players*

*Mit dem Musik-Player können Sie Musik aus anderen Apps auswählen und sie als Hintergrundmusik verwenden.*

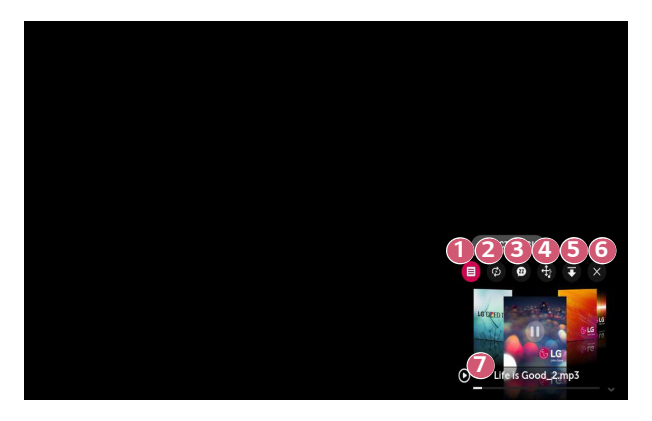

- **1 Sie können Musik vom gewählten Speichergerät abspielen.**
- **2** Sie können wiederholte Wiedergabe und zufällige Wiedergabe einstellen.

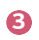

- *3* Die konfigurierbaren Elemente variieren je nach Modell.
	- *: Sie können den Bildschirm bei der Musikwiedergabe abschalten oder den Musik-Player im Vollbildmodus anzeigen lassen.*
	- *: Sie können Musik bei ausgeschaltetem Bildschirm anhören.*

*30*

- *4 Sie können die Position des Musik-Players ändern.*
- *5 Sie können den Musik-Player minimieren.*
- *6 Diese Funktion schließt den Musik-Player.*
- 
- *7 Liedtexte sind bei Musikdateien verfügbar, welche diese anbieten. Bei einigen Musikdateien können Sie einen Liedtextabschnitt auswählen und die Wiedergabeposition verändern.*
	- **•**  *Die Liedtextfunktion wird nur von einigen Geräten unterstützt.*
	- **•**  *Der Liedtext wird abhängig von den Liedtextdaten in der Musikdatei möglicherweise nicht synchron angezeigt.*
- **•**  *Öffnen Sie den Musik-Player erneut, indem Sie die Lautstärketaste auf Ihrer Fernbedienung drücken.*
- **•**  *Für einige Funktionen kann der Musik-Player möglicherweise nicht verwendet werden.*

## *Audioformat*

*32*

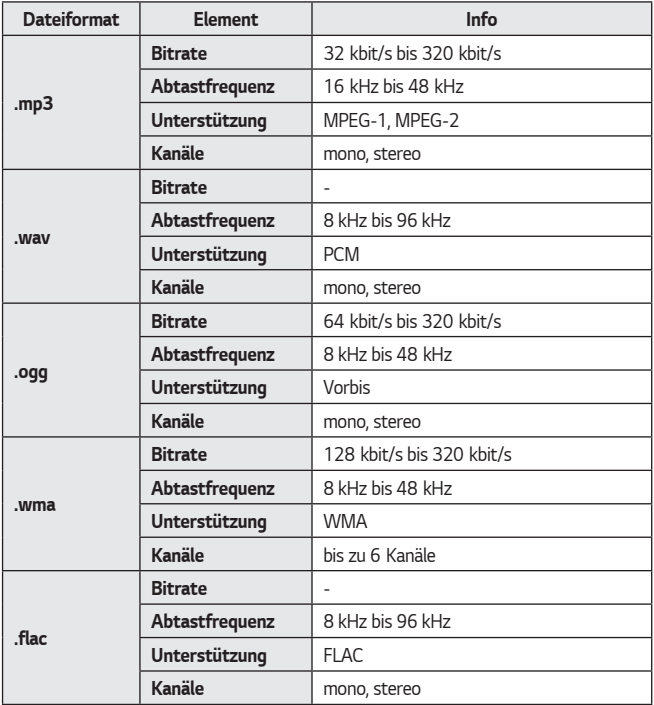

**•**  *Die Anzahl der unterstützten Kanäle kann je nach Abtastfrequenz variieren.*

# *[Datei-Browser]*

# *Anzeigen von Dateien*

*Sie können sich die auf dem angeschlossenen Gerät gespeicherten Dokumentdateien ansehen.*

- **1** Drücken Sie die Taste  $\bigcap$  auf Ihrer Fernbedienung.
- *2 Starten Sie die Anwendung [Datei-Browser].*
- *3 Wählen Sie das gewünschte Speichergerät aus.*
- *4 Wählen Sie das gewünschte Dokument zur Anzeige aus.*

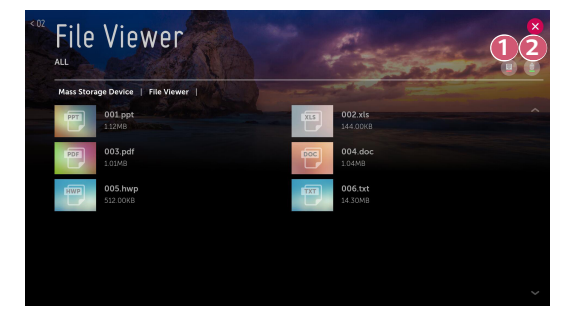

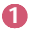

**1** Wählen Sie die gewünschte Art von Inhalten und die Anzeigemethode aus.

 *2 Wählen Sie die gewünschten Inhalte aus, und löschen Sie sie. (Inhalte, die über ein anderes Gerät geteilt werden, können nicht gelöscht werden.)*

**•**  *Sind mehr als 40.000 Inhaltselemente vorhanden, werden manche Inhalte möglicherweise nicht in der Liste angezeigt.*

# *Durchsuchen mit dem Datei-Browser*

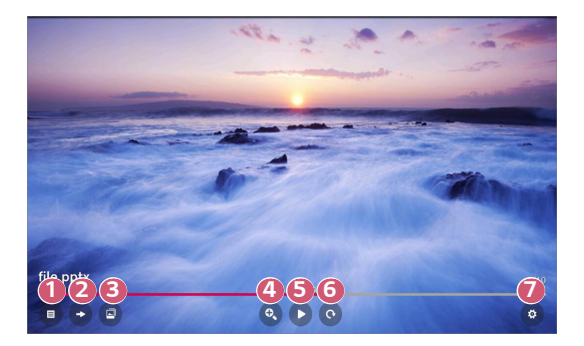

- *Zurück zur Liste mit allen Inhalten.*
- *Navigiert zur gewünschten Seite.*
- *Legt die Optionen für die Diashow fest.*
- *Vergrößert oder verkleinert das Dokument.*
- Startet die Diashow.
- *Dreht das Dokument.*
- *Legt die Optionen des Datei-Browsers fest.*

#### *Unterstützte Dateiformate*

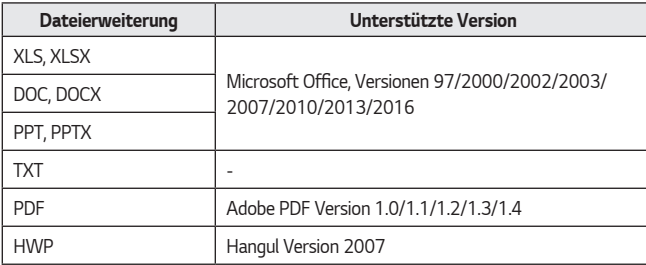

- **•**  *Dokumente werden im Datei-Browser neu angeordnet, sodass sie möglicherweise in anderer Weise angezeigt werden als auf einem PC.*
- **•**  *Bei Dokumenten, die Bilder enthalten, erscheint die Auflösung während der*  Neuanordnung u. U. geringer.
- **•**  *Bei großen Dokumenten oder bei Dokumenten mit zahlreichen Seiten kann der Ladevorgang etwas länger dauern.*
- **•**  Nicht unterstützte Schriftarten werden u. U. durch Alternativ-Schriftarten *ersetzt.*
- **•**  *Der Datei-Browser lässt sich eventuell nicht öffnen, wenn Office-Dokumente angezeigt werden sollen, die mehrere hochauflösende Bilder enthalten. In diesem Fall müssen Sie die Dateigröße der Bilder verringern, die Datei auf einem USB-Speichergerät speichern und den Datei-Browser erneut ausführen. Alternativ können Sie Ihren PC an einen Projektor anschließen und die Datei auf Ihrem PC öffnen.*

# *Computer-Inhalte teilen*

# *Was ist die Funktion "Inhalt teilen"?*

*Mit "Inhalt teilen" können Sie Videos, Musik und Fotos wiedergeben, die auf einem PC gespeichert sind.*

#### *Wiedergeben von Inhalten mithilfe von Freigabesoftware auf dem PC*

*Wenn auf Ihrem PC Windows 7 oder höher installiert ist, können Sie auf Ihrem Projektor Musik und Videos abspielen oder Fotos anzeigen, ohne dass Sie ein separates Programm installieren müssen.*

- *1 Schließen Sie Ihren Projektor und den PC an dasselbe Netzwerk an. PCs mit Windows 7 oder höher müssen ebenfalls an ein Netzwerk angeschlossen sein.*
- *2 Klicken Sie mit rechts auf die gewünschte Musik/Video/Bilddatei, die Sie aufrufen möchten, und klicken Sie dann auf die "Abspielen mit"-Funktion, die ab Windows 7 zur Verfügung steht, um die Datei abzuspielen. Informationen zur Wiedergabe auf anderen Geräten wie einem Mobiltelefon*  finden Sie im entsprechenden Benutzerhandbuch.
- **•**  *Auch wenn mehrere Projektoren oder andere Geräte verbunden sind, wird die ausgewählte Datei nur über ein Gerät wiedergegeben. Die Wiedergabegeschwindigkeit ist von der Netzwerkverbindung abhängig.*

## *Wiedergeben von auf dem PC gespeicherten Inhalten mithilfe der PC-Anwendung SmartShare*

*Sie können die PC-Anwendung SmartShare dazu verwenden, um auf Ihrem PC gespeicherte Musik, Videos oder Fotos mit Ihrem Heimnetzwerk zu verbinden und auf Ihrem Projektor wiederzugeben.*

- *1* Konfigurieren Sie den Projektor und den PC, auf dem SmartShare installiert ist, *für dasselbe Netzwerk.*
	- **•**  *Der SmartShare-Dienst ist nur verfügbar, wenn der Projektor und der Server-PC mit demselben Router verbunden sind.*
- *2 Laden Sie die SmartShare PC-Software von der LG-Website herunter [\(www.lg.com](www.lg.com)) und installieren Sie sie. Beenden Sie vor der Installation alle derzeit ausgeführten Programme auf dem PC einschließlich Firewall oder Virussoftware.*
- *3* Führen Sie SmartShare aus, und konfigurieren Sie die Einstellungen für die *gemeinsame Nutzung.*
- *4 Geteilte Videos und Fotos werden über die Anwendung [Foto und Video] auf dem Projektor wiedergegeben. Geteilte Musikdateien werden über die Anwendung [Musik] auf dem Projektor wiedergegeben.*
- **•**  *Der Server muss laufen, damit Sie die freigegebene Datei auf Ihrem Projektor anschauen können.*
- **•**  *Informationen zur Verwendung der PC-Anwendung SmartShare finden Sie in der Hilfe der Software.*

#### *Bitte beachten Sie vor dem Teilen von Inhalten unbedingt folgende Hinweise*

- **•**  *Wenn die Funktion "Inhalt teilen" nicht einwandfrei funktioniert, prüfen Sie Ihre Netzwerkeinstellungen.*
- **•**  *Die Funktion funktioniert in einem drahtlosen Netzwerk möglicherweise nicht ordnungsgemäß. Es wird empfohlen, eine Verbindung zum kabelgebundenen Netzwerk herzustellen.*
- **•**  *Wenn mehrere Geräte mit einem Gerät verbunden sind, wird der Inhalt je nach Serverleistung möglicherweise nicht korrekt wiedergegeben.*
- **•**  *Je nach Netzwerkumgebung arbeitet die Funktion möglicherweise nicht ordnungsgemäß.*
- **•**  *Um ein Video mit 1080p über die Funktion "Inhalt teilen" anzusehen, ist ein Router erforderlich, der die 5-GHz-Frequenz verwendet. Wird ein 2,4-GHz-Router verwendet, wird das Video möglicherweise nicht korrekt wiedergegeben.*
- **•**  *Die Funktion "Inhalt teilen" wird eventuell nicht von einem Router unterstützt, der Multicast nicht unterstützt. Weitere Informationen dazu entnehmen Sie dem Benutzerhandbuch des Routers. Wenden Sie sich alternativ an den Hersteller.*
- **•**  *Untertitel werden nicht auf allen verbundenen Geräten unterstützt.*
- **•**  *Zur Darstellung von Untertiteln wird die PC-Anwendung SmartShare empfohlen.*
- **•**  *Wenn eine Untertiteldatei später hinzugefügt wird, deaktivieren Sie den gemeinsamen Ordner, und aktivieren Sie ihn dann wieder.*
- **•**  *Die DRM-Dateien im verbundenen Gerät lassen sich nicht wiedergeben.*
- **•**  *Selbst wenn das Dateiformat vom Projektor unterstützt wird, kann das unterstützte Dateiformat je nach Umgebung des verbundenen Geräts abweichen.*
- **•**  *Befinden sich in einem Ordner zu viele Dateien bzw. Unterordner, ist eine ordnungsgemäße Funktion nicht sichergestellt.*
- **•**  *Möglicherweise werden die Informationen über die vom verbundenen Gerät importierte Datei nicht korrekt angezeigt.*
- **•**  *Je nach Kodierung werden manche Streams möglicherweise im Modus "Inhalt teilen" nicht wiedergegeben.*

# *Anzeigen eines PC-Bildschirms auf dem Projektor*

#### *Kabellos verbinden*

- *1 Aktivieren Sie den Screen Share auf dem Projektor.*
	- *– (Schnelleinstellungen) [Anschluss] [Einstellungen für den Screen Share] [Screen Share]*
- *2 Aktivieren Sie die Bildschirmfreigabe auf dem PC. Ihr Projektor wird nun in der Liste der verfügbaren Geräte angezeigt.*
- *3 Wählen Sie Ihren Projektor und fordern Sie eine Verbindung an.*
- *4 Sobald die Verbindung hergestellt ist, zeigt der Projektor den Bildschirm des verbundenen Geräts an.*
- **•**  *Um für eine zuverlässige Verbindung zu sorgen, installieren Sie immer die aktuellste Version des Betriebssystems auf Ihrem Gerät, das Sie mit dem Projektor verbinden möchten.*
- **•**  *Es wird empfohlen, diese Funktion auf kurze Entfernung zu verwenden.*
- **•**  *Obwohl es auch ohne einen kabellosen Router angeschlossen werden kann, wird der Anschluss Ihres Gerätes an einen 5 GHz-Router empfohlen, da die Leistung sonst von anderen Drahtlos-Verbindungen beeinträchtigt werden kann.*
- **•**  *Die Wiedergabegeschwindigkeit ist abhängig von den Umgebungsbedingungen.*
- **•**  *Der Wert weicht von der Windows-Version ab. Weitere Informationen zu dem Gerät, zu dem Sie eine Verbindung herstellen möchten, finden Sie in der entsprechenden Benutzeranleitung.*
- **•**  *Wenn die Verbindung wiederholt ausfällt, schalten Sie den Projektor und das Gerät, zum dem eine Verbindung hergestellt werden soll, aus und wieder ein, und versuchen Sie es erneut.*

#### *Per Kabel verbinden*

*Verbinden Sie den PC über ein HDMI*®*-Kabel mit dem Projektor.* 

# *VERWENDUNG DES INTERNETS*

# *Verwenden des [Webbrowser]*

*Sie können eine Website aufrufen, indem Sie die Webadresse in die Adresszeile eingeben. Wenn Sie einen Suchbegriff eingeben, werden die zugehörigen Informationen über die Suchmaschine gefunden.*

- **1** Drücken Sie die Taste  $\Omega$  auf der Fernbedienung.
- *2 Starten Sie die Anwendung [Webbrowser].*

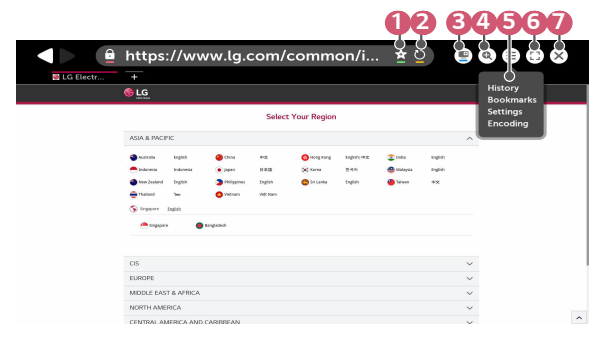

- **1 Sie können die aktuelle Seite unter [Lesezeichen] hinzufügen oder löschen.**
- *2 Aktualisiert die aktuelle Seite.*
- *3 Ein-/Ausschalten der Funktion Mini TV.*
- *4 Vergrößert oder verkleinert den Bildschirm.*

*40*

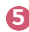

 *5 [Verlauf]: Sie können die Verlaufsliste öffnen oder löschen. [Lesezeichen]: Sie können die Lesezeichenliste öffnen oder löschen. [Einstellungen]: Sie können einfache Einstellungen für den Browser*  konfigurieren.

> *[Codierung]: Sie können die Sprache ändern, wenn Inhalte auf der Webseite nicht richtig angezeigt werden.*

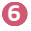

**6 <b>6** Sie können den Browser im Vollbildmodus verwenden. Um zum *Originalbildschirm zurückzukehren, verwenden Sie die Fernbedienung, und bewegen Sie den Zeiger in den oberen Bereich des Bildschirms. Darauf hin wird [Vollbildmodus Aus] angezeigt.*

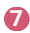

*A* Beenden Sie den [Webbrowser].

- **•**  *Der [Webbrowser] unterstützt nur HTML5-Medien und kein Flash-Plug-in.*
- **•**  *Der [Webbrowser] unterstützt keine Plug-in-Installation.*
- **•**  *Über den [Webbrowser] können möglicherweise keine anderen Medienformate abgespielt werden als JPEG/PNG/GIF.*
- **•**  *Der [Webbrowser] wird unter Umständen geschlossen, wenn nicht genügend Speicherplatz vorhanden ist.*
- **•**  *Im [Webbrowser] werden nur Schriften verwendet, die auch vom Projektor genutzt werden. Daher kann es sein, dass Texte in anderen Schriften dargestellt werden als auf dem PC.*
- **•**  *Über den [Webbrowser] können keine Dateien und Schriften heruntergeladen werden.*
- **•**  *Da es sich beim [Webbrowser] um einen Projektor-Browser handelt, funktioniert er möglicherweise anders als ein PC-Browser.*
- **•**  *Einige der Inhalte werden möglicherweise nicht ordentlich abgespielt.*
- **•**  *Passen Sie gut auf, wenn Kinder das Gerät verwenden. Kinder können über dieses Produkt Zugriff auf unangemessene Inhalte erlangen. Sie können unangemessene Online-Inhalte blockieren, indem Sie den Zugriff auf einige Apps einschränken.*

*Konfigurieren Sie die Einstellungen unter (Schnelleinstellungen) [Sicherheit] [Anwendungssperren].*

#### *Webbrowser einstellen*

*Drücken Sie oben im Bildschirm auf , und wählen Sie [Einstellungen].*

- **•**  *[Beim Start] Sie können für die Startseite des Browsers auf ["Neuer Tab"-Seite öffnen]/[Da weitermachen, wo ich aufgehört habe]/[Startseite:] festlegen.*
- **•**  *[Suchmaschinen] Sie können die Standardsuchmaschine auswählen.*
	- *– Die Einstellungen der Suchmaschine kann je nach den Umständen beim Anbieter ohne vorherige Mitteilung geändert werden.*
- **•**  *[Lesezeichenleiste Immer Anzeigen] Sie können die Einstellungen so ändern, dass die [Lesezeichen]-Leiste immer angezeigt wird.*
- **•**  *[Privater Browser-Modus] Sie können die Einstellungen so konfigurieren, dass keine Daten nach der Suche gespeichert werden.*
- **•**  *[Websites filtern]*

*Um die Funktion [Websites filtern] zu verwenden, müssen Sie das Projektor-Passwort eingeben.*

*Werkseitig ist "0000" als Passwort festgelegt.*

- *–* [Freigegebene Websites]: Sie können die Einstellungen so konfigurieren, dass *nur die zuvor registrierten Webseiten geöffnet werden.*
- *–* [Blockierte Websites]: Sie können die Einstellungen so konfigurieren, dass *spezielle Websites blockiert werden.*
- **•**  *[Pop-Up-Blocker]*

*Sie können in den Einstellungen Pop-Ups blockieren.*

**•**  *[Nicht tracken]*

*Sie können darum bitten, dass Ihr Besuch nicht auf dem Server aufgezeichnet wird.*

**•**  *[Adaptives Streaming mit JavaScript]*

Falls dies auf [Aus] gestellt ist, ist die Auflösung der im [Webbrowser] *abgespielten Videos auf 720p eingeschränkt.*

# *ÜBERBLICK ÜBER MÖGLICHE EINSTELLUNGEN*

*Die Optionen können abhängig vom Hersteller variieren.*

# *Schnelleinstellungen*

# *Schnelles Verwenden der Funktion "Einstellung"*

*Drücken Sie die Taste (Schnelleinstellungen) auf der Fernbedienung. Zeigt schnell und einfach einige Steuerungsmöglichkeiten wie [Bildmodus], [Format], [Audioausgabe] und mehr an.*

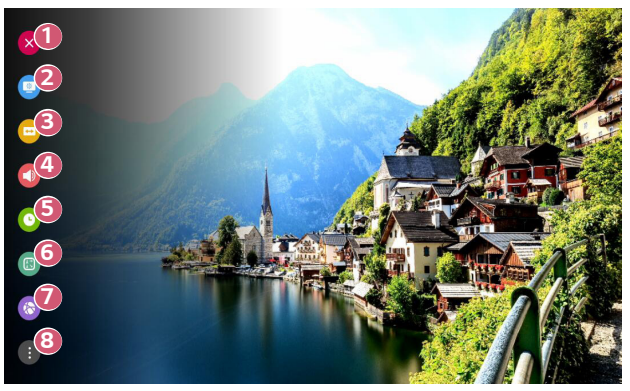

- **1** Schließen der Schnelleinstellungen.
- *2 Anpassen der Optionen für [Bildmodus].*
- *3 Anpassen der Optionen für [Format].*
- *4 Auswählen der [Audioausgabe].*
- *5 Sie können die [Schlummerfunktion] einstellen.*
- *6 Einstellen des [Projektions Modi].*
- *7 Gehen Sie zum Bildschirm [Anschluss].*
- **8 <b>8** Festlegen weiterer Optionen.
- **•**  *Drücken und halten Sie während der Konfiguration (OK) auf der Fernbedienung, um zum entsprechenden Menü zu wechseln.*

# *44 [Bild]-Einstellungen*

#### *[Bildmodus]*

 $\{ \overline{O} \}$  (Schnelleinstellungen)  $\rightarrow$   $($   $\rightarrow$   $\rightarrow$  [Bild]  $\rightarrow$  [Einstellungen für den Bildmodus]  $\rightarrow$ 

*[Bildmodus]*

*Wählen Sie den Bildmodus aus, der am besten zu Ihrer Umgebung, Ihren Vorlieben oder Ihrem Videotyp passt.*

Die konfigurierbaren Elemente variieren je nach Modell.

*Die verfügbare Auswahl an Bildmodi kann je nach Eingangssignal variieren.*

*Beim Abspielen von Inhalten eines Onlinedienstes kann der Bildmodus geändert werden, um sich dem abgespielten Inhalt anzupassen.*

*Wenn Sie den [Bildmodus] ändern, bewegt sich die Blende und macht dabei ein Geräusch, was völlig normal ist.*

**•**  *[Präsentation]*

*Sorgt für ein klares Bild durch Erhöhung von Kontrast, Helligkeit und Schärfe.*

**•**  *[Standard]*

*Zeigt das Bild in normalem Kontrast, normaler Helligkeit und Schärfe an.*

**•**  *[Kino]*

*Optimiert den Bildschirm für Filme.*

**•**  *[DICOM]*

*Optimiert den Bildschirm für die Anzeige von Röntgenbildern.*

## *A* HINWEIS

- *– Dieses Produkt wurde als IT-Gerät und nicht als medizinisches Gerät*  genehmigt. Es ist nur für die offizielle Nutzung vorgesehen. (Es kann für *Lehr- und Referenzzwecke verwendet werden, aber nicht für medizinische Diagnosen.)*
- **•**  *[Spiel]*

*Optimiert den Bildschirm für Spiele.*

**•**  *[HDR-Effekt]*

*Mit dieser Funktion können Sie durch Korrektur der hellen und dunklen Bereiche der Anzeige ein dynamischeres und klareres Bild genießen. Diese Funktion bietet auch dann ein realistisches Bild, wenn die Abstufung des Quellbildes grobkörnig ist.*

*Wenn Sie den [Bildmodus] auf [HDR-Effekt] einstellen, können Sie einige der [Einstellungen für den Bildmodus] nicht verwenden.*

*– Diese Funktion ist nur bei bestimmten Modellen verfügbar.*

**•**  *[Experte (Heller Raum)]/[Experte (Dunkler Raum)] Hiermit können Profis und alle anderen, denen gute Bildqualität wichtig ist, die optimale Qualität selbst einstellen.*

#### *[Einstellungen für den Bildmodus]*

 *(Schnelleinstellungen) [Bild] [Einstellungen für den Bildmodus] Diese Funktion erlaubt eine genaue Einstellung des ausgewählten Bildmodus. Die verfügbaren Optionen hängen vom Eingangssignal und dem ausgewählten Bildmodus ab.*

Die konfigurierbaren Elemente variieren je nach Modell.

**•**  *[Kontrast]*

Passt den Kontrast an, um den Unterschied zwischen den hellen und dunklen *Bildbereichen zu steuern. Werte, die näher an 100 liegen, entsprechen einem stärkeren Unterschied.*

**•**  *[Helligkeit]*

*Passt die gesamte Bildschirmhelligkeit an. Werte, die näher an 100 liegen, entsprechen einem helleren Bildschirm.*

**•**  *[Schärfe]*

*Passt die Bildschärfe an, um Konturen schärfer und klarer darzustellen. Je näher der Wert an 50 liegt, desto schärfer und klarer ist das Bild.*

**•**  *[Farbtiefe]*

*Schwächt die Farben auf dem Bildschirm ab oder verstärkt sie. Werte, die näher an 100 liegen, entsprechen dunkleren Farben.*

**•**  *[Farbton]*

*Passt die Balance zwischen den Farben Rot und Grün auf dem Bildschirm an. Je näher der Wert an Rot 50 liegt, desto höher ist der Rotanteil der Farbe. Je näher der Wert an Grün 50 liegt, desto höher ist der Grünanteil der Farbe.*

**•**  *[Farbtemperatur]*

*Passt die Farbtemperatur Kalt/Mittel/Warm/Normal an.*

- *– Die von Ihnen vorgenommenen Einstellungen gelten nur für den aktuell ausgewählten Eingabemodus. Um die aktuelle Bildeinstellung auf alle Eingagsmodi anzuwenden, wählen Sie [Auf alle Eingänge anwenden].*
- **•**  *[Auf alle Eingänge anwenden] Speichert die aktuellen benutzerdefinierten Einstellungswerte für den aktuell ausgewählten Bildmodus für alle Eingänge.*
- **•**  *[Zurücksetzen]*

*Durch diese Option werden die Bildeinstellungen zurückgesetzt.* 

*– Sie können die Bildmodi separat zurücksetzen. Wählen Sie den Bildmodus aus, den Sie zurücksetzen möchten, und aktivieren Sie ihn.*

## *[Erweiterte Steuerung]/[Experteneinstellung]*

# $\{ \overline{\bigcirc} \}$  (Schnelleinstellungen)  $\rightarrow$   $\{ \}$  → [Bild] → [Einstellungen für den Bildmodus] →

*[Erweiterte Steuerung]*

*Die verfügbaren Optionen hängen vom Eingangssignal und dem ausgewählten Bildmodus ab.*

Die konfigurierbaren Elemente variieren je nach Modell.

- **•**  *[Dynamischer Kontrast] Optimiert je nach Bildhelligkeit den Unterschied zwischen den hellen und den dunklen Bereichen des Bildschirms.*
- **•**  *[Dynamische Farbe]* Passt Farbton und Sättigung des Bilds so an, dass eine lebhaftere und *lebendigere Darstellung entsteht.*
- **•**  *[Bevorzugte Farbe] Passt die Farbtöne von Haut, Gras und Himmel an Ihre Vorlieben an.*
- **•**  *[Farbumfang] Wählt den angezeigten Farbbereich aus.*
- **•**  *[Super Resolution] Schärft die verschwommenen oder nicht erkennbaren Teile des Bilds.*
- **•**  *[Gamma] Passt die mittlere Helligkeit des Bildes an.*

# $\{ \overline{O} \}$  (Schnelleinstellungen)  $\rightarrow$   $\{ \}$  → [Bild]  $\rightarrow$  [Einstellungen für den Bildmodus]  $\rightarrow$

*[Experteneinstellung]*

*Mit dem Bildmodus "Experteneinstellung" können die folgenden Funktionen genutzt werden.*

*Die verfügbaren Optionen hängen vom Eingangssignal und dem ausgewählten Bildmodus ab.*

Die konfigurierbaren Elemente variieren je nach Modell.

- **•**  *[Dynamischer Kontrast] Optimiert je nach Bildhelligkeit den Unterschied zwischen den hellen und den dunklen Bereichen des Bildschirms.*
- **•**  *[Super Resolution] Schärft die verschwommenen oder nicht erkennbaren Teile des Bilds.*
- **•**  *[Farbumfang] Wählt den angezeigten Farbbereich aus.*
- **•**  *[Farbfilter] Filtert ein spezifisches Farbspektrum in RGB-Farben zur genauen Feinabstimmung der Farbsättigung und des Farbtons.*
- **•**  *[Gamma] Passt die mittlere Helligkeit des Bildes an.*
- **•**  *[Weißabgleich] Passt die Farbtemperatur individuell an.*
- **•**  *[Farbverwaltungssystem]*

*Dies wird verwendet, wenn ein Fachmann dieses über ein Testmuster steuert. Sie können dies steuern, indem Sie die Bereiche von sechs Farben auswählen ([Rot]/[Grün]/[Blau]/[Cyan]/[Magenta]/[Gelb]). Bei normalen Bildern führen diese Anpassungen möglicherweise nicht zu wahrnehmbaren Farbänderungen.* 

*[Bildoptionen]*

 $\{ \overline{\bigcirc} \}$  (Schnelleinstellungen)  $\rightarrow$   $\{ \}$  → [Bild] → [Einstellungen für den Bildmodus] →

*[Bildoptionen]*

*Die verfügbaren Optionen hängen vom Eingangssignal und dem ausgewählten Bildmodus ab.*

Die konfigurierbaren Elemente variieren je nach Modell.

- **•**  *[Rauschunterdrückung] Entfernt kleine Bildpunkte, die willkürlich erzeugt werden, um ein gestochen scharfes Bild anzuzeigen.*
- **•**  *[MPEG-Rauschunterdrückung] Verringert das beim Erstellen digitaler Videosignale auftretende Bildrauschen.*
- **•**  *[Glatte Abstufung] Reduziert die Überschwinger und sorgt für ein flüssigeres Bild.*
- **•**  *[Schwarzwert]* Passt die Dunkelheit der Projektion an, um die Bildschirmhelligkeit und den *Kontrast zu kompensieren.*
- **•**  *[Echtes Kino] Zeigt die Bilder in Kinoqualität an.*
- **•**  *[TruMotion]*

*Diese Funktion ist nur bei bestimmten Modellen verfügbar.*

*Optimiert die Bildqualität bei schnellen Bildern.*

- *– [Aus]: Schaltet [TruMotion] aus.*
- *– [Flüssig]: Glättet schnelle Bilder.*
- *– [Klar]: Macht schnelle Bilder klarer.*
- *– [Benutzer]: [TruMotion] manuell einstellen.*
	- **•**  *[Entruckeln]: Passt das Ruckeln auf dem Bildschirm an.*
	- **•**  *[Schärfen]: Mindert den Verwischeffekt von Bewegungen.*
	- **•**  *Die erweiterten Einstellungen können nur im [Benutzer]-Modus geändert werden.*

## *[Format]*

# *(Schnelleinstellungen) [Bild] [Einstellungen des Seitenverhältnisses]*

 $\rightarrow$  [Format]

*Die verfügbare Auswahl an Formaten kann je nach Eingangssignal variieren.*

Die konfigurierbaren Elemente variieren je nach Modell.

- **•**  *[16:9] Zeigt ein Format von 16:9 an.*
- **•**  *[16:10]*

*Zeigt ein Format von 16:10 an.*

- **•**  *[Original] Ändert das Bildformat auf 4:3 oder 16:9 (16:10), je nach eingehendem Videosignal.*
- **•**  *[4:3]*

*Zeigt ein Format von 4:3 an.*

**•**  *[Vertikaler Zoom]*

*Mit [Zoom-Verhältnis einstellen] und [Bildschirmposition einstellen] können Sie die vertikale Abmessung des Bildschirms einstellen und ihn vertikal ausrichten.*

**•**  *[Zoom in alle Richtungen]*

*Mit [Zoom-Verhältnis einstellen] und [Bildschirmposition einstellen] können Sie die horizontale/vertikale/diagonale Abmessung des Bildschirms einstellen und ihn horizontal/vertikal ausrichten.*

# *[Just Scan]*

 $\{\bigcirc\}$  (Schnelleinstellungen) →  $|: \to$  [Bild] → [Einstellungen des Seitenverhältnisses]

 *[Just Scan]*

*Wenn Sie diese Funktion auf [Ein] schalten, können Sie den Inhalt im Format der Inhaltsquelle ansehen. Wenn der Rand des Bildschirms unscharf ist, schalten Sie ihn auf [Aus].*

*Wenn die Einstellung [Automatisch] aktiv ist, schaltet die Funktion sich je nach den Information im Videosignal [Ein] oder [Aus].*

**•**  *Die Elemente, die ausgewählt werden können, hängen vom aktuellen Eingang ab.*

*[Energiesparen]*

# ${O}$ **(Schnelleinstellungen)** → **B** → [Bild] → [Energiesparen]

*Reduziert den Stromverbrauch, indem die maximale Bildschirmhelligkeit angepasst wird.*

**•**  *[Minimum]/[Mittel]/[Maximum] Wendet den vorgegebenen Modus [Energiesparen] an.*

# *[Bildtest]*

# ${O}$ **(Schnelleinstellungen)** → **[Bild]** → [Bildtest]

*Führen Sie zunächst den Bildtest durch, um zu überprüfen, ob ein normales Video-Ausgangssignal anliegt. Entscheiden Sie dann, ob ein Fehler vorliegt.*

*Wenn das Testbild keine Fehler aufweist, prüfen Sie verbundene externe Geräte.*

#### *[HDMI ULTRA HD Deep Colour]*

## $\{O\}$  (Schnelleinstellungen) →  $\{$  **;** → [Bild] → [Zusätzliche Einstellungen] → [HDMI

*ULTRA HD Deep Colour]*

*Wenn das an den HDMI-Eingang angeschlossene Gerät auch ULTRA HD Deep Color unterstützt, wird Ihr Bild möglicherweise klarer.*

*Wenn das Gerät diese Funktion nicht unterstützt, funktioniert es jedoch* 

*möglicherweise nicht richtig. Stellen Sie in diesem Fall die ULTRA HD Deep Colour-Einstellung des Projektors auf [Aus].*

- **•**  *Unterstützte Anzeigeauflösung*
	- *– Ein: Unterstützt 4K@60 Hz (4:4:4, 4:2:2 und 4:2:0)*
	- *– Aus: Unterstützt 4K@60 Hz (4:2:0)*

*4K@50/60 Hz Unterstütztes Format*

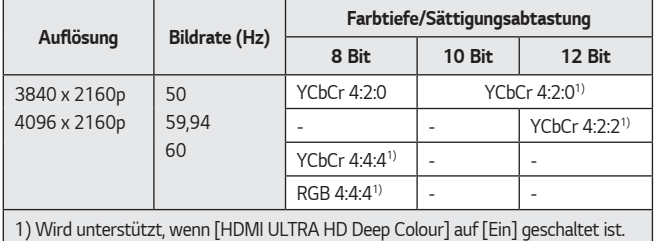

**•**  *Die Einstellungen sind nur für den aktuell benutzten HDMI-Eingang austauschbar.*

- **•**  *Sie können für jeden HDMI-Anschluss unterschiedliche Einstellungen festlegen.*
- **•**  *Einige Modelle werden gegebenenfalls nicht unterstützt.*
- **•**  *Diese Funktion unterstützt keine HDBaseT-Eingänge.*

#### *[Instant Game Response]*

# $\{ \bigcirc \}$  (Schnelleinstellungen) →  $| \}$  → [Bild] → [Zusätzliche Einstellungen] → [Instant

#### *Game Response]*

*Schaltet die HDMI-Buchse, an die das Gerät angeschlossen ist auf [Ein], um Spiele in*  der optimalen Videoauflösung des Spiels zu spielen.

*Wenn das Gerät diese Funktion nicht unterstützt, funktioniert es jedoch möglicherweise nicht richtig.*

- **•**  *Stellen Sie die [HDMI ULTRA HD Deep Colour]-Funktion des HDMI-Anschlusses auf [Ein], der an die Spielkonsole angeschlossen ist, um [Instant Game Response] zu aktivieren.*
- Das funktioniert nur, wenn die  $\{O\}$  (Schnelleinstellungen)  $\rightarrow$   $\rightarrow$   $\rightarrow$  [Ton]  *[Audioausgabe] der [Interner Projektor-Lautsprecher]/[Kabelgebundene Kopfhörer]/[Interner Projektor-Lautsprecher + Kopfhörer mit Kabel] sind. –* Die konfigurierbaren Elemente variieren je nach Modell.
- **•**  *Wenn [Instant Game Response] gestartet wird, kann das Video kurz flackern.*
- **•**  *Wenn Sie diese Funktion [Ein] schalten, können Sie einige Videoeinstellungen nicht ändern.*
- **•**  *Einige Modelle werden gegebenenfalls nicht unterstützt.*

# *[Ton]-Einstellungen*

#### *[Adaptive Sound Control]*

 *(Schnelleinstellungen) [Ton] [Adaptive Sound Control]*

*Automatische Tonoptimierung auf Grundlage der Art des Inhalts.*

*Diese Einstellung ist nur für den internen Projektor-Lautsprecher verfügbar.*

*Klicken Sie in der Liste auf (Ein), um diesen Modus zu aktivieren.*

- **•**  *Wenn diese Funktion eingeschaltet ist, kann der [Klangmodus] nicht manuell angepasst werden.*
- **•**  *Einige Modelle werden gegebenenfalls nicht unterstützt.*

## *[Klangmodus]*

# $\{O\}$  (Schnelleinstellungen) →  $\{$  →  $[$  Ton] → [Sound-Modus] → [Klangmodus]

*Sie können für die einzelnen Genres den passendsten Ton-Modus auswählen.*

**•**  *[Standard]*

*Optimiert den Klang für alle Arten von Inhalten.*

- **•**  *[Kino] Optimiert den Klang für Kinos.*
- **•**  *[Klare Stimme III] Verstärkt die Klarheit der Stimmen.*
- **•**  *[Sport]/[Fußball]/[Cricket] Optimiert den Klang für Sport. – Die Bezeichnung der Sportart hängt von der Region ab.*
- **•**  *[Musik]*
	- *Optimiert den Klang für Musik.*
- **•**  *[Spiel] Optimiert den Klang für Spiele.*

*[Sound-Modus]*

# $\{ \overline{\text{O}} \}$  (Schnelleinstellungen)  $\rightarrow$   $\}$   $\rightarrow$  [Ton]  $\rightarrow$  [Sound-Modus]

Die konfigurierbaren Elemente variieren je nach Modell.

- **•**  *[Klangmodus] Sie können für die einzelnen Genres den passendsten Ton-Modus auswählen.*
- **•**  *[Balance] Sie können die Lautstärke der linken und rechten Lautsprecher einstellen.*
- **•**  *[ULTRA Surround]/[Virtual Surround Plus] Genießen Sie mit dem virtuellen Multikanal-Surround-Sound eine realistische Klanglandschaft.*
	- *– Diese Option kann aktiviert werden, wenn [Klangmodus] auf [Standard] gesetzt wird.*
- **•**  *[Equalizer]*

*Sie können den gewünschten Klang einstellen, indem Sie den Equalizer anpassen.* (100 Hz/300 Hz/1 kHz/3 kHz/10 kHz)

- *– Diese Option kann aktiviert werden, wenn [Klangmodus] auf [Standard] gesetzt wird.*
- **•**  *[Zurücksetzen]*

*Die Klangeffekteinstellungen können zurückgesetzt werden.*

*– Diese Option kann aktiviert werden, wenn [Klangmodus] auf [Standard] gesetzt wird.*

#### *[Audioausgabe]*

Die konfigurierbaren Elemente variieren je nach Modell.

**•**  *Wenn [Instant Game Response] auf [Ein] gestellt ist, können Audio-Verzögerungen auftreten, wenn Sie [Audioausgabe] auf [Bluetooth]/[HDMI ARC] stellen.*

*Schalten Sie auf [Interner Projektor-Lautsprecher] um oder ändern Sie in den (Schnelleinstellungen) [Ton] [HDMI Input Audio Format] auf [PCM].*

#### *Wiedergeben des Tons über die integrierten Projektor-Lautsprecher*

 $\{\bigcirc\}$  (Schnelleinstellungen) →  $\{\cdot\}$  → [Ton] → [Audioausgabe] → [Interner Projektor-

*Lautsprecher]*

*Der Ton wird über die integrierten Projektor-Lautsprecher wiedergegeben.*

#### *Tonausgabe über einen externen Audiogeräteanschluss über die HDMI (ARC)- Buchse*

 $\{O\}$  (Schnelleinstellungen) →  $\{$   $\}$  → [Ton] → [Audioausgabe] → [HDMI ARC]

*Der Ton vom Projektor kann über ein externes Audiogerät ausgegeben werden, das über die HDMI (ARC)-Buchse angeschlossen ist.*

- **•**  *Klicken Sie auf [HDMI ARC], um SIMPLINK automatisch einzuschalten. Sobald SIMPLINK abgeschaltet ist, kehren die Einstellungen des Ausgangs-Lautsprechers automatisch zu den Standardeinstellungen zurück, um eine ununterbrochene Audioausabe zu ermöglichen.*
- **•**  *Sie können [Digitale Audioausgabe] ([Automatisch]/[Durchlaufen]/[PCM]) einstellen.*

#### **Konfigurieren der Einstellungen für digitale Audioausgabe**

 $\{ \overrightarrow{O} \}$  (Schnelleinstellungen)  $\rightarrow$   $\{ \}$  → [Ton] → [Audioausgabe] → [HDMI ARC] →

*[Digitale Audioausgabe]*

Sie können die Einstellungen für [Digitale Audioausgabe] konfigurieren.

- **•**  *Diese Einstellungen sind nur verfügbar, wenn [HDMI ARC] ausgewählt ist.*
- **•**  *Wenn [Durchlaufen] aktiviert ist, kann es sein, dass die Soundeffekte nicht ausgegeben werden.*
- **•**  *Der Codec-Ausgang mit einem Gerät kann je nach Eingangssignal unterschiedlich sein.*

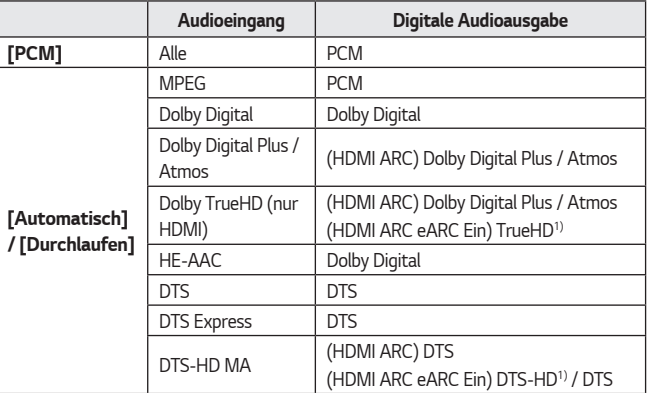

*1) Wird nur unterstützt, wenn [Digitale Audioausgabe] auf [Durchlaufen] und der Eingang auf HDMI gestellt ist.*

**•**  *Dolby TrueHD, eARC: Einige Modelle werden gegebenenfalls nicht unterstützt.*

#### *Kabelloses Verbinden und Verwenden eines Audiogeräts*

 $\{O\}$  (Schnelleinstellungen)  $\rightarrow$   $\rightarrow$   $\top$ Ton]  $\rightarrow$  [Audioausgabe]  $\rightarrow$  [Bluetooth] *Sie können eine drahtlose Verbindung mit einem Bluetooth-Audiogerät oder einem Bluetooth-Headset herstellen, um den Ton Ihres Projektors in besserer Qualität und bequemer genießen zu können.*

- **•**  *Wenn Sie vor kurzem eine kompatible Soundbar verbunden haben, versucht die Funktion LG Sound Sync automatisch, eine Verbindung mit diesem Gerät herzustellen.*
- **•**  *Bei einigen Geräten versucht diese Funktion automatisch, eine Verbindung zum kürzlich verbundenen Gerät herzustellen, sobald der Projektor eingeschaltet wird.*
- **•**  *Es wird empfohlen, ein Audiogerät, das LG Sound Sync unterstützt, mithilfe von LG TV oder LG Sound Sync zu verbinden.*
- **•**  *Einige Modelle werden gegebenenfalls nicht unterstützt.*
- **•**  *Drücken Sie auf [GERÄTEAUSWAHL], um die verbundenen Geräte bzw. die Geräte, mit denen eine Verbindung hergestellt werden kann, anzuzeigen.*
- **•**  *Mit der Projektor-Fernbedienung können Sie die Lautstärke einiger Bluetooth-Geräte einstellen.*
- **•**  *Wenn sich das Gerät nicht verbinden lässt, prüfen Sie die Stromversorgung des Geräts, zu dem eine Verbindung hergestellt werden soll, und vergewissern Sie sich, dass das Audiogerät ordnungsgemäß funktioniert.*
- **•**  *Je nach Art des Bluetooth-Geräts kann es sein, dass keine ordnungsgemäße Verbindung hergestellt wird oder dass Anomalien wie unsynchronisiertes Video und Audio auftreten.*
- **•**  *Der Ton stottert gegebenenfalls, oder die Klangqualität verschlechtert sich eventuell, wenn:*
	- *– das Bluetooth-Gerät zu weit vom Projektor entfernt ist,*
	- *– wenn sich Gegenstände zwischen dem Bluetooth-Gerät und dem Projektor*  befinden oder
	- *– wenn gleichzeitig Geräte mit Funkwellen wie Mikrowelle oder WLAN verwendet werden.*
- **•**  *Wenn der [Bildmodus] auf [Spiel] und [Audioausgabe] auf [Bluetooth] eingestellt wird, wechselt der [Bildmodus] in die [Standard].*
- **•**  *Die gemeinsame Nutzung von Bluetooth-Lautsprechern, die Dualmodus/ Doppelmodus/2-Kanalmodus unterstützen, und der Magic Lighting-Fernbedienung (Optionales Zubehör) kann die Nutzbarkeit der Lautsprecher einschränken.*
### *58*

### **Verwenden von kabelgebundenen Kopfhörern**

### $\{ \overleftrightarrow{O} \}$  (Schnelleinstellungen)  $\rightarrow$   $\{ \}$  → [Ton] → [Audioausgabe] → [Kabelgebundene *Kopfhörer]*

*Wählen Sie [Kabelgebundene Kopfhörer] um die Tonwiedergabe des verbundenen Geräts zu optimieren.* 

- **•**  *Nur bei Modellen mit kabelgebundenen Kopfhörern verfügbar.*
- **•**  *Einige Modelle werden gegebenenfalls nicht unterstützt.*
- **•**  *Wenn Sie kabelgebundene Kopfhörer anschließen und der Projektor eingeschaltet ist, werden diese automatisch erkannt und zur Tonwiedergabe verwendet.*

### *Ton gleichzeitig über die integrierten Projektor-Lautsprecher und ein externes Audiogerät wiedergeben*

*Sie können den Ton gleichzeitig über mehrere Geräte ausgeben.*

**•**  *[Interner Projektor-Lautsprecher + Kopfhörer mit Kabel] verwenden*  $\{ \overrightarrow{O} \}$  (Schnelleinstellungen)  $\rightarrow$   $\}$   $\rightarrow$  [Ton]  $\rightarrow$  [Audioausgabe]  $\rightarrow$  [Interner *Projektor-Lautsprecher + Kopfhörer mit Kabel]*

*Der Ton wird gleichzeitig über die integrierten Projektor-Lautsprecher und die Kopfhörer Option [Kabelgebundene Kopfhörer] wiedergegeben.* 

- *– Wenn Sie kabelgebundene Kopfhörer anschließen und der Projektor eingeschaltet ist, werden diese automatisch erkannt und zur Tonwiedergabe verwendet.*
- *– Nur bei Modellen mit kabelgebundenen Kopfhörern verfügbar.*
- *– Einige Modelle werden gegebenenfalls nicht unterstützt.*

 *(Schnelleinstellungen) [Ton] [HDMI Input Audio Format] Sie können das Audioformat für jeden einzelnen HDMI-Eingang einstellen. Wenn die Stimme, die über die HDMI-Buchse ausgegeben wird, nicht synchronisiert wird, stellen Sie sie auf [PCM].*

### *[Auto. Lautstärke]*

 ${O}$ **(Schnelleinstellungen)** → **[Ton]** → [Auto. Lautstärke] *Stellen Sie die Option auf [Ein], damit sich die Lautstärke automatisch einstellt.*

### *[AV-Sync. Anpassen]*

### *(Schnelleinstellungen) [Ton] [AV-Sync. Anpassen]*

*Stellt die Tonsynchronisation des aktiven Lautsprechers ein.* 

*Je näher an (+), desto langsamer ist die Audioausgabe.*

*Bei Auswahl von [Bypass] wird der Ton ohne Audioverzögerung über externe Geräte wiedergegeben. Die Audioausgabe erfolgt möglicherweise vor der Videoausgabe. Dies ist auf die Verarbeitungsdauer des Videoeingangssignals durch den Projektor zurückzuführen.*

### *[Audiotest]*

### $\{ \overrightarrow{O} \}$  (Schnelleinstellungen)  $\rightarrow$   $\rightarrow$   $[Ton]$   $\rightarrow$   $[Audiotest]$

*Führen Sie einen [Audiotest] durch, um zu überprüfen, ob Tonsignale normal ausgegeben werden, und Lösen eventueller Probleme durch Auswahl der relevanten Bildschirmoption.*

*Wenn der Test keine Fehler ergibt, prüfen Sie verbundene externe Geräte.*

**•**  *Der Ton kann nur mit dem integrierten Projektor-Lautsprecher getestet werden.*

*59*

## *[Anschluss]*

*60*

### *[Name des PROJEKTORs]*

 $\{ \overleftrightarrow{O} \}$  (Schnelleinstellungen)  $\rightarrow$  **{**  $\rightarrow$  [Anschluss]  $\rightarrow$  [Name des PROJEKTORs] *Sie können den Namen, den Sie für den Smart Projektor im Netzwerk verwenden möchten, über die Bildschirmtastatur eingeben.*

**•**  Es können bei der Verwendung des englischen Alphabets bis zu 25 Zeichen *eingegeben werden.*

### *[Drahtgebundene Verbindung (Ethernet)]*

 $\{ \bigcirc \}$  (Schnelleinstellungen) →  $\{ : \}$  → [Anschluss] → [Drahtgebundene Verbindung *(Ethernet)]*

*Der Projektor verbindet sich automatisch mit einem Netzwerk, wenn eine Kabelverbindung vorhanden ist.* 

*Um die Einstellungen zur Netzwerkverbindung zu ändern, wählen Sie [BEARBEITEN] in den Netzwerkeinstellungen.*

**•**  *Die IPv6-Einstellungen werden nicht unterstützt [BEARBEITEN].*

### *[Wi-Fi-Verbindung]*

 $\{ \overline{O} \}$  (Schnelleinstellungen)  $\rightarrow$   $\rightarrow$  [Anschluss]  $\rightarrow$  [Wi-Fi-Verbindung]

*Wenn Sie den Projektor für ein drahtloses Netzwerk eingerichtet haben, können Sie eine Verbindung zu den verfügbaren drahtlosen Internet-Netzwerken herstellen.*

- **•**  *[Verstecktes W-LAN hinzufügen] Wenn Sie den Netzwerknamen direkt eingeben, können Sie sich mit einem drahtlosen Netzwerk verbinden.*
- **•**  *[Über WPS-PBC verbinden] Stellt ganz einfach eine Verbindung her, indem an einem PBC-kompatiblen Router die entsprechende Taste gedrückt wird.*
- **•**  *[Über WPS-PIN verbinden] Stellt ganz einfach eine Verbindung her, indem auf der Weboberfläche des Zugriffpunkts dessen PIN eingegeben wird.*
- **•**  *[Erweiterte Wi-Fi-Einstellungen] Wenn Sie Netzwerk-Informationen direkt eingeben, können Sie sich mit einem drahtlosen Netzwerk verbinden.*
	- *– Die IPv6-Einstellungen werden nicht unterstützt [BEARBEITEN].*

### *(Schnelleinstellungen) [Anschluss] [Geräteanschluss]*

*Mit dieser Funktion können Sie ganz einfach die Verbindung zwischen dem Projektor und den externen Geräten erstellen.*

*Folgen Sie der Anleitung in [Geräteanschluss].*

### *[Mobiler PROJEKTOR ein]*

 $\{ \overrightarrow{O} \}$  (Schnelleinstellungen) →  $\{ \cdot \}$  → [Anschluss] → [Mobiler PROJEKTOR ein] *Wenn [Über Wi-Fi einschalten] auf [Ein] gestellt ist, können Sie den Projektor mit einer Anwendung einschalten, die [Mobiler PROJEKTOR ein] unterstützt, und den Bildschirm der Anwendung mit dem Projektor anzeigen.*

- **•**  *Die Funktion [Über Wi-Fi einschalten] muss in einer App auf einem Smart-Gerät genutzt werden, das diese Funktion unterstützt.*
- **•**  *Der Projektor muss an ein Netzwerk angeschlossen sein.*
- **•**  *Der Projektor muss eingesteckt sein.*
- **•**  *Der Projektor und Gerät, das verwendet werden soll, müssen mit dem gleichen Netzwerk verbunden sein.*
- **•**  *Um zum ersten Mal eine Verbindung herzustellen, stellen Sie sicher, dass das zu verwendende Gerät für die Verbindungsherstellung bereit ist.*
- **•**  *Einige Modelle werden gegebenenfalls nicht unterstützt.*

### *62*

### *[Einstellungen für den Screen Share]*

### *(Schnelleinstellungen) [Anschluss] [Einstellungen für den Screen Share]*

*Sie können [PAIRING-VERLAUF LÖSCHEN.] drücken, um die Verbindungen der Geräte zu trennen, die über die Bildschirmfreigabe mit dem Projektor verbunden sind. Mit der [Screen Share]-Funktion können Sie auswählen, ob Sie Screen Share-Verbindungen mit anderen Geräten zulassen möchten.*

### *[HDMI-Geräteeinstellungen]*

 $\{ \overline{O} \}$  (Schnelleinstellungen) →  $\{ \}$  → [Anschluss] → [HDMI-Geräteeinstellungen] *Sie können die Geräteinformationen des über das HDMI*®*-Kabel an den Projektor angeschlossenen Geräts verknüpfen, um die Geräte einzustellen, die von der Fernbedienung des Projektors kontrolliert werden sollen.*

Die konfigurierbaren Elemente variieren je nach Modell.

- **•**  *[SIMPLINK (HDMI-CEC)] Sie können verschiedene über HDMI verbundene Multimedia-Geräte problemlos mit der Fernbedienung des Projektors steuern und verwenden.*
- **•**  *[Automatische Synchronisierung der Stromversorgung] Wenn [Automatische Synchronisierung der Stromversorgung] auf [Ein] gestellt ist, wird durch das Einschalten eines über SIMPLINK verbundenen Geräts auch der Projektor eingeschaltet. Wenn Sie den Projektor ausschalten, wird auch das Gerät ausgeschaltet.*

## *DEUTSCH* DEUTSCH

## *[Allgemein]*

### *[Sprache]*

### *(Schnelleinstellungen) [Allgemein] [Sprache]*

*Sie können die auf dem Bildschirm angezeigte Menüsprache auswählen.*

**•**  *[Menüsprache]*

*Sie können eine der Menüsprachen auswählen, die auf dem Bildschirm angezeigt werden soll.*

**•**  *[Tastatursprachen] Legen Sie die Sprache für die Bildschirmtastatur fest.*

### **[Zeit & Datum]**

### $\{ \overrightarrow{O} \}$  (Schnelleinstellungen)  $\rightarrow$   $\rightarrow$   $\rightarrow$  [Allgemein]  $\rightarrow$  [Zeit & Datum]

*Sie können die Uhrzeit während des Projektorbetriebs überprüfen oder ändern.*

**•**  *[Zeit]/[Datum]/[Benutzerdefinierte Zeitzone] Sie können Uhrzeit und Datum manuell einstellen, falls die automatisch eingestellte Zeit nicht korrekt ist.*

### *[Schlummerfunktion]*

 $\overline{\text{Q}}$ **(Schnelleinstellungen)** →  $\rightarrow$  [Allgemein] → [Timer] → [Schlummerfunktion] *Der Projektor wird zur vorab eingestellten Zeit ausgeschaltet.*

*Wenn Sie die [Schlummerfunktion] deaktivieren möchten, stellen Sie sie auf [Aus].*

### *[Einschalt-Timer]/[Ausschalt-Timer]*

### $\{ \overrightarrow{O} \}$  (Schnelleinstellungen)  $\rightarrow$   $\rightarrow$   $\rightarrow$  [Allgemein]  $\rightarrow$  [Timer]  $\rightarrow$  [Einschalt-Timer]/

*[Ausschalt-Timer]*

*Sie können die Einschalt-/Ausschalt-Zeit für den Projektor einstellen.*

*Wählen Sie [Aus], wenn Sie den [Einschalt-Timer]/[Ausschalt-Timer] nicht einstellen möchten.*

**•**  *Damit Sie [Einschalt-Timer]/[Ausschalt-Timer] verwenden können, müssen Sie die Zeit korrekt einstellen.*

### *[Autom. Aus]*

 *(Schnelleinstellungen) [Allgemein] [Timer] [Autom. Aus] Wenn der Projektor kein Signal empfängt oder keine Eingabe über die Tasten erfolgt, schaltet er sich nach Ablauf der eingestellten Zeit automatisch ab.*

### *[Edge-Anpassung]*

*{O}* (Schnelleinstellungen) → <sup>[2</sup>] → [Allgemein] → [Edge-Anpassung]

*Die Funktion [Edge-Anpassung] ermöglicht die Anpassung der horizontalen und vertikalen Seiten des projizierten Bildes im Fall eines geneigten Projektors, dessen*  Winkel nicht dem der Projektionsfläche entspricht. Diese Funktion stellt sicher, dass das *projizierte Bild nicht verzerrt wird.*

*Verwenden Sie diese Funktion nur, wenn der Projektor nicht im optimalen Winkel angebracht werden kann. [Edge-Anpassung] kann zu einem Verlust an Bildqualität führen.*

- **•**  *Einige Modelle werden gegebenenfalls nicht unterstützt.*
- **•**  *Die konfigurierbaren Elemente variieren je nach Modell.*
- **•**  *Sie können den Bildschirm einstellen, indem Sie einen der folgenden Punktwerte auswählen [4 punkte]/[8 punkte]/[12 punkte].*
- **•**  *[4 punkte] Das Bildschirmformat kann mit 4 Punkten eingestellt werden.*
- **•**  *[8 punkte] Das Bildschirmformat kann mit 8 Punkten eingestellt werden.*
- **•**  *[12 punkte] Das Bildschirmformat kann mit 12 Punkten eingestellt werden.*

### *[Projektions Modi]*

 *(Schnelleinstellungen) [Allgemein] [Projektions Modi] Mit dieser Funktion wird das projizierte Bild auf den Kopf gestellt bzw. horizontal gedreht.*

### *[Blank-Modus]*

 *(Schnelleinstellungen) [Allgemein] [Blank-Modus] Wählt ein Hintergrundbild für den Blank-Modus aus.*

### *[Beamersteuerung]*

 $\{ \overrightarrow{O} \}$  (Schnelleinstellungen)  $\rightarrow$   $\}$   $\rightarrow$  [Allgemein]  $\rightarrow$  [Beamersteuerung] *Auswahl zwischen den Eingängen [RS232C] oder [HDBaseT], mit denen der Projektor gesteuert werden kann.*

**•**  *Einige Modelle werden gegebenenfalls nicht unterstützt.*

### *[Ferneinstellung]*

 *(Schnelleinstellungen) [Allgemein] [Ferneinstellung] Mit dieser Funktion können Sie auswählen, ob der Projektor mit [Beamer-Fernbedienung + TV-Fernbedienung] oder [Nur Beamer-Fernbedienung] bedient werden soll.*

### *[Eco-Modus]*

### ${O}$ **(Schnelleinstellungen)** → **E** → [Allgemein] → [Eco-Modus]

*Legen Sie die Energieoptionen fest, um den Stromverbrauch zu senken. Die Bezeichnung dieser Funktion hängt von der Region ab.*

- **•**  *[Autom. Ausschalten] Der Projektor wird automatisch ausgeschaltet, sobald für einen festgelegten Zeitraum keine Benutzereingabe stattgefunden hat.*
- **•**  *[HDD-Eco-Modus]*

*Wenn Sie diesen Modus auf [Ein] stellen, wechselt die an den Projektor angeschlossene USB-Festplatte in den Energiesparmodus, wenn sie über einen längeren Zeitraum nicht verwendet wurde.*

### *[ÜBER DIESEN PROJEKTOR]*

 $\{O\}$  (Schnelleinstellungen) →  $\Rightarrow$  [Allgemein] → [ÜBER DIESEN PROJEKTOR] *Sie können die Informationen zu unserem Kundendienst nachschlagen (Projektor-Info u.v.m.)*

*Um den Status des Projektors zu überprüfen, rufen Sie die [Schnellhilfe] auf.*

### *[Kabellose LG-Tastatur]*

 $\{O\}$  (Schnelleinstellungen) → **{**  $\}$  → [Allgemein] → [Zusätzliche Einstellungen] →

### *[Kabellose LG-Tastatur]*

Diese Funktion gibt Ihnen die Möglichkeit, eine drahtlose LG Tastatur an Ihr Gerät *anzuschließen.*

*Schalten Sie das Gerät ein, stellen Sie das Gerät auf Pairing-Modus, und klicken Sie*  dann auf [VERBINDEN] auf der Projektionsfläche.

- **•**  *Unterstützte Tastatur*
	- *– LG Rolly Keyboard*
- **•**  *Wenn bereits zuvor eine Verbindung zu einer drahtlosen LG Tastatur bestand, wird die Verbindung beim Einschalten des Projektors automatisch wieder hergestellt.*
- **•**  *Um die vorhandene Verbindung zu trennen, klicken Sie auf [TRENNEN].*
- **•**  *Einige Modelle werden gegebenenfalls nicht unterstützt.*

### *[Hilfe zu Einstellungen]*

## $\{ \bigcirc \}$  (Schnelleinstellungen) →  $| : \ \rightarrow$  [Allgemein] → [Zusätzliche Einstellungen] →

### *[Hilfe zu Einstellungen]*

*Wenn Sie die Einstellungsmenüs auswählen, werden Ihnen Hinweise zu den Einstellungen angezeigt. Aktivieren bzw. deaktivieren Sie das Beschreibungsfeld unter "Einstellungen".*

### *[Bildschirmschoner]*

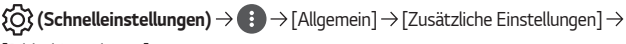

### *[Bildschirmschoner]*

*Wenn die angezeigte App seit einer Stunde keine Eingabe durch den Benutzer festgestellt hat, wird sie durch einen [Bildschirmschoner] ersetzt.*

**•**  *Wenn Sie die [Bildschirmschoner]-Funktion auf [Aus] schalten, kann das selbe Bild längere Zeit lang angezeigt werden, wodurch sich die Bildqualität möglicherweise verschlechtert. Der beschädigte Bildschirm kann möglicherweise nicht repariert werden.*

### *[Kein-Signal Bild]*

### $\{ \overrightarrow{O} \}$  (Schnelleinstellungen)  $\rightarrow$   $\{ \}$  → [Allgemein]  $\rightarrow$  [Zusätzliche Einstellungen]  $\rightarrow$

### *[Kein-Signal Bild]*

*Sie können das dargestellte Bild ein oder ausschalten, wenn kein Signal anliegt.*

*Einige Modelle werden gegebenenfalls nicht unterstützt.*

**•**  *[Ein]*

*Das Standardbild wird angezeigt, wenn kein Signal anliegt.*

**•**  *[Aus]*

*Die Mitteilung [Kein Signal] wird angezeigt, wenn kein Signal anliegt.*

### *[Automatisches Ein-/Ausschalten]*

 *(Schnelleinstellungen) [Allgemein] [Zusätzliche Einstellungen]* 

*[Automatisches Ein-/Ausschalten]*

*Schaltet den Projektor automatisch ein, wenn das Netzkabel angeschlossen wird.*

**•**  *[Ein]*

*Wenn das Netzkabel angeschlossen wird, schaltet sich automatisch der Projektor ein.*

**•**  *[Aus]*

*Wenn das Netzkabel angeschlossen wird, schaltet der Projektor in den Standby-Modus.*

### **[Höhenlagen-Modus]**

 $\{ \overline{O} \}$  (Schnelleinstellungen)  $\rightarrow$  ( $\}$  → [Allgemein]  $\rightarrow$  [Zusätzliche Einstellungen]  $\rightarrow$ 

*[Höhenlagen-Modus]*

Wenn der Projektor in einer Höhe über 1.200 Meter verwendet wird, schalten Sie bitte *diesen Modus ein.* 

*Andernfalls kann sich der Projektor überhitzen, oder die Schutzfunktion kann aktiviert werden. Wenn dies geschieht, schalten Sie den Projektor aus, und schalten Sie ihn nach ein paar Minuten wieder ein.*

**•**  *Einige Modelle werden gegebenenfalls nicht unterstützt.*

*[Zuhause-/Demo-Modus]*

### *(Schnelleinstellungen) [Allgemein] [Zusätzliche Einstellungen]*

*[Zuhause-/Demo-Modus]*

*Sie können zwischen [Zuhause-Modus] und [Demo-Modus] wählen.*

*Wählen Sie für die Verwendung des Projektors zu Hause die Option [Zuhause-Modus]. [Demo-Modus] ist nur für die Verwendung in Geschäften geeignet. Durch Auswahl des [Demo-Modus] werden für Vorführungszwecke optimierte Einstellungen vorgenommen.*

### *[Auf Werkseinstellungen zurücksetzen]*

 *(Schnelleinstellungen) [Allgemein] [Auf Werkseinstellungen* 

### *zurücksetzen]*

*Setzen Sie den Projektor auf die Werkseinstellungen zurück. Dadurch werden die Standardwerte der Einstellungen wiederhergestellt.*

*Der Projektor schaltet sich nach dem Zurücksetzen automatisch aus und wieder ein.*

- **•**  *Wenn [Sicherheit] auf [Ein] geschaltet ist, müssen Sie das Kennwort eingeben, um [Auf Werkseinstellungen zurücksetzen] zu aktivieren.*
- **•**  *Schalten Sie während der Initialisierung das Gerät nicht aus.*
- **•**  *Wir empfehlen, den Projektor mit [Auf Werkseinstellungen zurücksetzen] zurückzusetzen, bevor Sie ihn an Dritte verkaufen oder übergeben.*

## *[Sicherheit]-Einstellungen*

- **•**  *Legen Sie [Sicherheit] auf [Ein] fest.*
- **•**  *Werkseitig ist "0000" als Passwort festgelegt.*
- **•**  *Die konfigurierbaren Elemente variieren je nach Modell.*

### *[Anwendungssperren]*

 $\{\bigcirc\}$  (Schnelleinstellungen) →  $\vdots$ ) → [Sicherheit] → [Anwendungssperren] → Wählen

*Sie die Anwendungen aus, die Sie sperren möchten.*

*Sie können Anwendungen sperren und entsperren.*

**•**  *Die Gerätesperre ist für die aktuell ausgeführte Anwendung nicht sofort verfügbar.*

### *[Eingangssperren]*

 $\{ \overrightarrow{O} \}$  (Schnelleinstellungen) →  $\{ |\}$  → [Sicherheit] → [Eingangssperren] → Wählen Sie *die Eingänge aus, die gesperrt werden sollen.*

*Sie können die Eingangssperren aktivieren oder deaktivieren.*

### *[Passwort zurücksetzen]*

 *(Schnelleinstellungen) [Sicherheit] [Passwort zurücksetzen] Setzen Sie das Passwort für den Projektor zurück, oder ändern Sie es.*

### *Wiederherstellen eines verloren gegangenen Passworts*

*Wenn Sie das von Ihnen eingestellte Passwort verlieren sollten, können Sie es folgendermaßen wiederherstellen:*

- *1 Drücken Sie die Taste (Schnelleinstellungen) auf der Fernbedienung*  und bewegen Sie den Schwerpunkt auf <sup>(2</sup>€) → [Sicherheit] → [Passwort *zurücksetzen].*
- 2 *Drücken Sie auf der Fernbedienung auf*  $\bigotimes \Box \rightarrow \bigotimes \Box \rightarrow \bigotimes \Box \rightarrow$ *. Das Passwort-Haupteingabefenster erscheint.*
- *3 Geben Sie die Zahl "0313" im das Haupteingabefenster ein und drücken Sie [Eingabetaste]. Das Passwort wird zurückgesetzt.*

## *70 [Barrierefreiheit]*

### *[Audioanleitung]*

 *(Schnelleinstellungen) [Barrierefreiheit] [Audioanleitung]*

*Falls [Audioanleitung] auf [Ein] eingestellt ist, helfen Ihnen Audioanleitungen in den unterschiedlichsten Situationen, beispielsweise, wenn Sie die Lautstärke einstellen oder die Einstellungen und das Eingangssignal ändern möchten.*

- **•**  *[Geschwindigkeit] Stellt die Geschwindigkeit der gesprochenen Anleitung ein.*
- **•**  *[Lautstärke] Stellt die Lautstärke der gesprochenen Anleitung ein.*
- **•**  *[Tonhöhe] Stellt die Tonhöhe der gesprochenen Anleitung ein.*
- **•**  *Diese Funktion ist nur in bestimmten Sprachen verfügbar.*
- **•**  *Einige Modelle werden gegebenenfalls nicht unterstützt.*
- **•**  *Die konfigurierbaren Elemente variieren je nach Modell.*
- **•**  *Für sehbehinderte Nutzer.*

### *[Zeiger-Optionen]*

 *(Schnelleinstellungen) [Barrierefreiheit] [Zeiger-Optionen] Sie können die Geschwindigkeit und Größe des Zeigers auf dem Bildschirm einstellen.*

### *[Transparenz des Menüs]*

 *(Schnelleinstellungen) [Barrierefreiheit] [Transparenz des Menüs] Wenn Sie diese Funktion auf [Ein] schalten, können Sie einige Menüs transparent erscheinen lassen (z. B. die Suche).*

### *[Hoher Kontrast]*

 *(Schnelleinstellungen) [Barrierefreiheit] [Hoher Kontrast] Wenn diese Funktion auf [Ein] gestellt ist, passt sie den Hintergrund einiger Menüs auf dem Bildschirm und die Schriftfarben an, um den Kontrast zwischen hellen und dunklen Bereichen hervorzuheben.*

## *FEHLERBEHEBUNG*

*Sollte bei der Verwendung des Produkts eines der unten aufgeführten Probleme auftreten, überprüfen Sie bitte die unten aufgeführten Punkte. Möglicherweise handelt es sich nicht um ein Problem mit dem Produkt.*

*Informationen zum Kundendienst bei Produktproblemen sind auf dem Projektor*  **verfügbar unter:**  $\{O\}$  **(Schnelleinstellungen)** →  $\{$  → [Allgemein] → [ÜBER DIESEN *PROJEKTOR].*

## *Führen Sie mit der [Schnellhilfe] eine Überprüfung durch.*

*Wenn der Projektor ausfällt, erhalten Sie hier Hilfe, um das Problem zu lösen.*

- *1 Drücken Sie die Taste (Schnelleinstellungen) auf der Fernbedienung und*  dann auf <sup>2</sup> → [Allgemein] → [ÜBER DIESEN PROJEKTOR] → [Schnellhilfe].
	- Sie können auch lange auf die Zifferntasten **9** der Fernbedienung drücken, *um die [Schnellhilfe] auszuführen.*
- *2 Sie können [Überprüfen Sie den Beamerstatus] / [Selbstdiagnose der Beamereinstellungen] durchführen.*

*Wenn Sie das problematische Element auswählen, erhalten Sie Hilfe, das Problem zu lösen.*

- **•**  *[Selbstdiagnose der Beamereinstellungen]: Wählen Sie das Element aus, das die Symptome aufweist, um Hilfe zur Lösung des Problems zu erhalten.*
- **•**  *[Überprüfen Sie den Beamerstatus]: Sie können den aktuellen Status Ihres Projektors im entsprechenden Bereich überprüfen.*
- **•**  *Wenn Sie in der [Schnellhilfe] keine passenden Inhalte finden, lesen Sie sich den Abschnitt über Fehlerbehebung durch.*
- **•**  *Falls das Problem dadurch immer noch nicht behoben ist, wenden Sie sich bitte an den Kundendienst.*

## *Probleme beim Betrieb*

*72*

### *Fehler beim Einschalten / mit der Fernbedienung*

### *Ich kann den Projektor nicht einschalten.*

- **•**  *Bitte stellen Sie sicher, dass der Netzstecker Ihres Projektors in der Steckdose steckt.*
- **•**  *Wenn Sie eine Mehrfachsteckdose benutzen, stellen Sie sicher, dass diese richtig funktioniert. Um zu überprüfen, ob das Netzkabel einwandfrei funktioniert, stecken Sie den Stecker des Projektors direkt in eine Steckdose und sehen Sie nach, ob er funktioniert.*
- **•**  *Versuchen Sie, den Projektor mit Hilfe des Schalters am Projektor einzuschalten.*

### *Nach dem Einschalten ist für längere Zeit kein Bild zu sehen.*

**•**  *Diese Situation kann durch einen Rauschunterdrückungsvorgang bedingt sein, der eventuelles Rauschen während des Einschaltens beseitigt. Dies bedeutet nicht, dass das Produkt defekt ist.*

### *Ich kann den Projektor nicht mit der Fernbedienung einschalten.*

- **•**  *Bitte stellen Sie sicher, dass der Netzstecker Ihres Projektors in der Steckdose steckt.*
- **•**  *Wechseln Sie die Batterien der Fernbedienung aus. (Verwenden Sie Alkali-Batterien.)*
- **•**  *Überprüfen Sie, ob sich zwischen der Fernbedienung und dem Sensor des Projektors ein Hindernis befindet. Wenn sich Lautsprecherboxen oder andere Hindernisse vor dem unteren Empfänger des Projektors befinden, kann dadurch das IR-Signal gestört werden.*

## *Probleme mit dem Bildschirm*

*Führen Sie zuerst einen*  $\{O\}$  (Schnelleinstellungen)  $\rightarrow$  **{**  $\}$  → [Bild] → [Bildtest]

*durch, um nach Unregelmäßigkeiten am Projektor zu suchen.*

*Wenn Sie eine Set-Top-Box nutzen, schalten Sie sie aus und dann wieder ein.*

*Stellen Sie sicher, dass die Set-Top-Box richtig an den Projektor angeschlossen ist.*

### *Es wird angezeigt, dass der Bildschirm kein Signal hat.*

- **•**  *Stellen Sie sicher, dass das HDMI®-Kabel richtig an den Projektor angeschlossen ist.*
- Gehen Sie zu c $\Box$ , um den angeschlossenen Eingang auszuwählen.
- **•**  *Stellen Sie sicher, dass das externe Gerät, wie z.B. die Set-Top-Box oder der Bluray-Player, eingeschaltet ist.*

### *Das Bild bewegt sich, nachdem kurzzeitig senkrechte/waagerechte Linien und ein Netzmuster zu sehen waren.*

**•**  *Verwenden Sie keine Geräte wie schnurlose Telefone, Haartrockner oder elektrisch betriebene Bohrmaschinen usw., da diese Störungen durch elektronische Hochfrequenzgeräte wie einen anderen Projektor oder starke elektromagnetische Quellen verursacht werden.*

### *74*

### *Ich sehe vertikale Linien in allen vier Richtungen auf dem Bildschirm, oder die Farben sind verschwommen, wenn ich die HDMI-Verbindung herstelle.*

•  $\{ \bigcirc \}$  (Schnelleinstellungen) →  $\{ \}$  → [Bild] → [Einstellungen des *Seitenverhältnisses] [Just Scan] Stellen Sie [Just Scan] auf [Aus].*

*[Just Scan] zeigt das Originalbild, wie es ist. Sie können auf dem Bildschirm Rauschen in allen vier Richtungen sehen, wenn das Signal Rauschen enthält.*

### **Es erscheint kein Bild, oder das Bild flackert, wenn ich ein HDMI®-Kabel** *anschließe.*

- **•**  *Überprüfen Sie, ob Ihr HDMI®-Kabel den Spezifikationen entspricht. Wenn das HDMI®-Kabel fehlerhaft ist (geknickt, kaputt), kann es sein, dass der Bildschirm flackert oder leer ist.*
- **•**  *Stellen Sie sicher, dass das Kabel richtig an die Buchse angeschlossen ist. Mangelhafte oder lockere Kontakte können zu Darstellungsproblemen am Bildschirm führen.*

### *Der Bildschirm erscheint matt oder dunkel.*

•  $\{O\}$  (Schnelleinstellungen)  $\rightarrow$   $\{$   $\rightarrow$  [Bild]  $\rightarrow$  [Einstellungen für den *Bildmodus*] → [*Bildmodus*]

*Schalten Sie [Bildmodus] auf Ihren gewünschten Bildmodus. ([Standard] und so weiter.)*

*Dies gilt nur für den aktuellen Eingangsmodus.*

•  $\{ \bigcirc \}$  (Schnelleinstellungen) →  $\{ \cdot \}$  → [Bild] → [Energiesparen] *Stellen Sie [Energiesparen] auf [Minimum].*

### **Der Bildschirm erscheint schwarz/weiß oder die Farben sind ungewöhnlich.**

- **•**  *Überprüfen Sie den Eingangsmodus und die Kabelverbindung.*
- Gehen Sie zu ( $\Box$ , um den angeschlossenen Eingang auszuwählen.

 $\{\overrightarrow{O}\}$ (Schnelleinstellungen) →  $\bigoplus$  → [Ton] → [Audiotest] einen Test durch, um den *Projektor auf eventuelle Fehler zu überprüfen.*

*Wenn Sie eine Set-Top-Box nutzen, schalten Sie sie aus und dann wieder ein. Stellen Sie sicher, dass die Set-Top-Box richtig an den Projektor angeschlossen ist.*

### **Es wird ein einwandfreies Bild angezeigt, aber ich höre nichts.**

- **•**  *Wenn Sie eine Set-Top-Box benutzen, gibt es keinen Ton, wenn Sie die Lautstärke der Set-Top-Box oder des Projektors auf 0 gestellt oder sie stummgeschaltet haben. Stellen Sie die Lautstärke auf ein angemessenes Niveau ein.*
- $\overline{\text{Q}}$ **(Schnelleinstellungen)**  $\rightarrow$   $\rightarrow$  [Ton]  $\rightarrow$  [Audioausgabe] *Stellen Sie [Audioausgabe] auf [Interner Projektor-Lautsprecher] und überprüfen Sie erneut. Wenn der Ton gut ist, müssen Sie die angeschlossenen externen Lautsprecher wie die Tonleiste einstellen.*

### **Es ist kein Ton von den Lautsprechern zu hören.**

•  $\{\bigcirc\}$  (Schnelleinstellungen)  $\rightarrow$   $\leftrightarrow$  [Ton]  $\rightarrow$  [Sound-Modus]  $\rightarrow$  [Balance] *Stellen Sie die Balance mit den Navigationstasten unter [Balance] ein.*

### *76*

## *Probleme mit PC-Verbindungen*

*Drücken Sie die Taste*  $\bigcap$  auf der Fernbedienung, um  $\oslash$  oben rechts vom *[Startseiten-Dashboard] auszuwählen. Stellen Sie im Bearbeitungsmodus das Symbol des HDMI-Anschlusses, der mit dem PC verbunden ist auf [PC], um das Videoformat und das Seitenverhältnis auf den PC anzupassen.*

*Um ein anderes Gerät an den gleichen Eingang anzuschließen müssen Sie das Symbol erneut einstellen, da die Einstellungen des Bearbeitungs-Symbols nicht automatisch wiederhergestellt werden.*

*Sollte bei der Verwendung des Produkts eines der unten aufgeführten Probleme auftreten, überprüfen Sie bitte die unten aufgeführten Punkte. Möglicherweise handelt es sich nicht um ein Problem mit dem Produkt.*

### *Nach dem Verbinden mit einem PC wird kein Bild angezeigt.*

- **•**  *Überprüfen Sie, ob der PC richtig mit dem Projektor verbunden ist.*
- **•**  *Schalten Sie den Projektor mit der Fernbedienung aus und dann erneut ein.*
- **•**  *Starten Sie den PC bei eingeschaltetem Projektor erneut.*
- **•**  *Überprüfen Sie, ob die eingestellte Bildschirmauflösung einen PC als Signalquelle unterstützt.*
- **•**  *Überprüfen Sie für die Verwendung von zwei Monitoren, ob der PC oder das Notebook den Modus für zwei Monitore unterstützt.*
- **•**  *Schließen Sie das High-Speed HDMI®-Kabel erneut an.*
- **•**  *Falls Sie die RGB-Ausgangsbuchse Ihres PCs an die HDMI-Eingangsbuchse Ihres Projektors angeschlossen haben, benötigen Sie einen RGB an HDMI-Adapter. Sie sehen nichts auf dem Bildschirm, wenn Sie einen HDMI-RGB-Adapter benutzen.*

### *Nach dem Verbinden mit einem PC verschwindet das Bild oder wird auf eine Seite verschoben.*

- **•**  *Stellen Sie die Auflösung des PCs so ein, dass sie vom Projektor unterstützt wird.*
- **•**  *Stellen Sie die Bezeichnung des angeschlossenen HDMI-Geräts auf PC.*
- Drücken Sie die Taste  $\bigcap$  auf der Fernbedienung. Und wählen Sie [Startseiten-Dashboard] aus. Wählen Sie in der rechten oberen Ecke aus und ändern Sie *das Symbol der an [Eingänge] angeschlossenen HDMI-Klemme auf PC.*

### **Es ist kein Ton zu hören, wenn der PC über ein HDMI®-Kabel verbunden ist.**

- $\bullet$  Konfigurieren Sie den Projektor als Ihr Standardgerät in der Kontrolleiste  $\rightarrow$  Ton *Ihrer PC-Einstellungen.*
- **•**  *Wenden Sie sich an den Hersteller, wenn Sie nicht wissen, ob Ihre Grafikkarte den HDMI-Audioausgang unterstützt.*

## *[Foto und Video] Probleme bei der Wiedergabe von Filmen*

*Für weitere Informationen zu unterstützten Dateien siehe ["\[Foto und Video\]".](#page-71-0)*

### **Ich finde Dateien in der Anwendung [Foto und Video] nicht.**

- **•**  *Überprüfen Sie, ob Sie die Dateien auf dem USB-Speichergerät auf einem PC wiedergeben können.*
- **•**  *Stellen Sie sicher, dass Dateien mit dieser Dateiendung unterstützt werden.*

### *Die Meldung "Diese Datei wird nicht unterstützt" wird angezeigt, oder der Ton wird normal wiedergegeben, aber nicht das Bild.*

- **•**  *Überprüfen Sie, ob die Datei ohne Probleme mit dem Videoplayer eines PCs wiedergegeben werden kann. Überprüfen Sie zudem, ob die Datei beschädigt ist.*
- **•**  *Stellen Sie sicher, dass Dateien mit dieser Dateiendung unterstützt werden.*
- **•**  *Überprüfen Sie, ob die Auflösung unterstützt wird.*
- **•**  *Überprüfen Sie, ob der Video-Codec unterstützt wird.*
- **•**  *Überprüfen Sie, ob die Bildrate unterstützt wird.*

### *Die Meldung "Audio wird nicht unterstützt" wird angezeigt, oder das Bild wird normal wiedergegeben, aber nicht der Ton.*

- **•**  *Überprüfen Sie, ob die Datei ohne Probleme mit dem Videoplayer eines PCs wiedergegeben werden kann. Überprüfen Sie zudem, ob die Datei beschädigt ist.*
- **•**  *Stellen Sie sicher, dass Dateien mit dieser Dateiendung unterstützt werden.*
- **•**  *Überprüfen Sie, ob der Audio-Codec unterstützt wird.*
- **•**  *Überprüfen Sie, ob die Bitrate unterstützt wird.*
- **•**  *Überprüfen Sie, ob die Abtastrate unterstützt wird.*
- **•**  *Überprüfen Sie, ob die Audiokanaltrennung unterstützt wird.*

### *78*

### *Es sind keine Untertitel zu sehen.*

- **•**  *Überprüfen Sie, ob die Datei ohne Probleme mit dem Videoplayer eines PCs wiedergegeben werden kann. Überprüfen Sie zudem, ob die Datei beschädigt ist.*
- **•**  *Überprüfen Sie, ob Videodatei und Untertiteldatei denselben Namen haben.*
- **•**  *Überprüfen Sie außerdem, ob Videodatei und Untertiteldatei im selben Ordner gespeichert sind.*
- **•**  *Überprüfen Sie, ob das Format der Untertiteldatei unterstützt wird.*
- **•**  *Überprüfen Sie, ob die Sprache unterstützt wird. (Die Sprache der Untertiteldatei können Sie überprüfen, indem Sie die Datei im Editor öffnen.) Wenn die Untertitel-Codierung falsch eingestellt ist, werden Untertitel möglicherweise nicht korrekt angezeigt.* Wählen Sie  $\bigoplus$   $\rightarrow$   $\bigoplus$  auf dem Bedienfeld unten auf dem

*Videowiedergabebildschirm aus, und ändern Sie den Wert im Bereich [CODESEITE].*

- **•**  *Wenn Sie eine auf einem anderen Gerät gespeicherte Videodatei mithilfe der Funktion für Inhaltsfreigabe wiedergeben, sind die Untertitel möglicherweise nicht verfügbar, je nachdem, welches Programm Sie verwenden.*
- **•**  *Die Untertitel werden nicht unterstützt, wenn Sie Videos über ein NAS-Gerät abspielen. Wenden Sie sich an den NAS-Hersteller.*

### *Mein USB-Speichergerät wird nicht erkannt, wenn es angeschlossen ist.*

**•**  *Überprüfen Sie, ob es sich um einen USB-Speicher handelt, der vom Projektor unterstützt wird.*

## *Probleme mit der Netzwerkverbindung*

*Sie können den Status der Netzwerkverbindung wie unten gezeigt prüfen.*

- $\langle \hat{O} \rangle$  (**Schnelleinstellungen**)  $\rightarrow$  **[A**nschluss]  $\rightarrow$  [Drahtgebundene *Verbindung (Ethernet)]*
- $\langle \hat{O} \rangle$  (Schnelleinstellungen)  $\rightarrow$  (Anschluss]  $\rightarrow$  [Wi-Fi-Verbindung]  $\rightarrow$ *[Erweiterte Wi-Fi-Einstellungen]*

#### $\bigodot \times \bigodot^{\hspace{-1.5pt}(\mathfrak{m})}\times \bigodot \times \bigodot$ *Wenn ein X neben dem Projektor erscheint*

- **•**  *Prüfen Sie den Projektor oder den Zugriffspunkt (Router).*
- **•**  *Überprüfen Sie den Verbindungsstatus des Projektors, des Zugriffspunkts (Router) und des Kabelmodems.*
- **•**  *Schalten Sie die Geräte in folgender Reihenfolge aus und wieder an: 1. Kabelmodem. Warten Sie, bis das Kabelmodem zurückgesetzt wurde. 2. AP (Router). Warten Sie, bis der AP (Router) zurückgesetzt wurde. 3. Projektor.*
- **•**  *Wenn Sie eine kabellose Verbindung verwenden, ändern Sie die SSID (den Namen des Netzwerks) und den kabellosen Kanal des Zugriffspunkts (Router).*
- **•**  *Wenn Sie eine feste IP verwenden, geben Sie die IP direkt ein.*
- **•**  *Wenden Sie sich an Ihren Internetdienstanbieter oder die Firma des APs (Router).*

### **(@)**  $\mathcal{L}(\mathcal{P}) \times (\mathfrak{M}) \times (\mathfrak{P})$  Wenn ein X neben dem Gateway erscheint

- **•**  *Prüfen Sie den Zugriffspunkt (Router) oder wenden Sie sich an Ihren Internetdienstanbieter.*
- **•**  *Ziehen Sie das Netzkabel des Zugriffspunkts (Router) und des Kabelmodems*  heraus und warten Sie 10 Sekunden. Stecken Sie das Netzkabel wieder in die *Steckdose, und schalten Sie die Geräte wieder ein.*
- **•**  *Initialisieren Sie den Zugangspunkt (Router) bzw. das Kabelmodem (Zurücksetzen).*
- **•**  *Wenden Sie sich an Ihren Internetdienstanbieter oder die Firma des APs (Router).*
- **•**  *Prüfen Sie auf der Website des Zugriffspunkt-(Router-)Herstellers, ob die neueste Firmwareversion auf Ihrem Router installiert ist.*

#### $\mathbf{P}$  $(Ms) \times (+)$ *Wenn ein X neben dem DNS erscheint*

- **•**  *Prüfen Sie den Zugriffspunkt (Router) oder wenden Sie sich an Ihren Internetdienstanbieter.*
- **•**  *Ziehen Sie das Netzkabel des Kabelmodems oder des Zugriffspunkts (Router)*  heraus und warten Sie 10 Sekunden. Stecken Sie das Netzkabel wieder in die *Steckdose, und schalten Sie die Geräte wieder ein.*
- **•**  *Wenn das Kabelmodem bzw. der Zugriffspunkt (Router) die Initialisierung (Zurücksetzen) beendet hat, versuchen Sie erneut, eine Verbindung herzustellen.*
- **•**  *Prüfen Sie, ob die MAC-Adresse des Projektors/Zugriffspunkt (Router) bei Ihrem Internetdienstanabieter registriert ist. (Die MAC-Adresse, die im Bereich des Netzwerkstatusfensters angezeigt wird, muss bei Ihrem Internetdienstanbieter registriert sein.)*

## *Probleme mit dem Internetbrowser*

### *Im Internet sind Teile einer bestimmten Website nicht zu sehen.*

- **•**  *Der [Webbrowser] unterstützt nur HTML5-Medien und kein Flash-Plug-in.*
- **•**  *Der [Webbrowser] unterstützt keine Plug-in-Installation.*
- **•**  *Über den [Webbrowser] können möglicherweise keine anderen Medienformate abgespielt werden als JPEG/PNG/GIF.*
- **•**  *Sie können Anhänge oder Bilder nicht speichern.*

### *Der Webbrowser wird automatisch geschlossen, wenn ich eine Website aufrufe.*

**•**  *Das Schließen des Webbrowsers wird möglicherweise erzwungen, wenn nicht genug Speicher für die Bildinformationen einer Website verfügbar ist.*

### *Wenn Sie ein Video im [Webbrowser] ansehen, wird das Video abgeschaltet.*

**•**  *Sie können dieses Problem möglicherweise beheben, indem Sie die [Einstellungen] [Adaptives Streaming mit JavaScript] auf [Aus] im [Webbrowser] stellen. Die Einstellung wird nicht für Tabs übernommen, die vor der Änderung geöffnet waren, sondern nur für Tabs, die nach der Änderung geöffnet werden.*

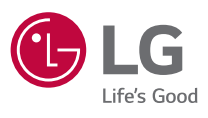

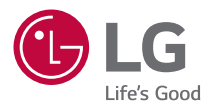

# *EINRICHTEN EXTERNER STEUERGERÄTE*

*Die Abbildung kann von Ihrem Projektor abweichen.*

*Das OSD-Menü (am Bildschirm angezeigtes Menü) Ihres Projektors kann sich leicht von dem in diesem Handbuch beschriebenen Menü unterscheiden.*

*[ ] : die Tasten und Texte, die auf der Projektionsfläche angezeigt werden sollen.*

# *TASTEN-CODES*

**•**  *Die konfigurierbaren Elemente variieren je nach Modell.*

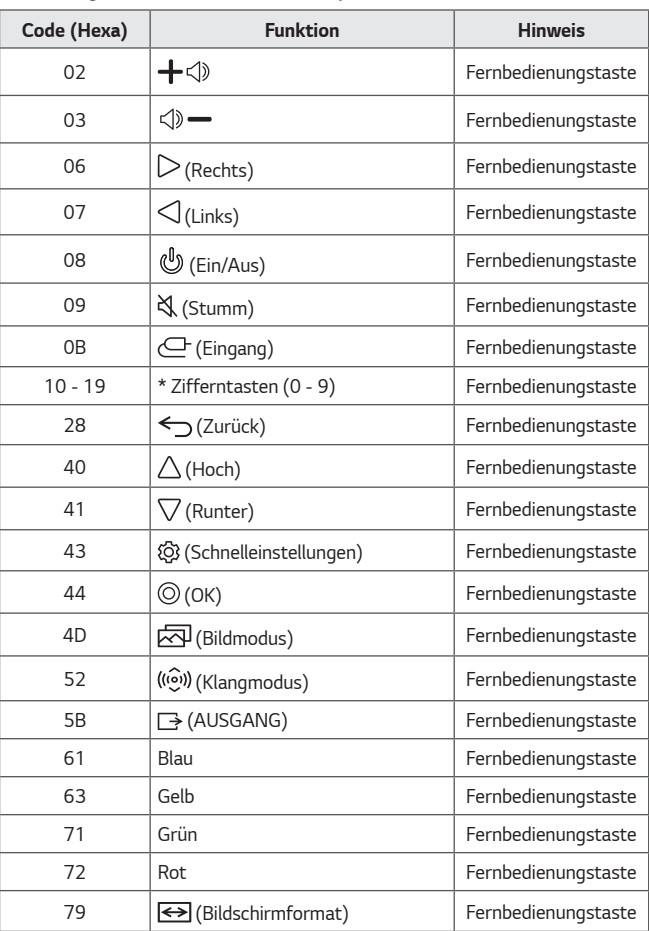

*2*

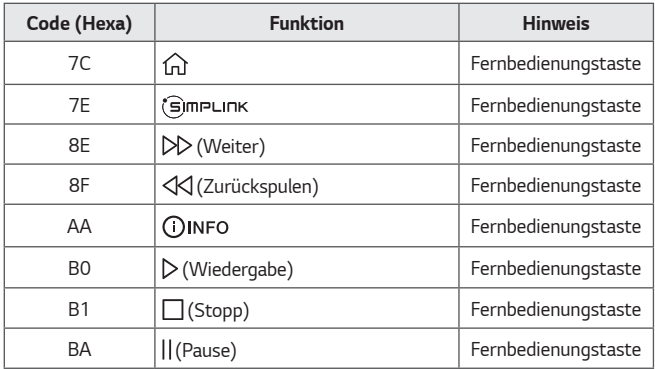

# *EINRICHTEN EXTERNER STEUERGERÄTE*

*Die Abbildung kann von Ihrem Projektor abweichen.*

**DEUTSCH** *DEUTSCH*

*Sie können den Projektor über einen PC steuern, indem Sie ein USB-Adapterkabel / einen RS-232C-Eingang (Steuerung und Wartung) / HDBaseT-Eingang (Steuerung und Wartung)-Anschluss verwenden. Je nach den unterstützten Anschlussklemmen des Modells gibt es mehrere Möglichkeiten, den Projektor anzuschließen.*

- **•**  *Nicht alle Modelle unterstützen eine USB-to-Serial-Konverter-Kabelverbindung.*
- **•**  *Ein RS-232C-Kabel und ein USB-to-Serial-Konverterkabel sind nicht im Lieferumfang enthalten.*
- **•**  *Die konfigurierbaren Elemente variieren je nach Modell.*

## *USB-to-Serial (RS-232C)-Konverter mit USB-Kabel*

### *USB-Typ*

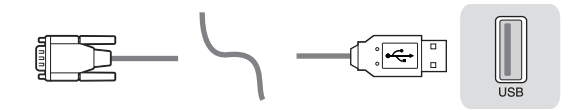

### *(PC) (Projektor)*

- **•**  *Der LG-Projektor unterstützt den Chip-basierten USB-to-Serial (RS-232C)- Konverter PL2303 (Anbieter-ID: 0x0557, Produkt-ID: 0x2008), der nicht von LG hergestellt oder angeboten wird.*
- **•**  *Er kann in Computergeschäften erworben werden, die Zubehör für IT-Profis führen.*
- **•**  *Wenn das USB-to-Serial-Konverterkabel angeschlossen wird, können Sie den Projektor nicht über den RS-232C-Eingang und den HDBaseT-Eingang steuern.*

### *DE9(D-Sub 9pin)-Typ*

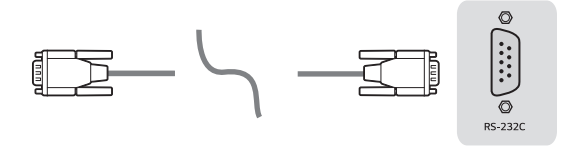

*(PC) (Projektor)*

- **•**  *Sie müssen das RS-232C (DE9, D-Sub 9-Pin female-to-female-Typ) to RS-232C(Serial)-Kabel kaufen, das für die Verbindung zwischen dem PC und dem Projektor benötigt wird, und im Handbuch beschrieben ist.*
- **•**  *Das Anschlussinterface hängt vom Modell ab.*

## **RS-232C-Konfigurationen**

#### **Abbildung 1: RS-232-Verbindungsdiagramm**

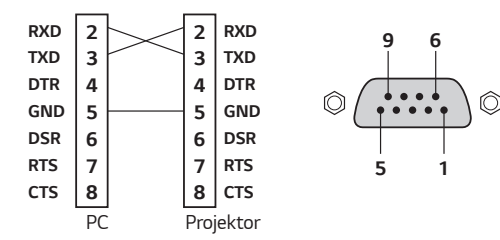

\* Keine Verbindung an Stift 1 und Stift 9.

## **ID-Funktion festlegen**

*Mit dieser Funktion können Sie dem Projektor eine einmalige ID zuweisen, um ihn ferngesteuert über den PC zu bedienen.*

Die aktuelle Datenstruktur finden Sie auf der entsprechenden Seite.

**•**  *Die konfigurierbaren Elemente variieren je nach Modell.*

- **1** *Drücken Sie die Taste* **(Schnelleinstellungen)** *auf Ihrer Fernbedienung.*
- **2** Klicken Sie auf  $\leftarrow$   $\rightarrow$  [Allgemein]  $\rightarrow$  [ÜBER DIESEN PROJEKTOR].
- *3 Wählt die gewünschte ID aus der Position [ID festlegen] aus. Wählen Sie den ID-Wert zwischen 1 und 99 aus.*
- *4 Drücken Sie abschließend (AUSGANG).*

## *Kommunikationsparameter*

- **•**  *Baudrate: 9.600 bps (UART)*
- **•**  Datenlänge: 8 Bit
- **•**  *Paritätsbit: Keine*
- **•**  Stoppbit: 1 Bit
- **•**  *Kommunikationscode: ASCII-Code*
- **•**  *Verwenden Sie ein Überkreuz-Kabel (Reverse-Kabel).*

## *Befehlsreferenzliste*

Die konfigurierbaren Elemente variieren je nach Modell.

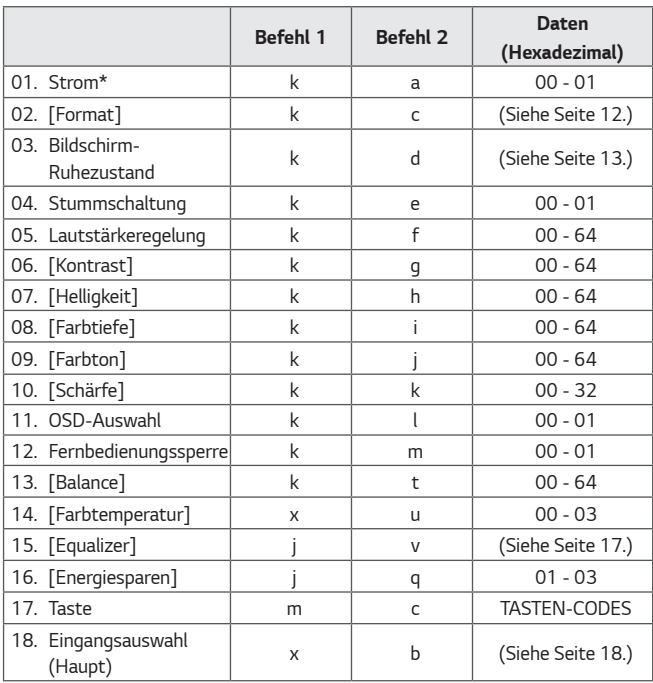

*\* Während der Wiedergabe von Mediendateien werden alle Befehle außer Strom (ka) und Taste (mc) nicht ausgeführt und als NG behandelt.*

*\* Mit einem RS-232C-Kabel kann der Projektor im eingeschalteten oder abgeschalteten Zustand einen "ka-Befehl" übermitteln. Mit dem USBto-Serial-Konverterkabel funktioniert der Befehl nur, wenn der Projektor eingeschaltet ist.*

## **Übertragungs-/Empfangsprotokoll**

### **Übertragung**

*(Befehl1)(Befehl2)( )(ID festlegen)( )(Daten)(Cr)*

- **•**  *(Befehl 1): k, j, m, x*
- **•**  *(Befehl 2): Mit diesem Befehl wird der Projektor gesteuert.*
- **•**  *(ID festlegen): Hiermit können Sie den Projektor aussuchen, den Sie steuern möchten, und die ID kann jedem einzelnen Projektor unter [Allgemein]*  [ÜBER DIESEN PROJEKTOR] → [ID festlegen] zugewiesen werden. Wählen *Sie einen Wert zwischen 1 und 99 aus. Wenn Sie den Wert "ID festlegen" im Protokollformat auf "0" stellen, können Sie alle angeschlossenen Projektoren steuern.*
	- *\* Der Wert wird mit Faktor 10 auf dem OSD-Menü angezeigt und im Übertragungs-Empfangsprotokoll für die Fernsteuerung als Faktor 16 (0x00 - 0x63) verwendet.*
- **•**  *(DATEN): Überträgt einen Einstellwert (Daten), der für den zuvor beschriebenen Befehl benötigt wird. (Hexadezimal) Wenn der Wert "FF" verschickt wird, wird der Einstellwert gelesen (Datenlesemodus), der für den entsprechenden Befehl gilt.*
- **•**  *(Cr): Carriage return (Zeilenumbruch), im ASCII-Code '0x0D'.*
- **•**  *( ): Leerzeichen, im ASCII-Code '0x20'.*

### **OK – Bestätigung**

*(Befehl 2)( )(ID festlegen)( )(OK)(Daten)(x)*

**•**  *Sobald die Daten erfolgreich empfangen wurden, schickt der Projektor ein ACK-Antwortsignal im oben angegebenen Format. Die Daten zeigen den aktuellen Zustand an und werden im Datenlesemodus empfangen. Die Daten vom PC werden einfach im Datenschreibemodus zurückgegeben.*

#### **10**

### **Fehlerbestätigung**

*(Befehl 2)( )(ID festlegen)( )(NG)(Daten)(x)*

*Wenn das Set mangelhafte Daten für eine nicht unterstützte Funktion erhält, oder ein Kommunikationsfehler auftritt, wird ACK im oben stehenden Format zurückgesendet.*

*Daten 00: Unzulässiger Code*

### **Echtdatenzuordnung (Hexadezimal** *Dezimal)*

*Wenn Sie (Daten) in Hexadezimalschreibweise eingeben, müssen Sie die nachfolgende Konvertierungstabelle beachten.*

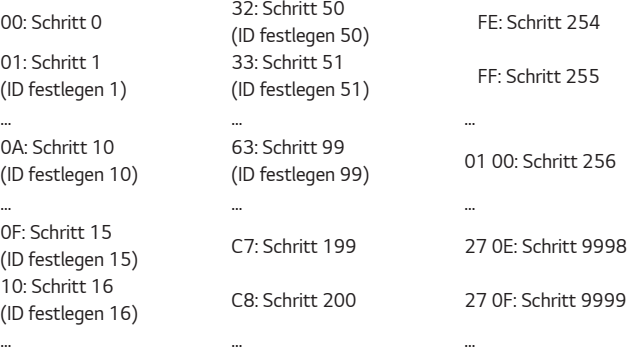

*Befehle können je nach Modell und Signal abweichen.*

- *01. Strom (Befehl: k a)*
- ʢ *Steuert die \*Ein/Aus-Funktion der Stromversorgung zum Projektor. Übertragung (k)(a)( )(ID festlegen)( )(Daten)(Cr)*

*Daten 00: Ausschalten 01: \*Einschalten*

*Ack (a)( )(ID festlegen)( )(OK/NG)(Daten)(x)*

ʢ *Um anzuzeigen, dass der Strom am Projektor \*ausgeschaltet ist*

*Übertragung (k)(a)( )(ID festlegen)( )(FF)(Cr)*

*Ack (a)( )(ID festlegen)( )(OK)(Daten)(x)*

- *\* Die Ack-Daten werden als Antwort auf den jeweiligen Status der einzelnen Funktionen verschickt. Dies gilt für alle Funktionen, solange die Daten im oben genannten Format an "FF" übermittelt werden.*
- *\* Mit einem RS-232C-Kabel kann der Projektor im eingeschalteten oder abgeschalteten Zustand einen "ka-Befehl" übermitteln. Mit dem USBto-Serial-Konverterkabel funktioniert der Befehl nur, wenn der Projektor eingeschaltet ist.*
- **12**
- *02. [Format] (Befehl: k c) (Haupt)*
- ʢ *Einstellen des [Format]. (Haupt)*

*Sie können das [Format] im Menü [Bild] einstellen.*

*Übertragung (k)(c)( )(ID festlegen)( )(Daten)(Cr)*

*Daten*

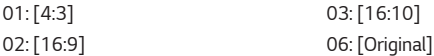

*Ack (c)( )(ID festlegen)( )(OK/NG)(Daten)(x)*

\* Falls der HDMI-Eingangsmodus HD-Auflösung unterstützt, funktioniert *[Original].*

\* Die konfigurierbaren Elemente variieren je nach Modell.

- *03. Bildschirm-Ruhezustand (Befehl: k d)*
- ʢ *Zur Aktivierung/Deaktivierung des Bildschirm-Ruhezustands.*

*Übertragung (k)(d)( )(ID festlegen)( )(Daten)(Cr)*

*Daten*

- *00: Bildschirm-Ruhezustand aus, Videoausgabe-Ruhezustand aus*
- *01: Bildschirm-Ruhezustand ein*
- *10: Videoausgabe-Ruhezustand ein*

*Ack (d)( )(ID festlegen)( )(OK/NG)(Daten)(x)*

- *\* Beim Stummschalten eines Videos wird das Bildschirmmenü (OSD) vom Projektor eingeblendet. Beim Stummschalten des Bildschirms wird das Bildschirmmenü nicht vom Projektor eingeblendet.*
- *04. Stummschaltung (Befehl: k e)*
- ʢ *Zur Aktivierung/Deaktivierung der Stummschaltung.*

*Sie können die Stummschaltung auch über die Taste STUMM der Fernbedienung einstellen.*

*Übertragung (k)(e)( )(ID festlegen)( )(Daten)(Cr)*

## *Daten*

- *00: Stummschaltung ein (Lautstärke aus)*
- *01: Stummschaltung aus (Lautstärke ein)*

*Ack (e)( )(ID festlegen)( )(OK/NG)(Daten)(x)*

- *05. Lautstärkeregelung (Befehl: k f)*
- ʢ *Zur Regelung der Lautstärke.*

*Sie können die Lautstärke auch über die Tasten VOLUME +, - der Fernbedienung einstellen.*

*Übertragung (k)(f)( )(ID festlegen)( )(Daten)(Cr)*

*Daten Min.: 00 - Max: 64*

*Ack (f)( )(ID festlegen)( )(OK/NG)(Daten)(x)*

#### **14**

- *06. [Kontrast] (Befehl: k g)*
- ʢ *Zur Einstellung des Bildkontrasts.*

*Sie können den [Kontrast] auch über das Menü [Bild] einstellen.*

*Übertragung (k)(g)( )(ID festlegen)( )(Daten)(Cr)*

*Daten Min.: 00 - Max: 64*

*Ack (g)( )(ID festlegen)( )(OK/NG)(Daten)(x)*

- *07. [Helligkeit] (Befehl: k h)*
- ʢ *Zur Einstellung der Bildhelligkeit Sie können die [Helligkeit] über das Menü [Bild] einstellen. Übertragung (k)(h)( )(ID festlegen)( )(Daten)(Cr)*

*Daten Min.: 00 - Max: 64*

*Ack (h)( )(ID festlegen)( )(OK/NG)(Daten)(x)*

- *08. [Farbtiefe] (Befehl: k i)*
- ʢ *Zur Einstellung der Bildfarbe Sie können die [Farbtiefe] über das Menü [Bild] einstellen. Übertragung (k)(i)( )(ID festlegen)( )(Daten)(Cr)*

*Daten Min.: 00 - Max: 64*

*Ack (i)( )(ID festlegen)( )(OK/NG)(Daten)(x)*

- *09. [Farbton] (Befehl: k j)*
- ʢ *Zur Einstellung des Farbtons auf dem Bildschirm Sie können den [Farbton] über das Menü [Bild] einstellen. Übertragung (k)(j)( )(ID festlegen)( )(Daten)(Cr)*

*Daten Rot: 00 - Grün: 64*

*Ack (j)( )(ID festlegen)( )(OK/NG)(Daten)(x)*

*10. [Schärfe] (Befehl: k k)*

ʢ *Zur Einstellung der Bildschärfe*

*Sie können die [Schärfe] über das Menü [Bild] einstellen.*

*Übertragung (k)(k)( )(ID festlegen)( )(Daten)(Cr)*

*Daten Min.: 00 - Max: 32*

*Ack (k)( )(ID festlegen)( )(OK/NG)(Daten)(x)*

*11. OSD-Auswahl (Befehl: k l)*

ʢ *Ein-/Ausschalten des Bildschirmmenüs (OSD), auf dem der Steuerzustand auf dem Bildschirm angezeigt wird.*

*Übertragung (k)(l)( )(ID festlegen)( )(Daten)(Cr)*

*Daten 00: OSD aus 01: OSD ein*

*Ack (l)( )(ID festlegen)( )(OK/NG)(Daten)(x)*

- *12. Fernbedienungssperre (Befehl: k m)*
- ʢ *Zum Sperren der Tasten auf dem Projektor und der Fernbedienung.*

*Übertragung (k)(m)( )(ID festlegen)( )(Daten)(Cr)*

*Daten 00: Sperre aus 01: Sperre ein*

*Ack (m)( )(ID festlegen)( )(OK/NG)(Daten)(x)*

- *\* Falls keine Fernbedienung und keine Tasten am Projektor verwendet werden, sollte dieser Modus eingestellt werden. Wenn die Netzstromversorgung aus- und wieder eingeschaltet wird (Stecker herausziehen und nach 20*  bis 30 Sekunden wieder einstecken), wird die vom externen Steuergerät *eingestellte Sperre aufgehoben.*
- *\* Wenn die Tastensperre im Standby-Modus (Gleichstrom via Ausschaltzeit oder die Befehle "ka", "mc" abgeschaltet) aktiviert ist, lässt sich der Projektor nicht über die Einschalttaste der IR-Fernbedienung und die lokale Tasten einschalten.*

#### **16**

- *13. [Balance] (Befehl: k t)*
- ʢ *Zur Einstellung der Balance*

*Sie können die [Balance] auch über das Menü [Ton] einstellen.*

*Übertragung (k)(t)( )(ID festlegen)( )(Daten)(Cr)*

*Daten Min.: 00 - Max: 64*

*Ack (t)( )(ID festlegen)( )(OK/NG)(Daten)(x)*

- *14. [Farbtemperatur] (Befehl: x u)*
- ʢ *Zum Anpassen des Werts der Farbtemperatur Sie können die [Farbtemperatur] über das Menü [Bild] einstellen. Übertragung (x)(u)( )(ID festlegen)( )(Daten)(Cr)*

*Daten*

*02: [Warm] 03: [Natürlich]*

*00: [Kühl] 01: [Mittel]*

*Ack (u)( )(ID festlegen)( )(OK/NG)(Daten)(x)*

# *15. [Equalizer] (Befehl: j v)*

## ʢ *Zum Einstellen des EQs des Geräts*

*Übertragung (j)(v)( )(ID festlegen)( )(Daten)(Cr)*

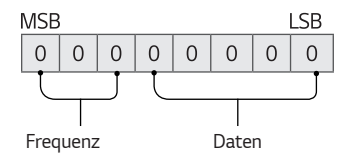

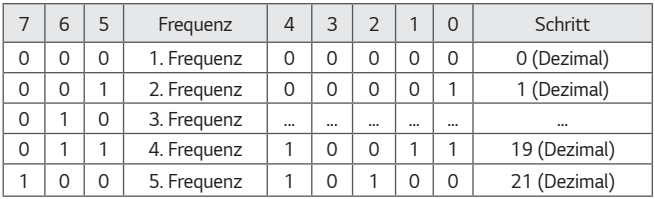

# *Ack (v)( )(ID festlegen)( )(OK/NG)(Daten)(x)*

*\* Hängt vom Modell ab und passt sich an, wenn der Ton-Modus ein EQanpassbarer Wert ist.*

### **18**

- *16. [Energiesparen] (Befehl: j q)*
- ʢ *Zum Festlegen des Energiesparmodus Sie können [Energiesparen] über das Menü [Bild] einstellen. Übertragung (j)(q)( )(ID festlegen)( )(Daten)(Cr)*

*Daten*

*01: [Minimum] 02: [Mittel]*

*03: [Maximum]*

*Ack (q)( )(ID festlegen)( )(OK/NG)(Daten)(x)*

- *17. Taste (Befehl: m c)*
- ʢ *Zum Senden des IR-Fernbedienungs-Tastencodes Übertragung (m)(c)( )(ID festlegen)( )(Daten)(Cr)*

*Daten: "TASTEN-CODES" auf Seite 2.*

*Ack (c)( )(ID festlegen)( )(OK/NG)(Daten)(x)*

*18. Eingangsauswahl (Befehl: x b) (Signalquelle für das Hauptbild)*

ʢ *Zur Auswahl der Signalquelle für das Hauptbild Übertragung (x)(b)( )(ID festlegen)( )(Daten)(Cr)*

*Daten 90: [HDMI 1] 91: [HDMI 2] 92: [HDBaseT]*

*Ack (b)( )(ID festlegen)( )(OK/NG)(Daten)(x)*

*\* Diese Funktion hängt von Modell und Signal ab.*

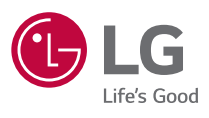